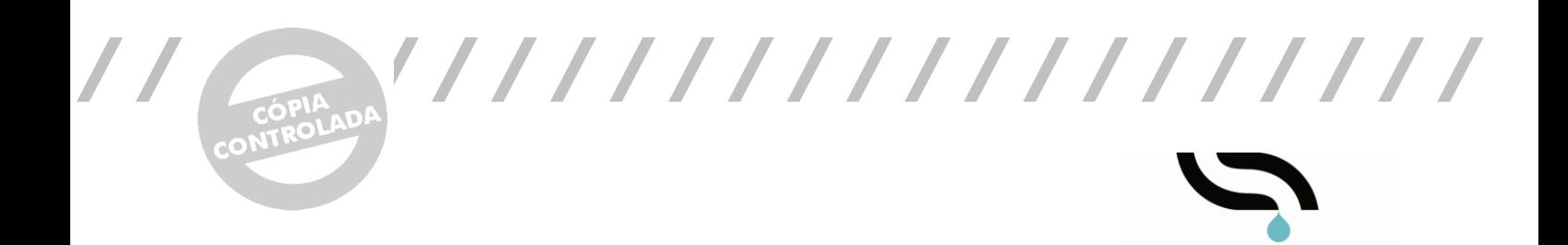

# Manual de Procedimentos

## NormalizaçãoCAD

**SMAS SINTI** 

SERVIÇOS MUNICIPALIZADOS DE ÁGUA

 NormalizaçãoCAD – Normalização de Layers e Procedimentos CAD nos SMAS de Sintra Versão 4 ABRIL 2022

## MANUAL DE PROCEDIMENTOS CAD

Versão 4 • ABRIL 2022

## INDICE DE PARTES DO MANUAL DE PROCEDIMENTOS NORMALIZAÇÃOCAD

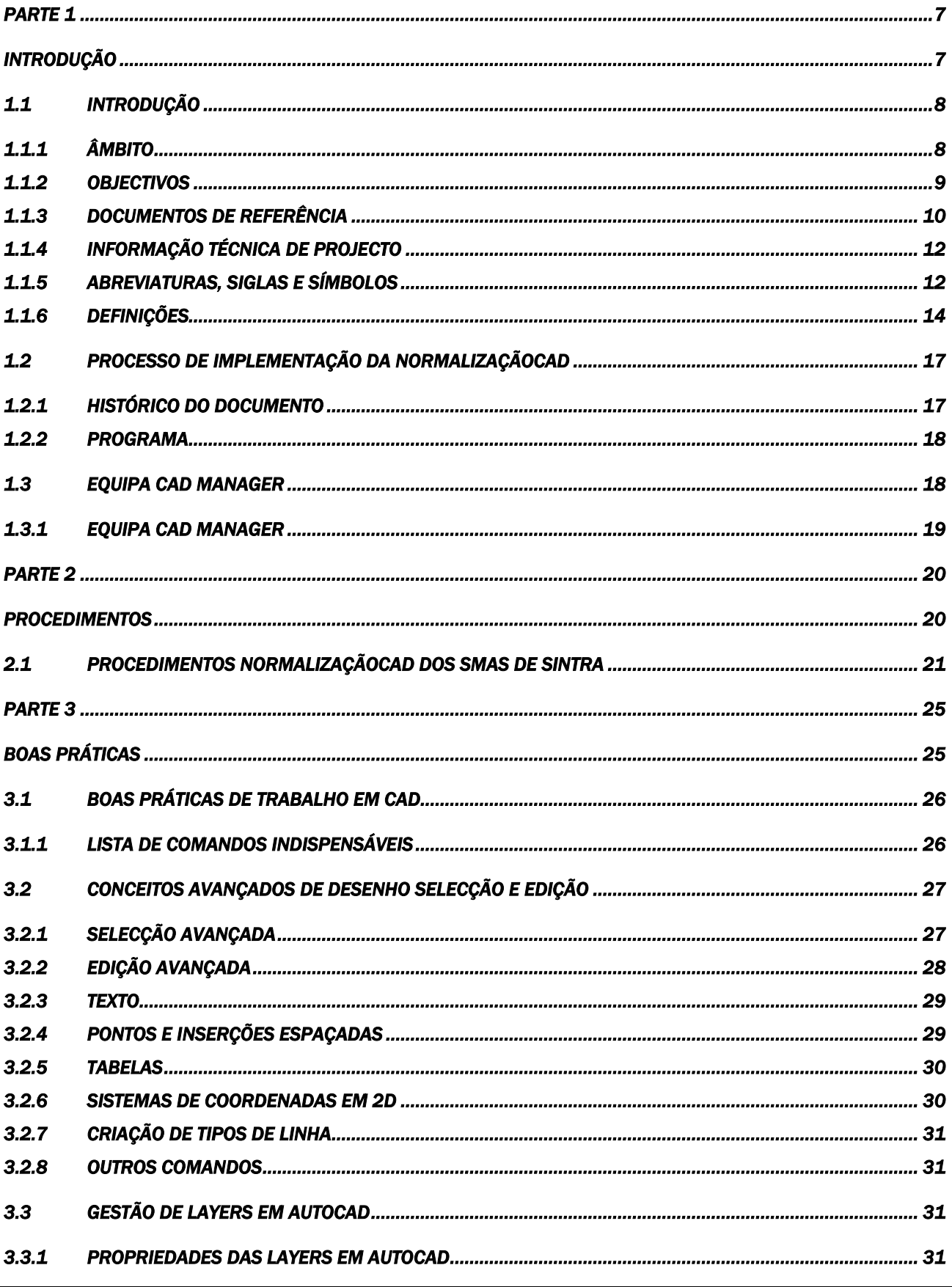

## MANUAL DE PROCEDIMENTOS CAD<br>Versão 4 • ABRIL 2022

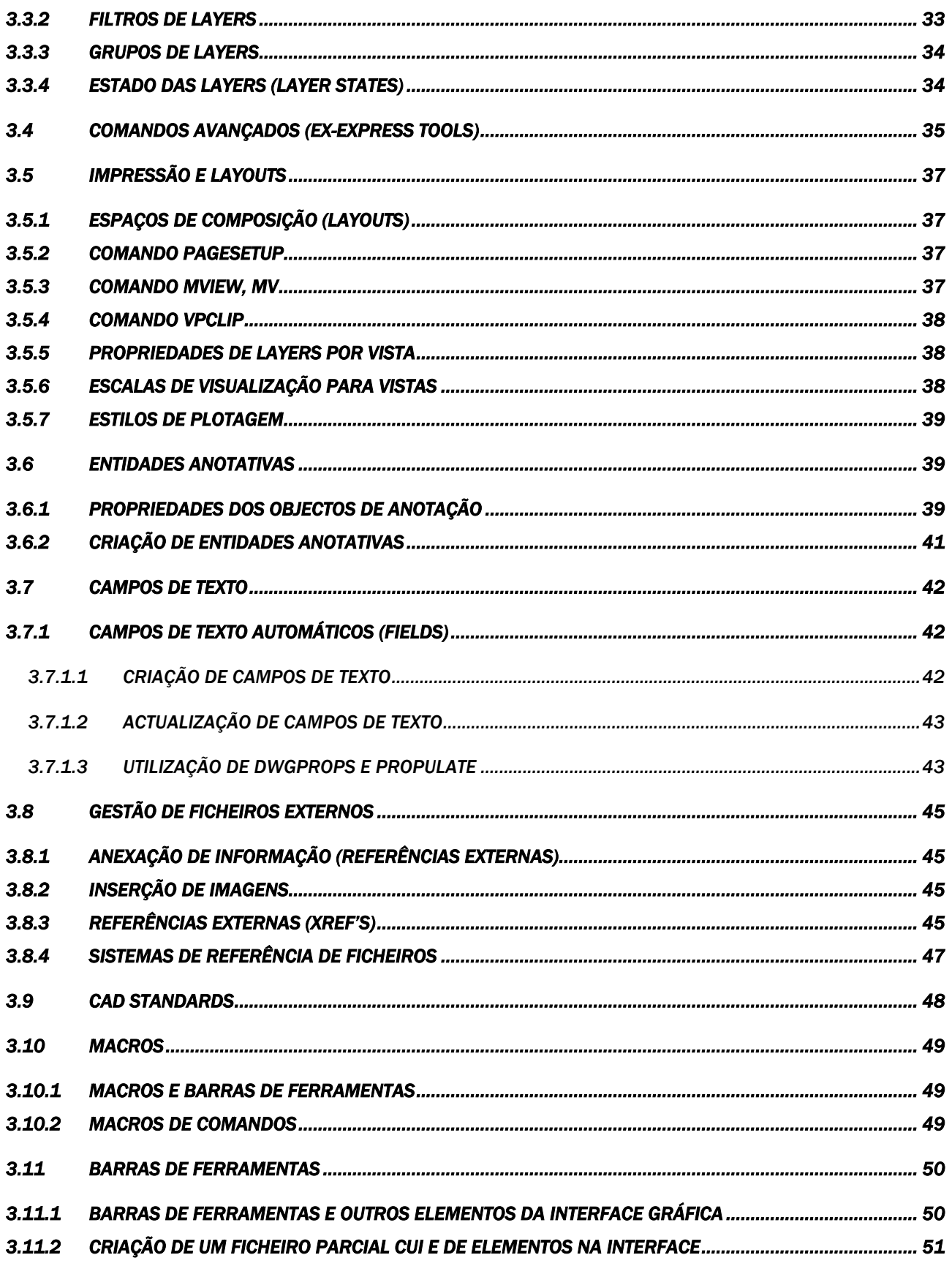

## MANUAL DE PROCEDIMENTOS CAD<br>Versão 4 • ABRIL 2022

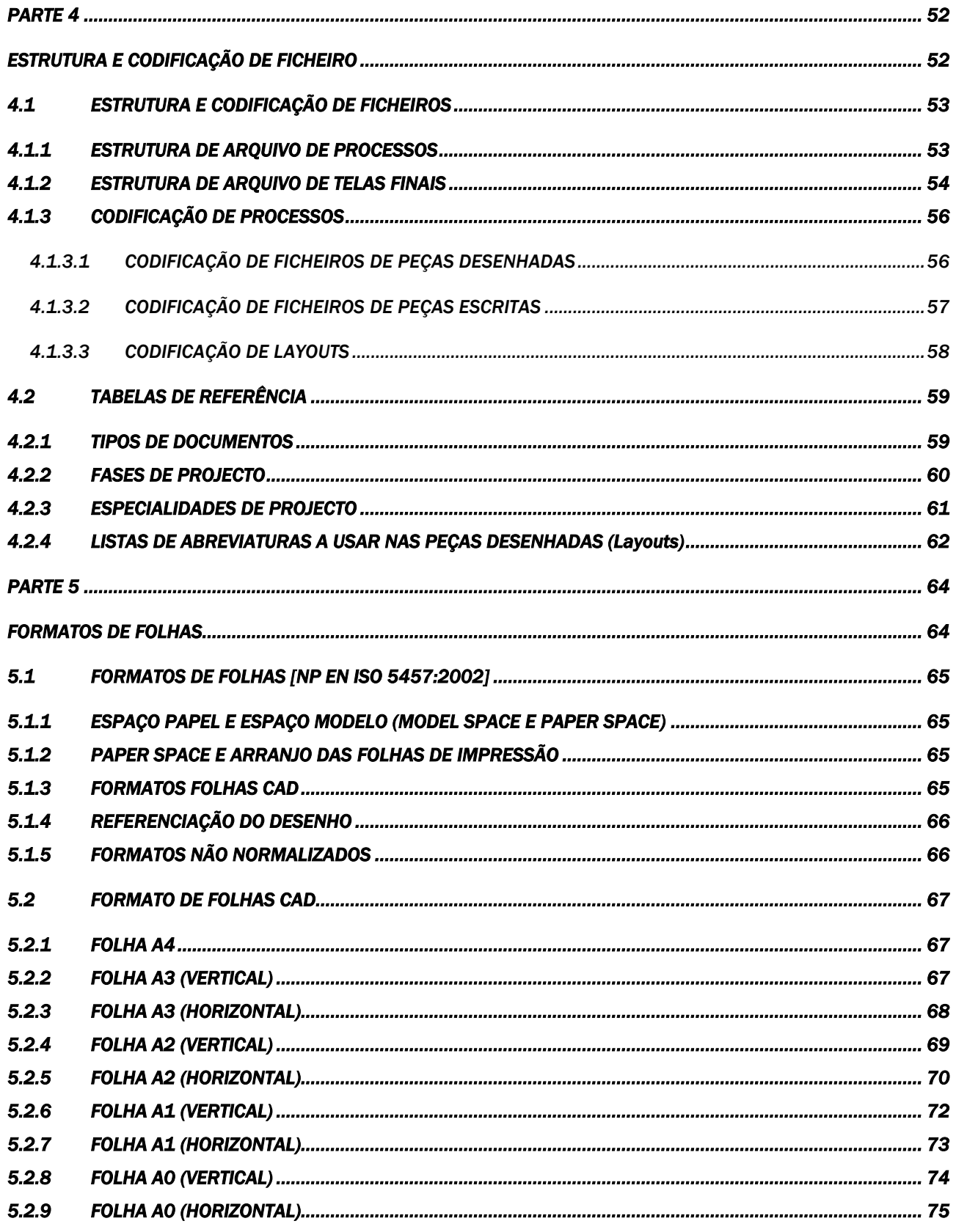

## MANUAL DE PROCEDIMENTOS CAD<br>Versão 4 • ABRIL 2022

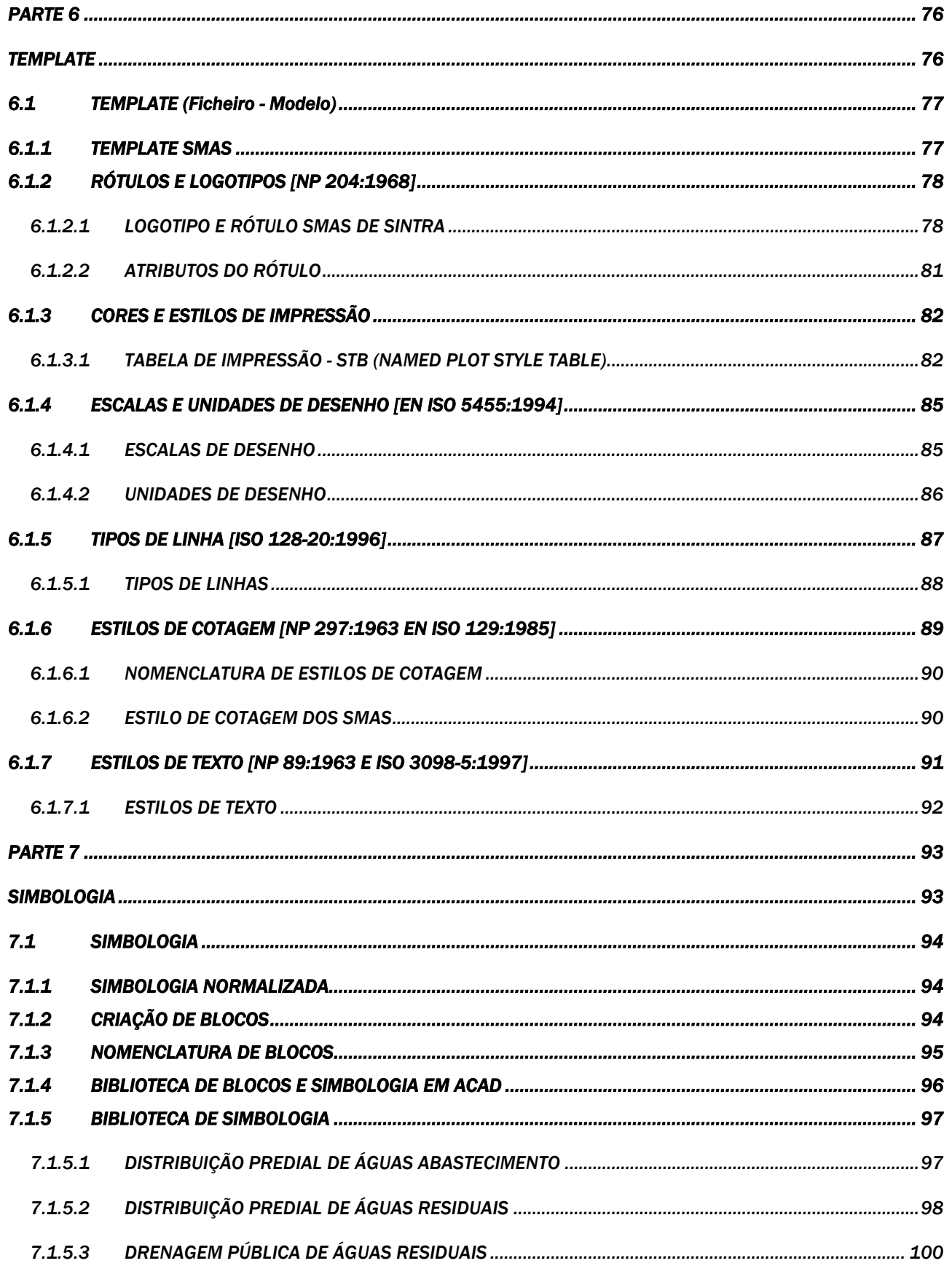

## **NUAL DE PROCEDIMENTOS CAD**

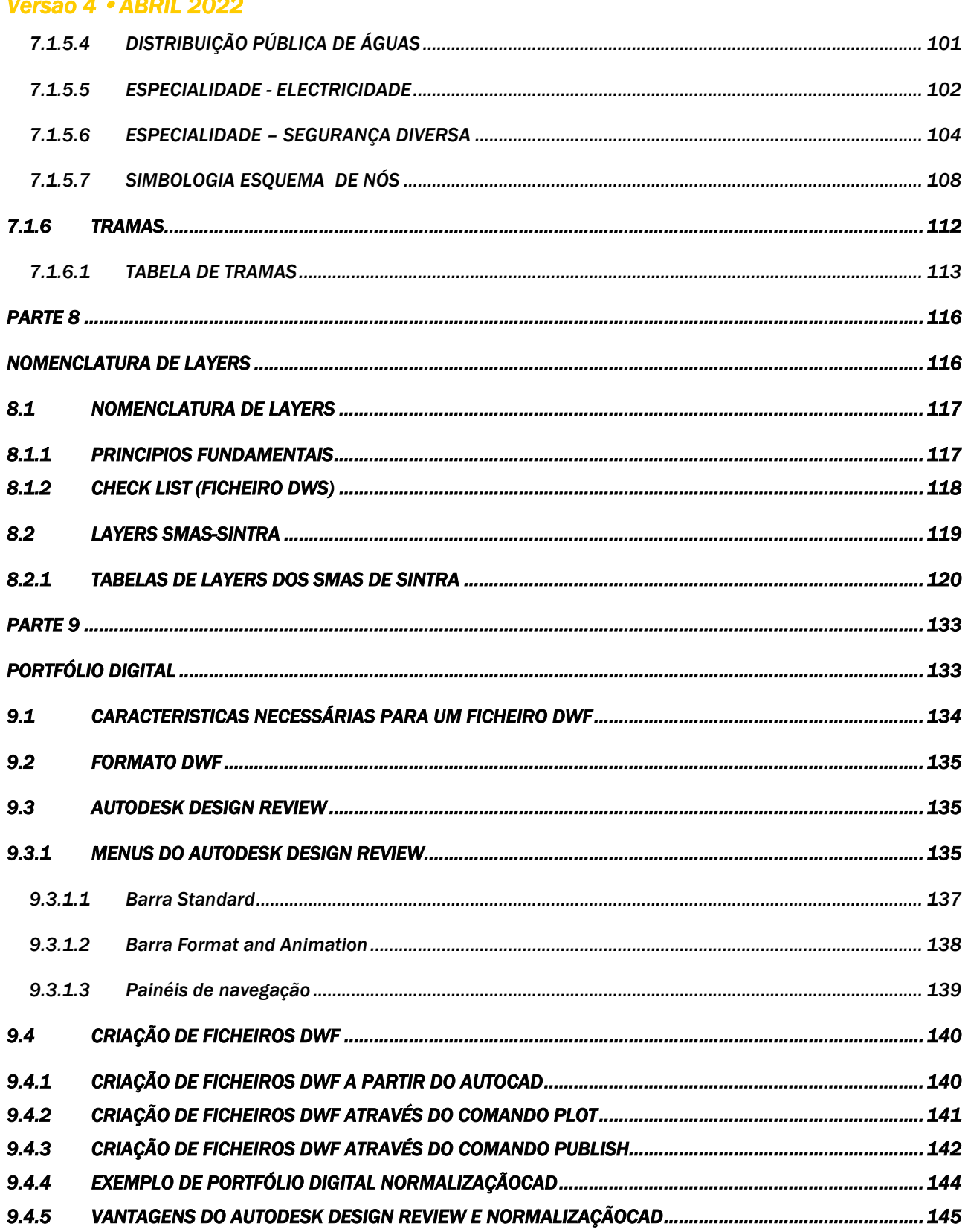

# <span id="page-6-1"></span><span id="page-6-0"></span>PARTE<sub>1</sub> INTRODUÇÃO

## JAL DE PROCEDIMENTOS CAD

*Versão 4 ABRIL 2022* 

#### <span id="page-7-0"></span>1.1 INTRODUÇÃO

#### <span id="page-7-1"></span>1.1.1 ÂMBITO

Normalizar significa regulamentar, uniformizar, elaborar normas e regras, com o fim de obter regularidade de critérios e padrões que facilitem as relações nos domínios da técnica e da indústria.

O presente documento estabelece a forma como são elaborados os documentos de projeto realizados em ambiente CAD (desenho assistido por computador), designadamente, os procedimentos a tomar no que diz respeito a:

- **>** Designação de ficheiros
- > Nomenclatura de layers/levels
- > Cores dos objectos
- > Formatos das folhas
- **>** Rótulos
- > Escalas de desenho
- > Unidades de desenho
- **>** Tipos de linha
- **>** Espessuras de traço
- > Estilos de texto
- **>** Estilos de cota
- **>** Estilos de impressão
- > Simbologia
- > Procedimentos CAD genéricos e boas práticas de trabalho em CAD

## **JAI DE PROCEDIMENTOS CAD**

*Versão 4 ABRIL 2022* 

#### <span id="page-8-0"></span>1.1.2 OBJECTIVOS

O objetivo deste documento é clarificar a implementação efetuada a nível de Normalização de Procedimentos CAD.

Os SMAS de Sintra implementaram a NormalizaçãoCAD – Normalização de Layers e Procedimentos CAD. Esta implementação tem como objetivo a organização, uniformização e clarificação da informação técnica de Projeto. Desta forma, é assegurado o arquivo dos projetos em bases de dados, que permitem uma consulta rápida, a qualquer momento, e por qualquer utilizador.

Este documento deverá funcionar, não só como um documento onde estão descritas as diversas Normas e os diversos Procedimentos CAD adotados pelos SMAS de Sintra, mas também como documento de consulta para todos os técnicos e colaboradores dos SMAS de Sintra.

Toda a informação, inerente a esta implementação, deve ser disponibilizada a todos os técnicos e colaboradores dos SMAS de Sintra, por forma a facilitar a realização e o cumprimento das normas incrementadas.

#### PRINCIPAIS OBJECTIVOS:

- > Simplificar os processos de produção
- > Unificar as características dos diversos objectos permitindo a sua fácil substituição
- > Especificar como devem ser controladas as características com vista à produção e à receção
- > Harmonização da documentação técnica publicada nos diversos países
- **>** Facilita as transações comerciais internacionais e procura suprimir barreiras de índole técnica.

A NormalizaçãoCAD trata-se de um conjunto de Normas e Procedimentos CAD (CAD Standard) que permitem a uniformização e clarificação da informação técnica de Projeto de acordo com as Normas Nacionais em vigor: designação de ficheiros, nomenclatura de layers/levels, esquema de cores, espessuras de traço, formatos de folhas, rótulos, escalas e unidades de desenho, tipos de linha, estilos de texto, estilos de cotagem, estilos de impressão, simbologia normalizada e boas práticas de trabalho em CAD.

Kit / Manual de Procedimentos NormalizaçãoCAD dos SMAS de Sintra - Download gratuito em www.smas-sintra.pt

## ANUAL DE PROCEDIMENTOS CAD

*Versão 4 ABRIL 2022* 

#### <span id="page-9-0"></span>1.1.3 DOCUMENTOS DE REFERÊNCIA

#### PRINCIPAIS NORMAS PORTUGUESAS DE DESENHO TÉCNICO ASSOCIADAS À IMPLEMENTAÇÃO DA NORMALIZAÇÃOCAD:

#### NP 24:1973

Caixas, pastas e capas de arquivo

#### NP 49:1968

Desenho técnico. Modo de dobrar folhas de desenho

#### NP 167:1966

Desenho técnico. Figuração de materiais em corte

#### NP 205:1970

Desenho técnico. Listas de peças

#### NP 297:1963

Desenho técnico. Cotagem

#### NP 4438-1:2005

Gestão de documentos de arquivo. Parte 1: Princípios diretores

#### NP 4438-2:2005

Gestão de documentos de arquivo. Parte 2: Recomendações da aplicação

#### NP 4441:2005

Organização e designação de "layers" em CAD, aplicação da NP EN ISO 13567

#### NP 4442:2005

Metadados para a documentação de construção

#### NP 671:1973

Desenho técnico. Representação convencional. Convenções de utilização

#### NP 716:1968

Desenho técnico. Cotagem e tolerâncias de elementos cónicos

#### NP EN ISO 128-20:2002

Desenhos técnicos. Convenções de base para as linhas

#### NP EN ISO 128-21:2002

Desenhos técnicos. Preparação de linhas por sistemas de CAD

#### NP ISO 128-30:2004; NP ISO 128-34:2004; NP ISO 128-40:2004; NP ISO 128-44:2004

Desenho técnico. Representação de vistas, cortes e secções

#### NP EN ISO 13567:2002; NP EN ISO 13567-1:2002; NP EN ISO 13567-2:2002; NP 4441:2005

## NUAL DE PROCEDIMENTOS CAD

#### *Versão 4 ABRIL 2022*

Documentação técnica de produtos. Organização e designação de camadas ("layers/levels") em CAD

EN ISO 3098-0:1997

Desenho técnico. Letras e textos

#### EN ISO 3098-5:2002

Escrita em aplicações de desenho assistido por computador (CAD)

NP EN ISO 4157-1:2002

Sistemas de designação. Parte 1: Edifícios e partes de edifícios

#### NP EN ISO 4157-2:2002

Sistemas de designação. Parte 2: Nomes e números de compartimentos

#### NP EN ISO 4157-3:2002

Sistemas de designação. Parte 3: Identificadores de compartimentos

#### NP EN ISO 5455:2002

Desenho técnico. Escalas

#### NP EN ISO 5457:2002

Formatos e apresentação dos elementos gráficos das folhas de desenho

#### NP EN ISO 7200:2004

Desenho técnico. Legendas

#### NP EN ISO 7518:2002

Representação simplificada de demolição e reconstrução

#### NP EN ISO 7519:2002

Princípios gerais de representação para desenhos de conjunto e de instalação

#### NP EN ISO 9431:2005

Desenho técnico. Zonas para desenho e para texto, e legendas em folhas de desenho

#### NP EN ISO 81714-1:2002

Conceção de símbolos gráficos para utilização em documentação técnica

#### NP EN ISO 5456-3:2002

Desenho técnico. Métodos de projeção. Parte 3: Representações axonométricas

#### NP EN ISO 5457:2002

Desenho técnico. Formatos e esquadrias

#### NP ISO 10209-1:2002

## **JAI DE PROCEDIMENTOS CAD**

#### *Versão 4 ABRIL 2022*

Termos relativos aos desenhos técnicos: generalidades e tipos de desenho

### <span id="page-11-0"></span>1.1.4 INFORMAÇÃO TÉCNICA DE PROJECTO

Os SMAS de Sintra disponibilizam um conjunto de documentação e regulamentos técnicos, de acordo com o enquadramento normativo e condicionantes técnicas aplicáveis no exercício da sua atividade, designadamente os seguintes diplomas: o Decreto-Lei n.º 207/94, de 6 de Agosto e o Decreto-Regulamentar n.º 23/95, de 23 de Agosto.

Estes documentos são de consulta livre para todos utentes, e a sua leitura é indispensável para a boa execução dos projetos a apresentar aos SMAS de Sintra.

- **> Regulamento de Drenagem de Águas Residuais dos Serviços Municipalizados de Sintra**
- > Regulamento de Distribuição de Água dos Serviços Municipalizados de Sintra

**>** Condicionantes Técnicas dos Sistemas Públicos e Prediais de Distribuição de Água e Drenagem de Águas Residuais Domésticas dos SMAS de Sintra.

#### <span id="page-11-1"></span>1.1.5 ABREVIATURAS, SIGLAS E SÍMBOLOS

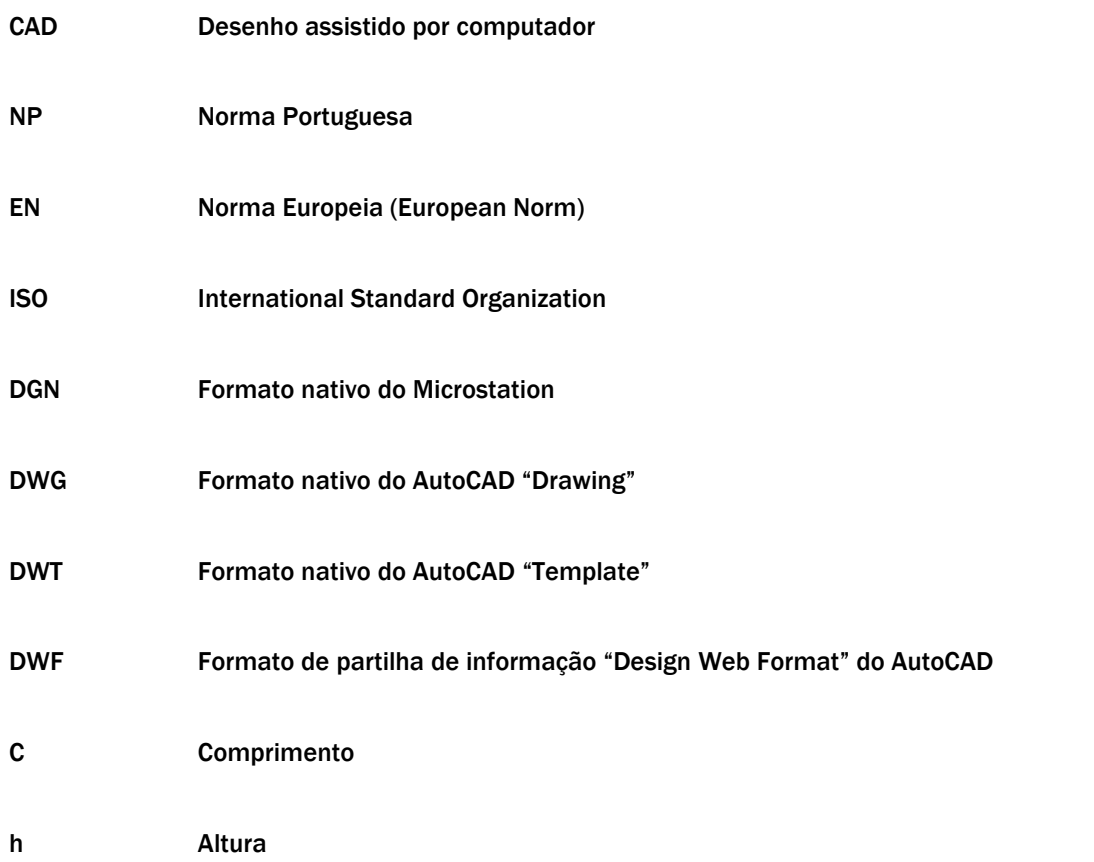

## MANUAL DE PROCEDIMENTOS CAD

*Versão 4 ABRIL 2022* 

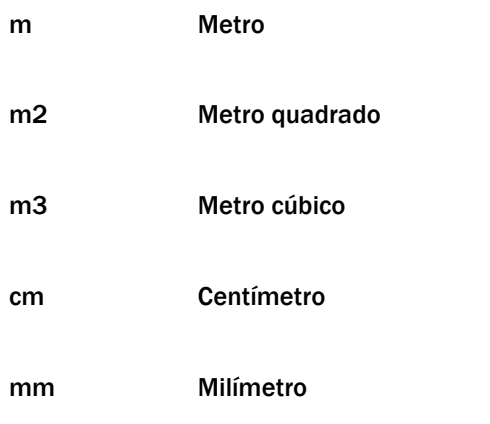

## *NUAL DE PROCEDIMENTOS CAD*

*Versão 4 ABRIL 2022* 

#### <span id="page-13-0"></span>1.1.6 DEFINIÇÕES

No âmbito do presente documento aplicam-se as seguintes definições:

#### NORMALIZAÇÃOCAD

Normalização de Layers e Procedimentos CAD, em conformidade com a norma portuguesa NP EN ISO 13567. A NormalizaçãoCAD trata-se de um conjunto de Normas e Procedimentos CAD (CAD Standard) que permitem a uniformização e clarificação da informação técnica de Projeto de acordo com as Normas Nacionais em vigor: designação de ficheiros, nomenclatura de layers/levels, esquema de cores, espessuras de traço, formatos de folhas, rótulos, escalas e unidades de desenho, tipos de linha, estilos de texto, estilos de cotagem, estilos de impressão, simbologia normalizada e boas práticas de trabalho em CAD.

#### **CAD**

A sigla CAD exprime a designação Computer Aided Design, que em português se designa por Desenho Assistido por Computador.

#### CAD STANDARDS

O desenho técnico CAD é uma forma de expressão gráfica que tem por finalidade a representação da forma, dimensão e posição de objectos de acordo com as diferentes necessidades requeridas pelas diversas modalidades da arquitetura, engenharia, construção e indústria.

Para transformar o desenho técnico CAD numa linguagem gráfica global é necessário padronizar os procedimentos de representação gráfica. A essa padronização universal, é corrente designar-se "CAD Standards", e constitui, o conjunto de regras, orientações e procedimentos utilizados na produção, revisão e partilha de informação digital associada a projeto.

#### DESENHO DE PROJECTO

Desenho resultante de projeções do objeto sobre um ou mais planos que fazem coincidir com o próprio desenho, compreendendo:

> Vistas ortográficas:

figuras resultantes de projeções cilíndricas ortogonais do objeto, sobre planos convenientemente escolhidos, de modo a representar, com exatidão, a forma do mesmo com seus detalhes

**>** Perspetivas:

figuras resultantes de projeção cilíndrica ou cónica, sobre um único plano, com a finalidade de permitir uma perceção mais fácil da forma do objeto.

#### DESENHO DE COMPONENTE

Desenho de um ou vários componentes representados separadamente.

#### DESENHO DE CONJUNTO

Desenho mostrando diferentes componentes reunidos, que se associam para formar um todo.

## **UI DE PROCEDIMENTOS CAD**

*Versão 4 ABRIL 2022* 

#### DESENHO DE PORMENOR (Detalhe)

Vista geralmente ampliada do componente ou parte de um todo complexo.

#### DESENHO PRELIMINAR

Representação gráfica usada nos estudos para a elaboração do projeto, sujeita ainda a alterações, e que pode corresponder ao anteprojeto.

#### TEMPLATE (Ficheiro modelo)

É um ficheiro modelo que inclui conteúdos desenhados, folhas pré-configuradas, nomenclatura de layers preestabelecida, consoante a especialidade de projeto e outras configurações pré-definidas, evitando desta forma, a necessidade de ser criada manualmente esta informação em cada novo desenho.

#### DESIGN CENTER (Servidor de desenho de AutoCAD)

A partir do AutoCAD 2000, foi introduzida a ferramenta Design Center que permite inserir num desenho os blocos, tipos de texto, tipos de linha, layouts e layers definidos em qualquer outro desenho, não sendo necessário criar bibliotecas de símbolos com base na exportação das definições dos blocos.

#### LAYER (Camada)

Significa camada. As layers de um desenho representam diferentes camadas de dados desenhados, como se o conteúdo global do desenho se dividisse por várias folhas transparentes sobrepostas. A layer de uma entidade gráfica é a sua propriedade genérica mais importante, pois é através da layer que o utilizador pode controlar quase todas as restantes propriedades genéricas.

#### LAYOUT (Folhas de impressão)

Espaço de composição de folhas, também designado Paper Space. Deve ser utilizado sempre que se pretende organizar uma folha para impressão.

#### LEGENDA

Texto inserido num desenho com o objetivo de permitir um melhor esclarecimento e interpretação desse mesmo desenho.

#### RÓTULO (Legenda do desenho/Label)

Espaço num desenho, devidamente delimitado, onde se descrimina a natureza, fim ou destino, bem como as características da peça desenhada em concreto.

## **NUAL DE PROCEDIMENTOS CAD**

#### *Versão 4 ABRIL 2022*

#### TOOLPALETTES (Paletas de ferramentas)

A partir do AutoCAD 2004, foi introduzida a ferramenta Tool Palettes que permite agrupar conjuntos de blocos, tramas, e outras entidades CAD o que permite selecioná-los e introduzi-los nos desenhos mais rapidamente.

#### GRAFISMO OU SIMBOLO

Texto inserido num desenho com o objetivo de permitir um melhor esclarecimento e interpretação desse mesmo desenho.

#### TRAMA (hatch)

Preenchimento de uma superfície através da repetição de um motivo gráfico segundo um determinado padrão.

#### REVISÃO

Revisão ou alteração a uma determinada Versão do desenho/documento.

#### VERSÃO

Alteração do conteúdo do desenho, que pela sua complexidade justifica identificar como novo desenho/documento, mas mantendo a possibilidade de consulta ao desenho/documento (ou versão) anterior.

#### DPO/DPRO

Departamento de Planeamento e Obras / Divisão de Projetos do SMAS de Sintra.

#### SIG

Sector de Sistema de Informação Geográfica do SMAS de Sintra.

## MANUAL DE PROCEDIMENTOS CAD

*Versão 4 ABRIL 2022* 

### <span id="page-16-0"></span>1.2 PROCESSO DE IMPLEMENTAÇÃO DA NORMALIZAÇÃOCAD

### <span id="page-16-1"></span>1.2.1 HISTÓRICO DO DOCUMENTO

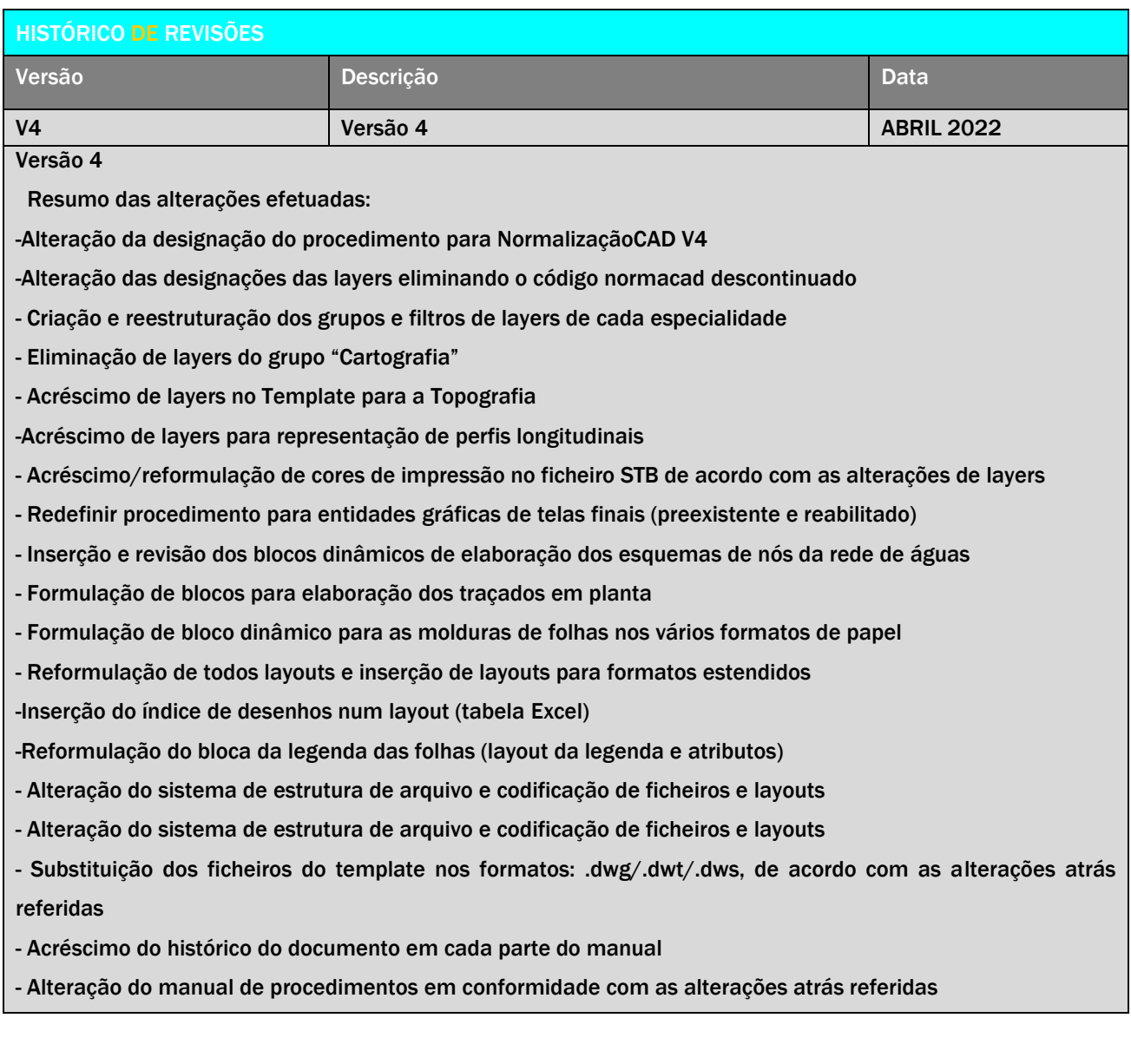

## **JAL DE PROCEDIMENTOS CAD**

*Versão 4 ABRIL 2022* 

#### <span id="page-17-0"></span>1.2.2 PROGRAMA

O programa de implementação da NormalizaçãoCAD nos SMAS de Sintra, teve como base a seguinte estrutura:

#### DEFINIÇÃO DE PROCEDIMENTOS CAD

- > Formação geral:
- **>** Designação de ficheiros
- > Cores
- > Formatos de folhas
- **>** Legendas
- > Escalas de desenho e Unidades de desenho
- **>** Tipos de linha
- **Espessuras de traços**
- **>** Estilos de texto
- > Estilos de cotagem
- > Simbologia normalizada
- **> Procedimentos CAD e boas práticas de trabalho CAD** (layouts, cad standards, etc.)

#### DESENVOLVIMENTO DE TEMPLATE ESPECíFICO:

- > Nomenclatura de ficheiros e layers
- > Normalização de cores e configuração de STB's
- > Formatos das folhas (configuração dos layouts para impressão)
- > Legendas personalizadas com atributos editáveis
- > Escalas de desenho e unidades de desenho normalizados
- **>** Tipos de linha normalizados
- > Espessuras de traço normalizadas
- **>** Estilos de texto normalizados
- > Estilos de cota normalizados
- > Simbologia e blocos normalizados

#### IMPLEMENTAÇÃO TÉCNICA

> Formação aos colaboradores

#### CONTROLE DE PROCESSOS E CERTIFICAÇÃO

- > Realização de seis Auditorias internas com periodicidade mensal
- > Entrega de Certificado de Conformidade NormalizaçãoCAD

#### <span id="page-17-1"></span>1.3 EQUIPA CAD MANAGER

## JAL DE PROCEDIMENTOS CAD

#### *Versão 4 ABRIL 2022*

#### <span id="page-18-0"></span>1.3.1 EQUIPA CAD MANAGER

A existência de procedimentos normalizados numa empresa, é uma regra fundamental para a organização e gestão do trabalho em equipa.

Para que seja assegurada a implementação das normas é necessário definir uma equipa coordenadora, que possa garantir a verificação e a eficácia do cumprimento dos procedimentos incrementados.

A equipa CAD Manager é responsável por assegurar o cumprimento da presente Norma pela equipa de projeto dos SMAS de Sintra, bem como:

> Identificar os componentes dos sistemas CAD, em função das necessidades de cada um dos colaboradores

> Compreender as relações entre os diferentes módulos num sistema CAD integrado

> Saber distinguir as formas de representação em CAD, relativamente aos sistemas tradicionais

> Reconhecer a importância das normas de desenho técnico CAD e saber explicar a necessidade de adoção das mesmas

> Saber identificar as necessidades de *software* e *hardware* do posto de trabalho CAD

> Divulgação da presente Norma, às equipas de projeto de outras empresas, sempre que as mesmas colaborem em projetos do SMAS de Sintra.

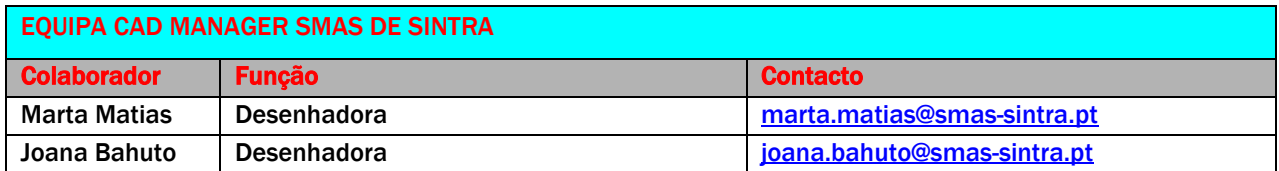

# <span id="page-19-1"></span><span id="page-19-0"></span>PARTE 2 PROCEDIMENTOS

## NUAL DE PROCEDIMENTOS CAD

*Versão 4 ABRIL 2022* 

#### <span id="page-20-0"></span>2.1 PROCEDIMENTOS NORMALIZAÇÃOCAD DOS SMAS DE SINTRA

As presentes normas e regras são procedimentos que visam a melhoria dos processos, na elaboração de desenhos, aumentando a produtividade e a qualidade, minimizando as dúvidas e reduzindo as possibilidades de erro.

Os procedimentos descritos neste manual têm o propósito de introduzir rotinas de trabalho facilitando-o, sem perda da qualidade do trabalho final, caso seja encontrada uma regra ou procedimento que possa agilizar o processo ou facilitar uma rotina, deverá ser proposta uma alteração à regra ou procedimento original.

As regras ou procedimentos descritos só podem ser alvo de alterações ou correções, quando as mesmas sejam criadas pelo DPRO/SMAS de Sintra e após cuidada análise por parte da equipa CAD Manager, que as validará por forma a integrá-las, quer no presente Manual, quer no Template CAD que lhe dá suporte.

A comunicação entre as empresas externas e os SMAS de Sintra deverá ser feita através de um único interlocutor, responsável pela solicitação de layers e esclarecimento de dúvidas.

Cada empresa será responsável pela criação e configuração da infraestrutura de suporte à NormalizaçãoCAD, com a colaboração da equipa CADmanager dos SMAS de Sintra quando necessário.

#### PROCESSOS ANTIGOS

Todos os processos anteriores à NormalizaçãoCAD, caso sofram qualquer alteração numa ou mais peças desenhadas, deverão ser alvo de atualização para NormalizaçãoCAD no seu todo.

#### CRIAÇÃO DE PASTAS

As pastas dos processos são criadas no momento da adjudicação, segundo uma estrutura de pastas já definida pelos SMAS de Sintra e que contém todas as subdiretorias necessárias à correta execução do trabalho. Durante o desenvolvimento do processo, deverá ser mantida integralmente a estrutura pré-definida podendo, apenas no final do trabalho, eliminar-se as pastas não utilizadas. As mesmas poderão ser adicionadas caso venha a ser complementado o processo anteriormente referido, com informação que assim o justifique.

O objetivo deste procedimento é evitar pastas sem conteúdo.

O ficheiro do índice das peças desenhadas bem como o das imagens de referência externa, devem ficar arquivados junto das mesmas e não na diretoria das peças escritas ou na diretoria de suporte.

#### ARMAZENAMENTO DE PASTAS

Os colaboradores dos SMAS de Sintra deverão sempre respeitar a composição da estrutura de diretorias existentes na Sala de Desenho.

As pastas dos trabalhos estão arquivadas nos locais previstos para o efeito, ao cuidado da Sala de Desenho dos SMAS de Sintra e encontram-se organizadas em função de PROCESSOS e TELAS FINAIS. (Ver Parte 4)

## ANUAL DE PROCEDIMENTOS CAD

#### *Versão 4 ABRIL 2022*

#### CODIFICAÇÃO DE PROCESSOS

A codificação de processos internos é feita de acordo com a definição estabelecida na parte 4 deste manual e com base na consulta das tabelas de referência existentes na Parte 4, ponto 4.2.

O código deverá ser criado no impresso de registo de processos, por ordem sequencial com base no ano e freguesia. O ano deve ser sempre referente ao ano de início do processo, de forma a não referir o mesmo processo em diversos anos.

#### TEMPLATE

O Template SMAS de Sintra NormalizaçãoCAD será o ponto de partida para cada novo trabalho e constitui a base de trabalho comum, que deverá ser seguida por todos os colaboradores externos e internos dos SMAS de Sintra. Como boa prática deverá ser aberto o template em "dwt" e efetuar o "save as" de forma a evitar alterações ou de perder informação do template original acidentalmente.

#### **LAYOUTS**

Em cada processo, deverá existir apenas 1 ficheiro por especialidade, (Rede de Abastecimento, Rede de Esgotos, Topografia, Arquitetura, …).

Cada ficheiro deverá conter os layouts correspondentes a cada peça desenhada.

Exemplo: Relativamente a um projeto de rede de esgotos domésticos constituído por planta de localização, traçado em planta, perfis e pormenores, corresponderão 4 layouts cuja nomenclatura deverá ser feita de acordo com a definição estabelecida na Parte 4, ponto 4.1.3.3 deste manual e com base na consulta das tabelas de referência existentes na Parte 4, ponto 4.2.

Todas as peças desenhadas produzidas pelos SMAS deverão estar de acordo com o layout NormalizaçãoCAD.

#### IMPRESSÃO

Nos SMAS de Sintra todos os desenhos deverão incluir os estilos de impressão dependentes de ficheiro do tipo STB. Não se faz uso de tabelas de impressão dependentes da cor "ctb" ou do método Lineweight.

Deve proceder-se à instalação do ficheiro "SMAS\_stb" no plot stlyle manager do AutoCAD, fornecido no Kit NormalizaçãoCAD dos SMAS de Sintra.

#### FORMATOS ADMITIDOS

Os SMAS de Sintra só recebem ficheiros de peças desenhadas em formato \*. DWG e \*DWF versão Autodesk AutoCAD 2006 ou posterior.

*Versão 4 ABRIL 2022* 

#### LAYERS

Os SMAS-SINTRA criaram um conjunto de layers que englobam todas as especialidades que até ao momento integraram os projetos internos e externos. As referidas layers apresentam um leque alargado de escolha aos .1 A tabela das layers mais utilizadas e especificas da Divisão de Projetos dos SMAS de Sintra está disponível na Parte 8, ponto 8.2.1, bem como, no Template de NormalizaçãoCAD fornecido pelos SMAS de Sintra.

Sempre que houver necessidade de criação de designações de novas layers por inexistência e alternativa das mesmas no Template dos SMAS de Sintra, deve o projetista interno e externo responsável enviar lista de designações propostas, identificando o seu objetivo, com as respetivas propriedades (cor, espessura e tipo de linha) em formato .XLS (ou equivalente) para os endereços de e-mail indicados no ponto 1.3.1 solicitando lista de layers normalizada, que será enviada após análise, aprovação e criação das mesmas pelos SMAS de Sintra, em resposta a essa.

#### RÓTULO/LEGENDA

De acordo com as necessidades específicas do projeto a legenda pode ser utilizada conjugando apenas os grupos necessários ao tipo de informação pretendida. Como definido na parte 6, ponto 6.1.2 deste manual.

#### UNIDADES DE DESENHO

Nos SMAS de Sintra todos os desenhos são elaborados à escala real 1:1 utilizando como unidade de referência o METRO. (Ver Parte 6, ponto 6.1.4)

#### ESTILOS DE LINHA

Os SMAS de Sintra possuem um conjunto de tipos de linha preferencialmente usados na representação de simbologia específica. (Ver Parte 6, ponto 6.1.5).

NOTA: Para utilização destes tipos de linha em software AutoCAD deverá*", com o* AutoCAD fechado, proceder-se à instalação dos mesmos na Pasta de Suport do AutoCAD, habitualmente localizada em:

"*C:\Users\.......\AppData\Roaming\Autodesk\C3D 2021\enu\Support"*

#### **COTAGEM**

As cotas representam sempre as dimensões reais do objeto e não dependem da escala em que o desenho está executado. (Ver Parte 6, ponto 6.1.6)

Os templates dos SMAS de Sintra possuem um conjunto de estilos de cotagem previamente configurados. (Ver TEMPLATE).

#### SIMBOLOGIA

Alguns exemplos da simbologia tipo dos SMAS de Sintra, estão representados na Parte 7.

O template SMAS de Sintra contempla toda a simbologia normalizada.

O Template NormalizaçãoCAD SMAS de Sintra disponibiliza toda a biblioteca de Blocos e Simbologia necessária à realização de projeto dos SMAS de Sintra (Ver Parte 7, ponto 7.1.5).

## *NUAL DE PROCEDIMENTOS CAD*

#### *Versão 4 ABRIL 2022*

#### TRAMAS

O Template NormalizaçãoCAD SMAS de Sintra disponibiliza as tramas adequadas para a representação de materiais de acordo com a NP 167:1966. (Ver Parte 7, ponto 7.1.6).

Para a correta utilização do Template é necessário proceder à instalação dos ficheiros de tramas disponibilizados pelos SMAS de Sintra. Bastando para isso, com o Autocad fechado, copiar os ficheiros \*.PAT para a pasta de suporte da aplicação, habitualmente localizada em:

"*C:\Documents and Settings\ .......\ Application Data\Autodesk\C3D 2021\enu\Support"* Esta localização pode variar consoante a versão instalada do Autocad.

> Para utilizar os hatch, ative o comando "HATCH" e o que estiver adicionado à diretoria "Support" estará disponível na secção CUSTOM.

#### FICHEIROS DE REFERÊNCIA EXTERNA

Nos SMAS de Sintra, a inserção de XREF's é sempre feita em modo ATTACHMENT e com CAMINHO RELATIVO.

#### GEOREFERÊNCIAÇÃO

Todos os elementos georreferenciados devem estar de acordo com o sistema de projeção European Terrestrial Reference System - ETRS89 / Portugal TM06.

#### AUDITAR

No final do processo e sempre que achar necessário o desenhador deverá controlar o balão "Standards Violation" ou "Cad Standards Missing" que surge no canto inferior direito quando algum elemento não está de acordo com a NormalizaçãoCAD ou que o ficheiro Cad standards (dws) perdeu a associação ou não se encontra associado. Nesse caso deverá clicar em "Run Check Standards" e converter de forma a ficar com "zero" problemas ou proceder à associação do ficheiro (dws) da versão correspondente ao template.

# <span id="page-24-1"></span><span id="page-24-0"></span>PARTE 3 BOAS PRÁTICAS

## JUAL DE PROCEDIMENTOS CAD

*Versão 4 ABRIL 2022* 

### <span id="page-25-0"></span>3.1 BOAS PRÁTICAS DE TRABALHO EM CAD

#### <span id="page-25-1"></span>3.1.1 LISTA DE COMANDOS INDISPENSÁVEIS

#### AUDIT

Para auditar e corrigir erros nos desenhos.

#### ELEV

A cota (ELEV) de trabalho 2D deve ser ZERO pois caso contrário uma medição pelos pontos notáveis de duas entidades distintas poderá devolver uma medida errada.

#### LIMITS

Os "limites" em AutoCAD devem conter todos os elementos presentes no MODELSPACE, de forma a otimizar a visualização do desenho.

#### PURGE

Todos os desenhos entregues devem ser "purgados" com o respetivo comando do AutoCAD para que não seja arquivado "lixo".

#### **THICKNESS**

Todas as entidades 2D devem ter a propriedade THICKNESS (altura) igual a ZERO pois caso contrário uma medição pelos pontos notáveis de duas entidades distintas poderá devolver uma medida errada.

#### **UCS**

O plano de trabalho (UCS) deve ser o UCS World pois caso contrário uma medição pelos pontos notáveis de duas entidades poderá devolver uma medida errada.

#### ZOOM EXTENDS

Todos os desenhos deverão ser ampliados de forma a serem totalmente visíveis na área do monitor, antes de serem salvos.

#### SCALE LIST

Comando que permite a pré-configuração das escalas nos layouts/viewports. Os SMAS de Sintra disponibilizam uma listagem das escalas utilizadas, desde desenhos de cartografia a desenhos de pormenorização. (Consultar 3.8.4)

#### EDIT SCALE LIST

O Comando que permite eliminar as scales list desnecessárias,

#### **OVERKILL**

Permite remover objectos desnecessários que estejam sobrepostos a outros.

## DE PROCEDIMENTOS CAD

*Versão 4 ABRIL 2022* 

## <span id="page-26-0"></span>3.2 CONCEITOS AVANÇADOS DE DESENHO SELECÇÃO E EDIÇÃO

#### <span id="page-26-1"></span>3.2.1 SELECÇÃO AVANÇADA

Incluem-se alguns processos e comandos para a seleção de entidades e para a definição de grupos.

#### **OSELECT**

Permite uma rápida seleção de entidades do desenho, com base no seu tipo ou nas suas propriedades. Funciona através de caixa de diálogo. Este comando pode ser diretamente acedido através menu de contexto, sem comando ativo, ou do ícone

Está disponível a partir de alguns comandos, como o PROPERTIES, o BLOCK ou o WBLOCK.

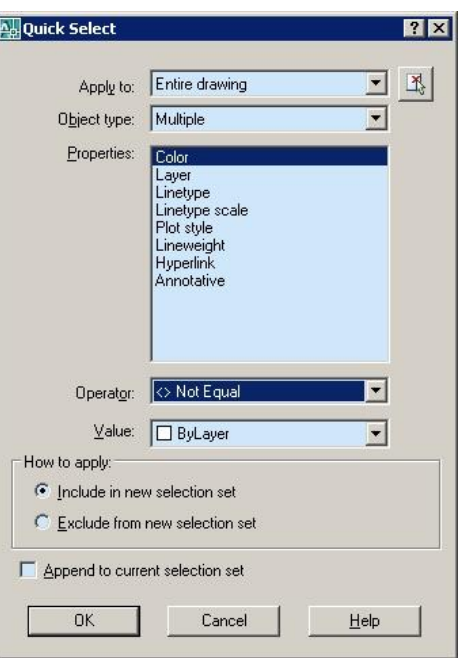

#### FILTER, FI

Permite a criação de seleções de entidades, baseadas em filtros aplicados a algumas das suas propriedades e com a possibilidade de definir operações booleanas entre propriedades.

#### GROUP, G

Um grupo é um conjunto de entidades, caracterizado por um nome, e cuja seleção pode ser feita rapidamente através da indicação do seu nome ou da marcação de uma das suas entidades. Este comando cria grupos de entidades. Mostra uma caixa de diálogo.

## **JAL DE PROCEDIMENTOS CAD**

*Versão 4 ABRIL 2022* 

#### <span id="page-27-0"></span>3.2.2 EDIÇÃO AVANÇADA

Apresenta-se a utilização de um conjunto de úteis comandos para edição.

#### GRIPS

Os grips são os pequenos quadrados, normalmente de cor azul, que aparecem associados aos objectos quando os selecionamos sem a aplicação de qualquer comando. Se, ao marcar um objeto sem ter um comando ativo, os quadrados não aparecerem, é sinal de que os grips não estão ativados. Para os ativar, ou para controlar as suas propriedades, podemos usar o comando OPTIONS, separador *Selection*. Quando se seleciona um objeto e aparecem os seus grips, a marcação em cima de um grip ativa-o, isto é, este assume a cor de grip ativo, normalmente o vermelho. A edição vai depender do grip marcado. Na linha de comandos são colocadas as instruções para os modos de grips. Dando <Enter> efetua-se o ciclo entre *Stretch*, *Move*, *Rotate*, *Scale* e *Mirror*.

#### ALIGN, AL

Apesar de ser um comando criado para as três dimensões, tem uma grande utilidade nas duas dimensões. Através da correspondência de um ou dois pares de pontos, podemos deslocar ou alinhar, com ou sem a aplicação de escala, os objectos selecionados com outros a indicar.

#### LENGTHEN, LEN

Altera o comprimento de entidades abertas. Para arcos permite igualmente alterar o valor do ângulo incluso. Por omissão, apenas pede a seleção de uma entidade, devolvendo o seu comprimento. Após cada opção são pedidas as entidades a alterar. A alteração é efetuada sempre pelo extremo mais perto do ponto de seleção. A opção *DElta* pede um incremento em unidades do desenho e aumenta a entidade se esse valor for positivo, diminuindoa se for negativo, a opção *Total* especifica o comprimento total das entidades em unidades do desenho e a opção *DYnamic* altera dinamicamente o comprimento das entidades a indicar.

#### JOIN, J

Junta um ou mais objectos num único. Pede a seleção do primeiro objeto e, em seguida, os objectos a juntar. Dependendo do primeiro objeto, assim atua o comando. Por exemplo, para linhas, permite juntar outras linhas colineares.

## **IAI DE PROCEDIMENTOS CAD**

*Versão 4 ABRIL 2022* 

<span id="page-28-0"></span>3.2.3 TEXTO

Incluem-se alguns comandos para texto menos conhecidos.

#### FIND

Permite procurar, substituir, selecionar ou ampliar visualmente texto, texto multilinha, valores de atributos, texto de cotas, texto de tabelas, hiperligações e descrição de hiperligações. Em *Find text string* introduz-se o texto a procurar e em *Replace with* o texto a substituir. *Search in* escolhe entre a pesquisa em todo o desenho ou numa seleção. *Options* mostra uma caixa para a escolha de opções.

#### SPELL, SP

Efetua uma verificação de erros ortográficos em textos do desenho. Pede a seleção de textos, cotas, valores de atributos e referências externas. Se o comando detetar algum erro, coloca uma caixa de diálogo para a sua eventual correção. A partir da versão 2008, já inclui dicionário em português (europeu).

#### JUSTIFYTEXT

Permite alterar a justificação de objetos texto, sem os deslocar. Após a seleção dos objectos texto, apenas temos de indicar a opção de justificação pretendida.

#### **SCALETEXT**

Permite alterar a escala de múltiplos objetos texto, mas sem modificar as suas localizações. Após a seleção, pede o ponto de referência e a nova altura ou um fator de escala.

#### <span id="page-28-1"></span>3.2.4 PONTOS E INSERÇÕES ESPAÇADAS

Incluem-se aqui os comandos para especificação do aspeto de pontos, sua inserção individual e colocações espaçadas de pontos ou blocos ao longo de uma entidade.

#### POINT, PO

Insere pontos no desenho.

#### DDPTYPE (Format, Point Style)

Mostra uma caixa de diálogo onde se indica o aspeto e dimensão dos pontos.

#### DIVIDE, DIV

Coloca pontos ou blocos ao longo de uma entidade marcando divisões em partes iguais. A entidade, que pode ser uma linha, arco, círculo, elipse, polilinha ou spline, não é dividida. Com a opção *Block*, a marca de divisão pode ser um bloco já definido no desenho, alinhado ou não com a entidade.

#### MEASURE, ME

## **NUAL DE PROCEDIMENTOS CAD**

#### *Versão 4 ABRIL 2022*

O funcionamento deste comando é semelhante ao anterior. Difere por neste comando as divisões serem introduzidas a distâncias fixas medidas a partir da extremidade mais perto do ponto de seleção. Tal como no comando anterior pode-se utilizar um bloco definido no desenho como marca.

#### <span id="page-29-0"></span>3.2.5 TABELAS

As tabelas são objectos compostos que incluem linhas e textos multilinha (MTEXT) correspondentes a cada uma das células.

#### TABLE, TB

Cria tabelas de uma forma similar à de um processador de texto. Quando se marca OK na caixa, consoante a opção escolhida, é pedido o ponto de inserção ou a abertura de um retângulo com as dimensões da tabela. A tabela é colocada no desenho e a primeira célula ativada. O preenchimento ou a edição das tabelas mostra a referência de linhas e colunas. Podemos efetuar cálculos simples em tabelas, como operações aritméticas, contagens ou médias, muito ao estilo do Excel. A importação de tabelas do Microsoft Excel pode ser convertida para tabelas do AutoCAD, através do comando PASTESPEC (*Edit, Paste Special*). A aplicação de EXPLODE transforma a tabela em linhas, textos em parágrafo e, se as células forem coloridas, entidades solid.

#### TABLESTYLE, TS

Cria e edita estilos de tabelas. Na primeira caixa colocada, temos, em *Styles*, a lista dos estilos definidos no desenho. À direita, está uma previsão do estilo e temos botões para ativar (*Set Current*), criar (*New*), modificar (*Modify*) e apagar estilos (*Delete*). Marcando *New*, após confirmar o nome e o estilo de base, ou *Modify*, é colocada uma nova caixa, com uma área comum, onde se inclui a previsão, uma lista com estilos de células (normalmente 3: *Title*, *Header* e *Data*) e três separadores para formatar cada um dos estilos. Através do *Design Center*, podemos inserir estilos de tabelas existentes noutros desenhos.

#### <span id="page-29-1"></span>3.2.6 SISTEMAS DE COORDENADAS EM 2D

Um sistema de coordenadas contém a definição de um plano de trabalho, com uma origem e direções X e Y específicas. Em duas dimensões, o plano de trabalho é sempre o mesmo, mas é frequente querermos definir uma nova origem ou rodar o sistema de coordenadas, apontando o eixo X para outra direção.

#### **UCS**

O comando UCS permite a criação, deslocação, verificação e ativação de sistemas de coordenadas do utilizador (UCS - *User Coordinate System*) a partir da linha de comandos. As linhas do cursor orientam-se automaticamente de acordo com o UCS ativo. Por omissão, pede a nova origem, uma nova direção para o eixo X (ou <*Enter*> para apenas definir a origem) e um ponto que define o plano XY. A opção Z cria um sistema de coordenadas por rotação de um ângulo em torno da direção Z atual e a opção *OBject* cria um sistema de coordenadas com base na entidade a indicar.

## **JAI DE PROCEDIMENTOS CAD**

*Versão 4 ABRIL 2022* 

#### <span id="page-30-0"></span>3.2.7 CRIAÇÃO DE TIPOS DE LINHA

Quando queremos desenhar objectos com um tipo de linha não contínuo, o AutoCAD inclui um conjunto de definições de tipos de linha e permite, ainda, a criação de definições próprias. Os tipos de linha são definidos em ficheiros texto (ASCII) com a extensão LIN. Para criarmos tipos de linha, procedemos da seguinte forma:

>Abrimos o NOTEPAD ou outro editor de texto que permita a gravação de ficheiros texto (ASCII). >Digitamos as instruções de definição de tipos de linha. Cada tipo é definido por duas linhas de texto. >Gravamos o ficheiro com a extensão LIN. Em *Files of Type* temos de assinalar a opção *All Files*.

#### <span id="page-30-1"></span>3.2.8 OUTROS COMANDOS

Incluem-se mais alguns comandos úteis.

#### BOUNDARY, BO

Cria regiões ou polilinhas a partir de áreas fechadas por marcação de pontos interiores. Mostra uma caixa de diálogo.

#### WIPEOUT

Cria uma entidade *Wipeout* a partir de uma sequência de pontos ou polilinha que torna invisível a parte do desenho assim delimitada. Por omissão, pede apenas a marcação de pontos. A opção *Frames*, se *On*, mostra as fronteiras de todas as entidades *Wipeout* do desenho.

#### <span id="page-30-2"></span>3.3 GESTÃO DE LAYERS EM AUTOCAD

#### <span id="page-30-3"></span>3.3.1 PROPRIEDADES DAS LAYERS EM AUTOCAD

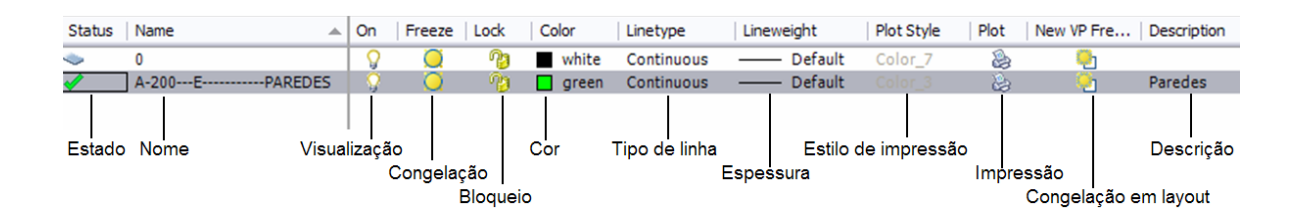

#### NOME *(NAME)*

Nome da Layer, serve para identificar o tema das entidades gráficas. Deve ser de acordo com a Norma NP EN ISO 13567.

## ANUAL DE PROCEDIMENTOS CAD

#### *Versão 4 ABRIL 2022*

#### ESTADO *(STATUS)*

Indica a existência ou não de entidades pertencentes às layers. É de título informativo.

#### VISUALIZAÇÃO *(ON-OFF)*

Controla a visualização das entidades gráficas pertencentes à layer. Quando está OFF não se consegue visualizar, imprimir e selecionar (exceto quando se escolhe a opção de *select all*).

#### CONGELAÇÃO GLOBAL *(FREEZE)*

As layers podem ser congeladas ou descongeladas. Quando uma layer é congelada as entidades gráficas pertencentes à layer não são visíveis e não se encontram disponíveis para seleção. Estas entidades não são tidas em conta quando o desenho é regenerado, reduzindo o tempo gasto neste processo.

#### BLOQUEIO *(LOCK)*

As layers podem estar bloqueadas ou não bloqueadas. As entidades em layers bloqueadas podem ser visualizadas e impressas, mas não podem ser selecionadas nem alteradas.

#### IMPRESSÃO *(PLOT)*

As layers podem ter o símbolo de impressão ligado ou desligado. Quando está desligado não podem ser impressas encontrando-se visíveis.

#### CONGELAÇÃO NA JANELA DE VISUALIZAÇÃO ACTIVA DE UM *LAYOUT (VP FREEZE)*

Esta propriedade só é visível nos *layouts*. As entidades congeladas num determinado *layout* não são visíveis numa dada janela de visualização do *layout,* mas podem ser visualizadas em outras janelas de visualização.

#### CONGELAÇÃO EM NOVAS JANELAS DE VISUALIZAÇÃO DE LAYOUTS (NEW VP *FREEZE)*

Propriedade que só pode ser mostrada e alterada no espaço de trabalho de *layout* e permite regular se as layers se apresentarão congeladas ou descongeladas nas janelas de visualização de *layouts* que venham a ser criadas posteriormente.

#### COR *(COLOR)*

A cor da layer é aplicada a todas as entidades pertencentes às layers, desde que a cor destas seja By Layer.

#### TIPO DE LINHA *(LINETYPE)*

O tipo de linha da layers é aplicado a todas as entidades pertencentes à layers, desde que o tipo de linha destas seja By Layer. Devem ser utilizadas os tipos de linha ISO, que estão de acordo com a norma ISO 128-20:1996.

#### ESPESSURA DE TRAÇO *(LINEWEIGHT)*

A espessura de traço da layer é aplicada a todas as entidades gráficas que tenham como espessura By Layer. Para novas Layers a espessura por defeito é Default, que corresponde a 0.25mm de espessura. Este valor pode ser alterado pelo comando LWEIGHT.

## JAI DE PROCEDIMENTOS CAD

#### *Versão 4 ABRIL 2022*

#### ESTILO DE IMPRESSÃO *(PLOT STYLE)*

Podem ser aplicados estilos de impressão. No AutoCAD é possível imprimir através de dois métodos, CTB (color dependent style) e STB (Named plot styles). O primeiro está dependente da palete de 255 cores do AutoCAD e o segundo depende de estilos de impressão aplicados a cores e espessuras de traço.

#### DESCRIÇÃO (DESCRIPTION)

Permite a associação de uma descrição à layer, pode ser útil para registar uma informação complementar à layer.

#### <span id="page-32-0"></span>3.3.2 FILTROS DE LAYERS

O AutoCAD disponibiliza o uso de filtros de layers que têm por finalidade isolar da lista global apenas os nomes de um determinado tipo de layers. Estes filtros são construídos com base em um ou mais critérios de filtragem. Cada critério é definido com base no valor que uma ou mais propriedades têm de cumprir. São filtradas todas as layers cujas propriedades têm de cumprir.

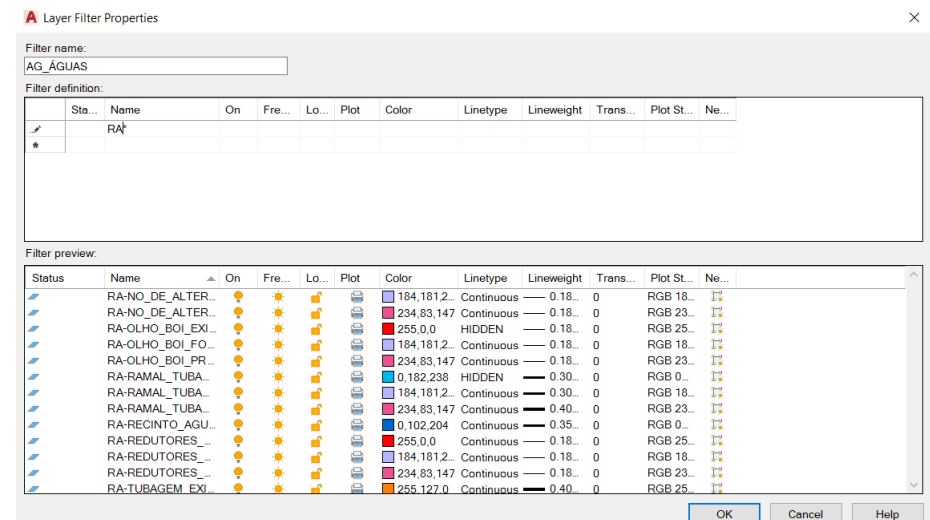

Na parte superior da caixa das layers estão os dois botões que permitem criar filtros de layers.

#### NEW PROPERTY FILTER

 Permite definir um novo filtro por propriedades numa nova caixa (apresentada adiante). A caixa *Layer Filter Properties* permite definir filtros de layers com base no seu nome e em qualquer das suas propriedades. O filtro pode incluir mais do que uma condição.

#### NEW GROUP FILTER

Define um novo filtro por grupo de layers para o qual podemos arrastar layers a partir da lista ou selecionar pela marcação de objectos (menu de contexto *Select Layers*). (Método aconselhável devido a não pesar tanto ficheiro).

## JAL DE PROCEDIMENTOS CAD

#### *Versão 4 ABRIL 2022*

#### <span id="page-33-0"></span>3.3.3 GRUPOS DE LAYERS

Os filtros de grupo de layers correspondem ao mero agrupamento manual de layers segundo o desejo do utilizador. Assim têm por base o estabelecimento de qualquer critério.

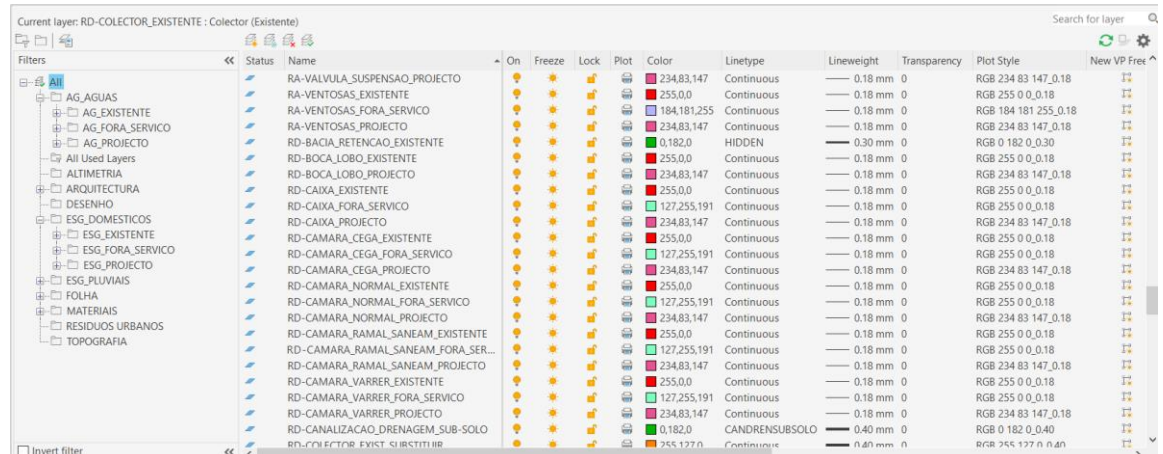

#### <span id="page-33-1"></span>3.3.4 ESTADO DAS LAYERS (LAYER STATES)

No AutoCAD este comando permite gravar e posteriormente aplicar ao desenho uma determinada configuração das propriedades das layers. A configuração pode ser exportada como ficheiro autónomo (\*.las), de modo a poder ser importada por qualquer outro desenho.

A caixa *Layer States Manager* permite fazer a gestão de estados de layers.

Um estado de layer contém a lista das layers e as propriedades escolhidas através do botão Edit.

*New* cria um estado Layer states Laver properties to restor Name Space | S... | Description  $\begin{tabular}{|c|c|} \hline & New... \\ \hline \end{tabular}$ *Save* grava o estado ativo *Rename* e *Delete* renomeiam e eliminam estados A<sub>o</sub> New Laver State to Save New laver state name *Import* e *Export* permitem, respetivamente, importar e Estado Layers exportar o estado como um ficheiro \*.las Description *Restore* ativa o estado marcado *Don't list layer states in Xrefs* oculta os estados Don't list layer states in Xrefs OK Cancel -<br>Restore options pertencentes a referências externas Tum off layers not found in layer stat Apply properties as vie wnort override *Turn off layers not found in layer state* desliga as layers Current layer state: "UNSAVED" Restore Close | Help | O que não estão no estado ativado

*Apply properties as viewport overrides* aplica as propriedades do estado como sobreposições de layers na vista ativa.

Help

## I DE PROCEDIMENTOS CAD

*Versão 4 ABRIL 2022* 

#### <span id="page-34-0"></span>3.4 COMANDOS AVANÇADOS (*EX-EXPRESS TOOLS*)

A partir da versão 2007 (também no AutoCAD LT) estão disponíveis todos os comandos de *layers* que estavam nas *Express Tools*.

#### LAYWALK

Mostra dinamicamente os objectos pertencentes a cada uma das *layers*. Assinalando uma ou mais layers, são mostrados na área de desenho apenas os objectos nessas layers.

#### LAYMCH

Permite a alteração de layer dos objectos a selecionar para uma layer a indicar através de um seu objeto.

#### LAYCUR

Altera a layer dos objectos a indicar para a layer que está ativa. Pede apenas a seleção de objectos.

#### **COPYTOLAYER**

Copia os objectos selecionados para uma layer a indicar em caixa de diálogo. Pede, ainda, a deslocação para os novos objectos.

#### **LAYISO**

Permite o isolamento de layers a partir da seleção de objectos dessas layers. O isolamento pode ser colocar as layers *Off* ou *Locked* (escolhido na opção *Settings*).

#### **LAYVPI**

Apenas funciona nos espaços de composição (*layouts*) e desde que exista mais do que uma vista (*viewport*). O comando pede a seleção de um objeto e ativa, se necessário, uma das janelas. A layer desse objeto é congelada em todas as outras janelas (Freeze in current viewport), exceto na que está ativa.

#### **LAYUNISO**

Restaura a visibilidade de layers isoladas pelo comando LAYISO.

#### LAYOFF

Torna invisível a layer do objeto a indicar.

#### LAYON

Torna todas as layers que estavam invisíveis (Off) visíveis (On). O comando não tem efeito sobre as layers congeladas, que mantêm o seu estado.

## ANUAL DE PROCEDIMENTOS CAD

*Versão 4 ABRIL 2022* 

#### LAYFRZ

Congela a layer do objeto a indicar. Não podemos selecionar objectos da layer ativa.

#### LAYTHW

Descongela todas as layers que estavam congeladas (Freeze).

#### LAYLCK

Bloqueia a layer do objeto a selecionar. Ao contrário de alguns comandos anteriores, este não repete a opção de seleção.

#### LAYULK

Desbloqueia a layer do objeto a selecionar. Tal como o comando anterior, este não repete a opção de seleção.

#### LAYMRG

Permite transportar todos os objectos das layers a indicar por seleção de objectos para uma layer a indicar igualmente pela seleção de um objeto. As layers originais são eliminadas.

#### LAYDEL

Permite a eliminação de layers, mesmo que estas contenham objectos. Se for esse o caso, todos os objectos são também eliminados. A indicação das layers pode ser por seleção de objectos ou pelo seu nome.

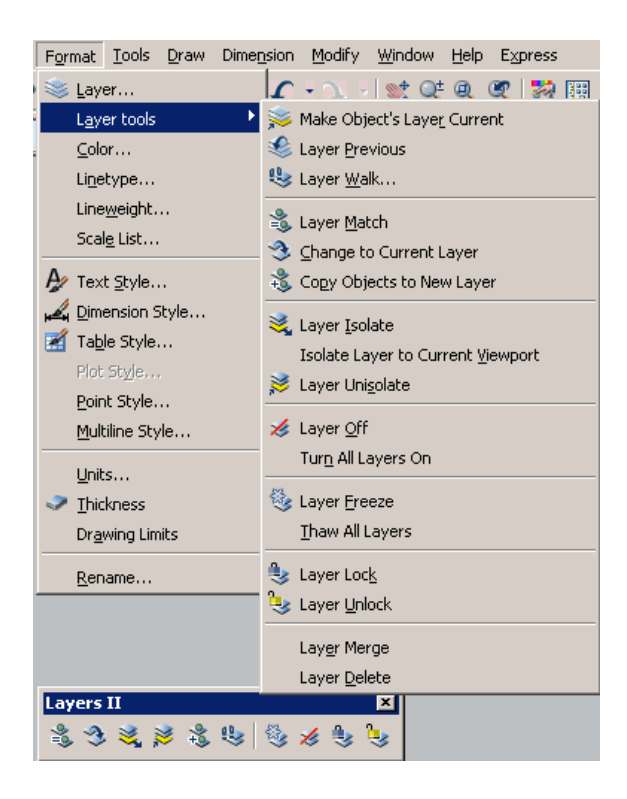
*Versão 4 ABRIL 2022* 

### 3.5 IMPRESSÃO E LAYOUTS

### 3.5.1 ESPAÇOS DE COMPOSIÇÃO (*LAYOUTS*)

Um espaço de composição, ou *layout*, é a simulação de uma folha de papel, onde colocamos vistas do modelo (definidas por janelas de visualização), eventualmente com escalas distintas e informação adicional. Assim, para além do espaço do modelo (*Model Space*), usado para a criação do modelo e em que apenas uma janela pode estar ativa, temos os espaços de composição para a definição das vistas a imprimir. Para ativar um espaço, basta marcar o separador respetivo.

### 3.5.2 COMANDO PAGESETUP

Configura o espaço ativo, seja do modelo ou de composição, definindo impressora, estilo de plotagem, dimensões da folha, escala, orientação e área a imprimir. Mostra uma caixa onde se seleciona a impressora, o formato e orientação do papel, a área a imprimir, a escala de impressão, o estilo de plotagem (principalmente, cores e espessuras) e outros elementos. Para a escala de impressão, em *Plot Scale* deve-se colocar a unidade de modelação convertida para milímetros.

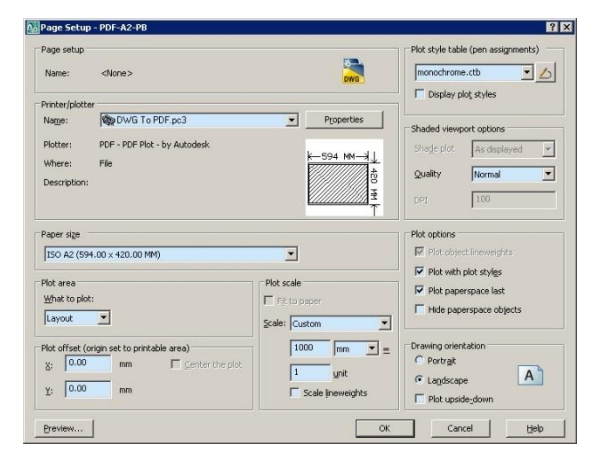

### 3.5.3 COMANDO MVIEW, MV

As vistas no espaço de composição, simultaneamente entidades e janelas de visualização, são inseridas na *layer* que se encontra ativa. As vistas criadas não têm de ocupar toda a área de desenho e podem, inclusive, sobreporse.

O comando cria vistas flutuantes no espaço de composição ativo e controla os seus aspetos de visualização. Por omissão, cria uma vista entre dois cantos. Quando se criam vistas, o modelo é representado totalmente dentro de cada vista, sendo aplicado pelo programa um *Zoom Extents*. A opção *Object* cria uma vista delimitada pelo objeto fechado a selecionar.

É necessário depois ajustar, para cada vista, a visualização pretendida, normalmente, o nível do ponto de vista, a escala de visualização e o controlo das propriedades de *layers*. Estas características são independentes por vista.

# DE PROCEDIMENTOS CAD

*Versão 4 ABRIL 2022* 

### 3.5.4 COMANDO VPCLIP

O comando VPCLIP permite aplicar uma fronteira de visualização a uma vista (*viewport*) já existente.

### 3.5.5 PROPRIEDADES DE *LAYERS* POR VISTA

Para controlar a visibilidade das *layers* por vistas, ativamos no espaço do modelo provisório (num dos espaços de composição, após duplo clique dentro da vista) a vista pretendida para congelar *layers*.

O processo mais simples é atuando o ícone **da lista das** *layers*, na barra *Object Properties*.

Pode-se alterar também através do comando LAYER, na coluna *Current VP Freeze*.

Na versão 2008, tendo uma vista ativa, a caixa das *layers* tem 4 novas colunas: *VP Color*, *VP Linetype*, *VP Lineweight* e *VP Plot Style*. Assim, podemos sobrepor estas propriedades, apenas para a vista ativa. Fácil e muito útil. Muito rapidamente verificamos as *layers* que têm propriedades sobrepostas através do filtro *Viewport Overrides*, do símbolo da coluna *Status* ou da cor de fundo na propriedade alterada.

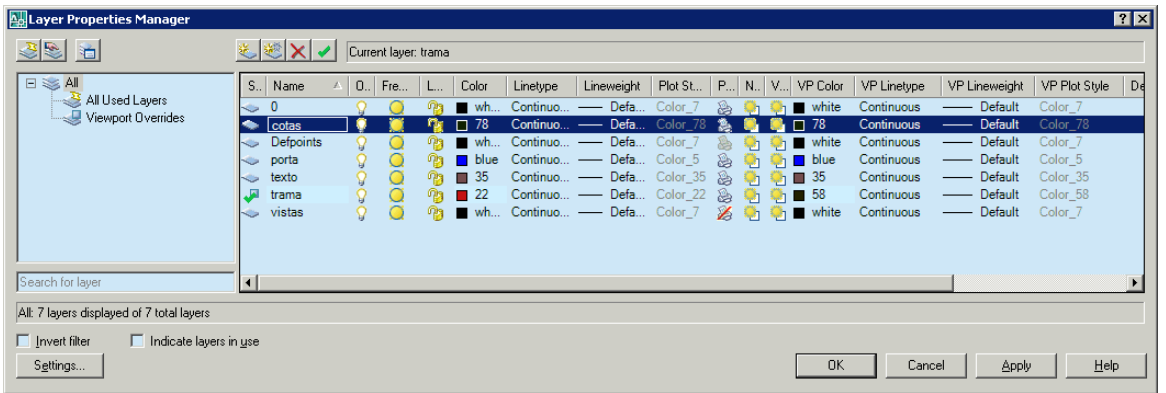

### 3.5.6 ESCALAS DE VISUALIZAÇÃO PARA VISTAS

Para controlar a escala de visualização em vistas, o processo mais simples é através da barra de ferramentas *Viewports*. Outros processos são através do comando PROPERTIES e das listas colocadas na linha de estados.

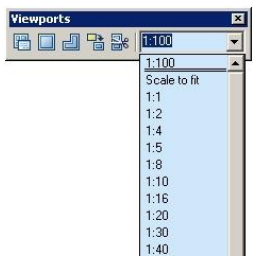

*Versão 4 ABRIL 2022* 

### 3.5.7 ESTILOS DE PLOTAGEM

Com um estilo de plotagem, controlamos numa tabela como se vai desencadear a "traçagem", isto é, quais as cores e/ou espessuras que vamos obter. Os estilos de plotagem ficam definidos em ficheiros próprios no subdiretório Plot Styles, possibilitando a sua utilização em qualquer espaço e desenho. Existem dois tipos de estilos de plotagem:

Dependentes de cor (Color-dependent) - Este estilo indica como o desenho vai ser impresso com base nas 255 cores usadas pelo AutoCAD. Cada cor fica com características próprias. Os estilos dependentes de cor ficam armazenados em ficheiros com a extensão CTB e, numa primeira fase, simulam o que se passava nas versões anteriores.

Com nome (Named) - Estes estilos não dependem das cores e ficam armazenados em ficheiros com a extensão STB. São, normalmente, associados diretamente a layers.

A criação ou edição de estilos pode ser feita a partir do comando PAGESETUP.

O comando CONVERTPSTYLES permite converter um desenho de STB para CTB e vice-versa. O comando CONVERTCTB converte um estilo CTB para STB.

Os SMAS de Sintra só fazem uso do estilo não dependente da cor (ficheiro.STB fornecido no Kit NormalizaçãoCAD)

### 3.6 ENTIDADES ANOTATIVAS

### 3.6.1 PROPRIEDADES DOS OBJECTOS DE ANOTAÇÃO

Esta novidade da versão 2008 responde ao eterno problema de ajustar a escala de texto, cotas e tramas à escala das vistas (*viewports*) de espaços de composição (*layouts*). Os objectos de anotação, que incluem entidades texto simples (TEXT) e parágrafo (MTEXT), linhas de referência (QLEADER e MLEADER), tolerâncias geométricas (TOLERANCE), blocos, atributos e tramas, têm uma nova propriedade chamada *Annotation*. Quando esta propriedade tem o valor *Yes*, podemos atribuir múltiplas escalas consoante as escalas das vistas onde queremos ver estes objectos. Esta propriedade pode ser ativada, no caso de estilos de texto e de cotagem, para os objectos inseridos nesses estilos. No caso de objectos criados através de caixas de diálogo, como o texto em parágrafo, tramas e definições de atributos, está disponível um botão para a sua ativação. No caso de objectos construídos a partir da linha de comandos, esta propriedade fica disponível através de *Properties*. Através do menu de contexto estão disponíveis várias opções relacionadas.

#### *Versão 4 ABRIL 2022*

Na figura seguinte, ilustra-se a aplicação de duas diferentes escalas a um desenho feito em metros. A vista da esquerda tem uma escala de 1/100 e a vista da direita uma escala de 1/50. Reparem que as alturas de cotas e de texto, e a escala da trama são equivalentes. Reparem, ainda, que a linha de referência está em duas posições diferentes.

Em termos práticos, se quisermos ver determinados objectos em vistas, temos de adicionar as escalas dessas vistas aos objectos, através do menu de contexto *Add/Delete Scales*. Os objectos ficam invisíveis em vistas cuja escala não está definida para esses objectos. No espaço do modelo, *Model*, escolhemos na linha *Status*, à direita, qual a escala com que vemos os objectos que têm *Annotation* ativado.

As escalas existentes estão adequadas a quem trabalha em milímetros ou polegadas. Para os que trabalham em metros e imprimem os *layouts* à escala 1:1, é necessário fazer ajustes dos valores de escalas através do comando SCALELISTEDIT. Um processo mais expedito consiste em definir no PAGESETUP uma escala de 1000:1, em vez de considerar 1:1, ou seja, considera-se a unidade do *layout* em metros. Assim, já podemos aplicar os valores de escalas existentes. Na versão 2008, as escalas ficam gravadas por desenho e não com o programa.

Dado que o comando PROPERTIES não permite adicionar uma escala a múltiplos objectos, destaca-se o comando OBJECTSCALE que pede a seleção de objectos e mostra a caixa para a adição de escalas. O comando STYLE foi alterado por forma a incluir a propriedade amorativa. Deixou de ter o campo onde se escrevia a palavra a testar.

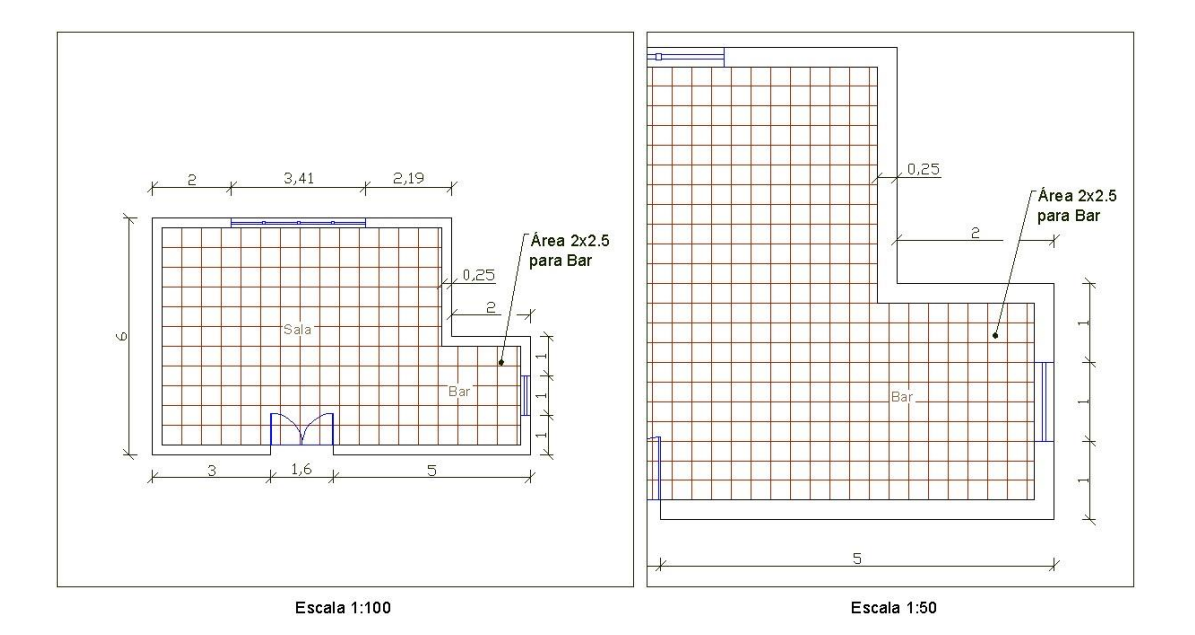

# DE PROCEDIMENTOS CAD

*Versão 4 ABRIL 2022* 

# 3.6.2 CRIAÇÃO DE ENTIDADES ANOTATIVAS

Aconselha-se a seguinte sequência, por forma a que as entidades anotativas fiquem com as escalas corretas:

> Criar estilos de texto e de cotagem com a propriedade anotativa adequada e com a altura de texto escolhida para impressão.

> No espaço do modelo, escolher a escala de anotação (por exemplo, a partir da linha Status, de PROPERTIES sem objectos selecionados ou o comando CANNOSCALE) de modo a que as entidades anotativas fiquem representadas conforme vão ser impressas.

> Criar os objectos anotativos usando os respetivos estilos.

 $\triangleright$  Adicionar aos objectos anotativos as escalas pretendidas, por exemplo através de PROPERTIES ou do comando OBJECTSCALE. Querendo escolher posições distintas consoante a escala atribuída, escolhe-se a escala anotativa de visualização, seleciona-se o objeto sem comandos (fica com grips e aparecem todas as escalas do objeto) e posiciona-se o objeto através do grip.

> Criar ou ativar um layout. No PAGESETUP escolher a escala de acordo com a unidade de trabalho (por exemplo, 1000:1 se a unidade de trabalho for o metro). A folha de papel fica em metros.

> Criar as vistas (viewports) pretendidas. Escolher a escala de visualização adequada (através de PROPERTIES, a lista VP Scale de Status, barra Viewports ou ZOOM EscalaXP). Em relação aos objectos anotativos, apenas aparecem os que têm a escala da vista. A escala de anotação deve ser igual à escala da vista.

*Versão 4 ABRIL 2022* 

### 3.7 CAMPOS DE TEXTO

### CAMPOS DE TEXTO AUTOMÁTICOS (FIELDS)

# 3.7.1.1 CRIAÇÃO DE CAMPOS DE TEXTO

Os campos de texto (*fields*) são textos que são atualizados automaticamente, à medida que determinadas características do desenho vão sendo alteradas. Como exemplos, podemos ter o nome e a localização do ficheiro, a data, o utilizador, a área de uma polilinha, etc.

Os *fields* podem ser inseridos dentro de qualquer tipo de texto, incluindo texto simples (*dtext*), texto em multilinha (*mtext*), atributos e texto em tabelas. Nos menus de contexto para estes objectos, aparece a opção *Insert Field* e o comando ATTDEF inclui um botão para a sua inserção.

O comando FIELD cria campos de texto (*fields*), ou seja, texto que é atualizado automaticamente de acordo com a alteração das características do desenho ou de objectos. A aplicação direta do comando coloca um texto multilinha com o campo escolhido. É mostrada uma caixa de diálogo a partir da qual se insere o campo pretendido e as respetivas características. As opções disponíveis dependem do tipo e da categoria do campo de texto.

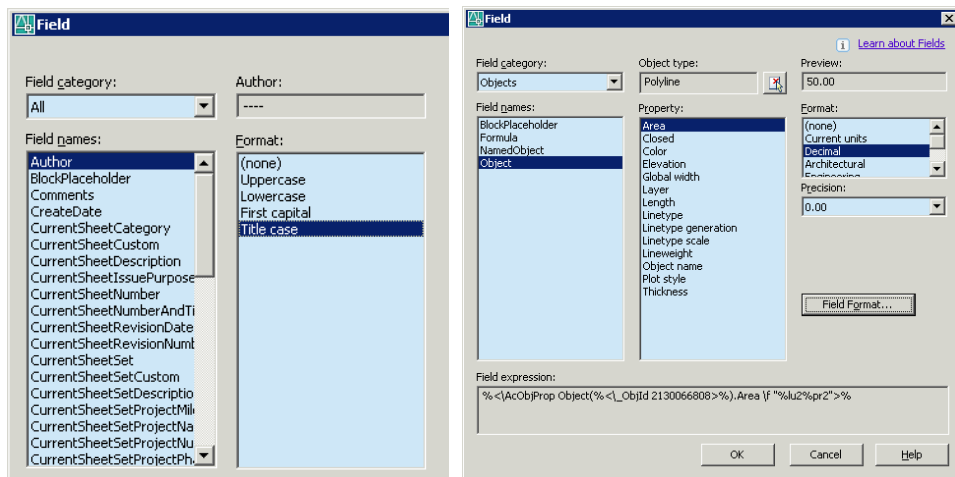

Os campos são representados com o último valor se os desenhos forem abertos em versões anteriores à 2005 ou no AutoCAD LT. A variável FIELDDISPLAY, gravada com o programa, controla se os campos de texto são representados com um fundo cinzento (valor 1, por omissão). O fundo nunca é impresso. Este comportamento pode ser controlado em OPTIONS, *User Preferences*, área *Fields*. Os campos podem ser convertidos para texto. Selecionando dentro do comando MTEXT, o menu de contexto inclui a hipótese de *Convert Field to Text*.

*Versão 4 ABRIL 2022* 

### 3.7.1.2 ACTUALIZAÇÃO DE CAMPOS DE TEXTO

A atualização de campos de texto é automática em determinadas circunstâncias, controladas através do comando OPTIONS, separador *User Preferences*, *Field Update Settings*. Assim, para a grande maioria dos campos, por omissão, basta uma regeneração para que os valores dos campos sejam atualizados (uma exceção é a hora em campos de data).

O comando UPDATEFIELD atualiza manualmente os campos selecionados ou a selecionar. Podemos usar este comando por dois processos. O primeiro é editar o texto onde está o campo, selecionar o campo e, através do menu de contexto, indicar Update Field. O segundo processo é aplicar diretamente este comando, que apenas pede a seleção de objectos. Selecionamos objectos que contenham campos e estes são atualizados.

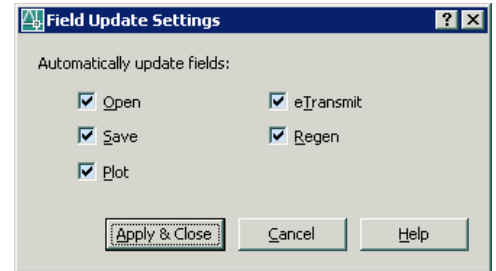

# 3.7.1.3 UTILIZAÇÃO DE DWGPROPS E PROPULATE

O comando DWGPROPS disponível a partir do menu de topo *File*, *Drawing Properties*, permite verificar alguma informação do desenho ativo e ainda especificar propriedades que ficam associadas ao ficheiro. Mostra uma caixa de diálogo com quatro separadores, onde os mais importantes são:

#### **SUMMARY**

O separador mais útil do comando. Podemos especificar o título e o assunto, identificar o autor, incluir palavras chave para busca através do Design Center e incluir comentários.

*Custom* inclui múltiplos campos para a especificação de palavras chave ou propriedades, localizáveis com o *Design Center*, através de campos de texto (*fields*) ou acessíveis por programação.

Na caixa dos fields, ao selecionar-se Document na lista Field category, ficam disponíveis campos de texto para todos os elementos da caixa DWGPROPS, incluindo os colocados no separador Custom.

Assim, podemos criar um bloco legenda, onde todo o seu preenchimento seja feito por fields, portanto, de forma automática. Os fields, na categoria Other, incluem o acesso a variáveis de sistema. Por exemplo, não existe nenhum field que permita inserir o nome do espaço de composição (layout) ativo, mas podemos usar a variável CTAB para esse efeito.

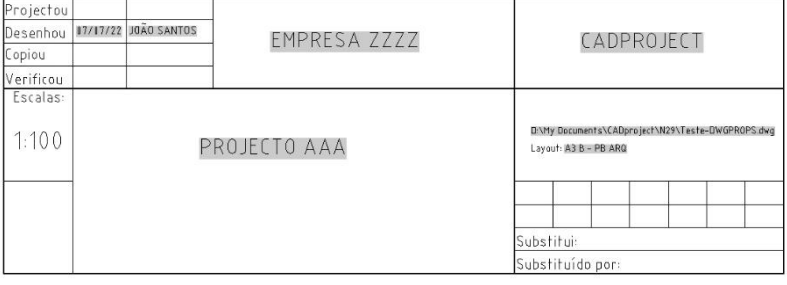

*Versão 4 ABRIL 2022* 

#### PROPULATE

O comando PROPULATE (menu Express, File tools, Update Drawing Property Data) permite preencher rápida e automaticamente as propriedades mostradas através do comando DWGPROPS em múltiplos desenhos. Podemos aplicar texto, extrair valores de atributos, inserir na zona de comentários a lista de referências e de imagens, etc., no desenho ativo ou em conjuntos de desenhos que estejam em diretoria a indicar.

A atuação do comando começa por mostrar qual o ficheiro protótipo PRP ativo, colocando, em seguida, um conjunto de opções.

ACTIVE TEMPLATE permite ativar, em caixa de ficheiros, o ficheiro protótipo PRP onde estão as propriedades a atribuir.

EDIT TEMPLATE mostra uma caixa parecida com a de DWGPROPS para a criação ou edição do ficheiro protótipo PRP. Esta caixa permite, ainda, especificar o número da revisão e incluir, nos comentários, as listas de fontes, referências externas e imagens. Os ficheiros PRP são ficheiros texto, podendo ser abertos no Notepad.

LIST faz a listagem das propriedades do desenho ativo ou conjuntos de desenhos em pastas. Remove as propriedades do desenho ativo ou conjuntos de desenhos em pastas, ou seja, todos os campos de DWGPROPS ficam em branco.

UPDATE atualiza as propriedades do desenho ativo ou conjuntos de desenhos em pastas de acordo com o ficheiro PRP atual.

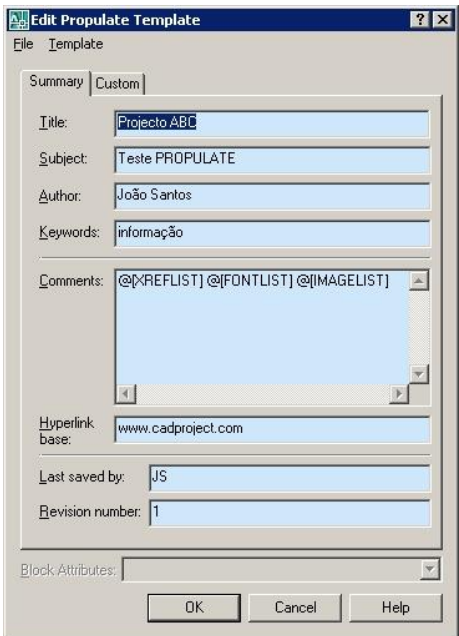

# IAI DE PROCEDIMENTOS CAD

*Versão 4 ABRIL 2022* 

### 3.8 GESTÃO DE FICHEIROS EXTERNOS

#### Nos SMAS de Sintra, a inserção de XREF's é sempre feita em modo ATTACHMENT e com CAMINHO RELATIVO.

### 3.8.1 ANEXAÇÃO DE INFORMAÇÃO (REFERÊNCIAS EXTERNAS)

O comando EXTERNALREFERENCES, que funciona em paletas, agrupa toda a informação anexada ao desenho. Na versão 2007, este comando reúne a anexação de referências externas (*xrefs*), imagens e ficheiros DWF. Na versão 2008, acrescenta a anexação de ficheiros DGN.

### 3.8.2 INSERÇÃO DE IMAGENS

Os ficheiros de imagem associados a determinado projeto devem ser sempre referenciados a uma pasta específica associada ao projeto em questão.

As imagens devem ser acompanhadas de instruções (metainformação) de inserção compostas por:

- **>** Ponto de inserção
- > Escala
- > Rotação

No caso de serem Ortofotos devem ser acompanhadas pelo ficheiro TFW (no caso da imagem estar em formato TIFF) ou pelo ficheiro JPGW (no caso da imagem estar em formato JPEG) que contem este tipo informação.

### 3.8.3 REFERÊNCIAS EXTERNAS (XREF'S)

Deve ser utilizado sempre o comando XREF (Referência Externa) em detrimento do comando INSERT para grandes blocos de informação.

Os ficheiros de referência externa, devem ser acompanhados de instruções (metainformação) de inserção compostas por:

- > Nome do ficheiro
- **>** Ponto de inserção
- **>** Escala
- > Rotação

A inserção das referências externas deve ter como BARIPAOINT, sempre que possível, a origem dos eixos 0,0,0.

#### *Versão 4 ABRIL 2022*

### QUAIS AS DIFERENÇAS ENTRE INSERÇÃO DE REFERÊNCIAS EXTERNAS EM MODO OVERLAY E EM MODO ATTACHMENT?

Uma referência externa associada segundo o modo OVERLAY não será visualizada caso o desenho anfitrião seja associado como referência externa de um terceiro desenho.

Em modo Attachment são anexadas também todas as referências externas interiores à referência externa inserida, enquanto no modo Overlay apenas a referência é anexada sem outros níveis de referências interiores.

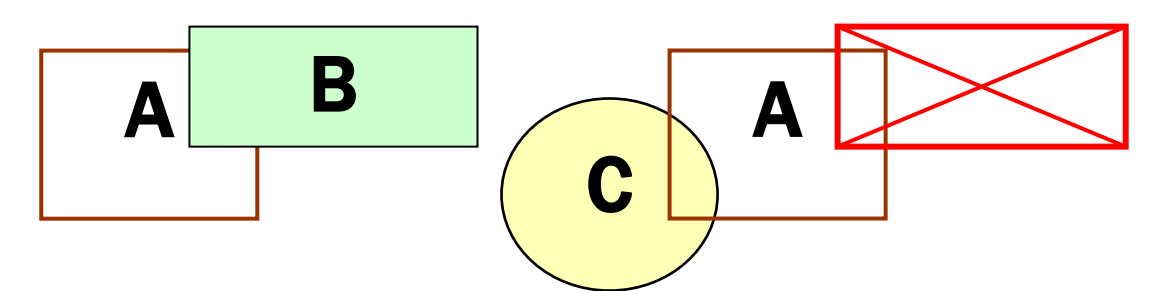

Associação de referências externas em modo Overlay

Foi inserida a referência externa B no desenho A em modo overlay, seguidamente inseriu-se o desenho A (que continha a referência externa B) no desenho C, mas a referência externa B não está visível.

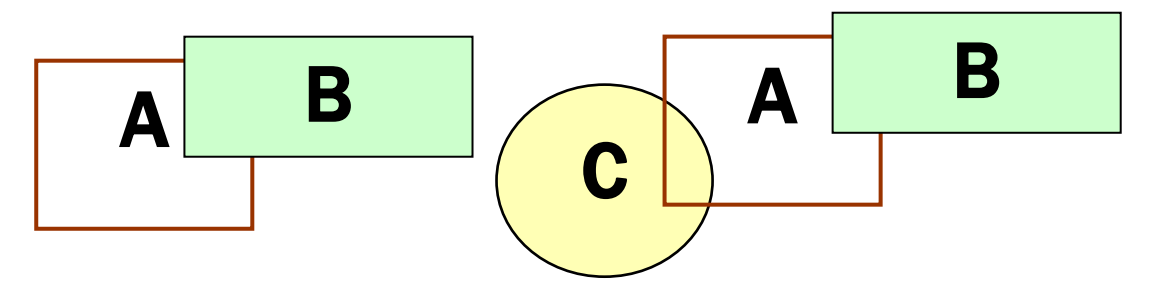

Associação de referências externas em modo Attachment

Foi inserida a referência externa B no desenho A em modo attachment, seguidamente inseriu-se o desenho A (que continha a referência externa B) no desenho C. A referência externa B está visível e disponível.

### QUAIS AS DIFERENÇAS ENTRE INSERÇÃO DE REFERÊNCIAS EXTERNAS COM CAMINHOS RELATIVOS (RELATIVE PATH), E ABSOLUTOS (FULL PATH)?

No primeiro caso, a referência externa fica dependente da diretoria do desenho, permitindo a deslocação de uma estrutura de desenhos e de referências entre unidades de disco.

Exemplo: ..\..\bases\referencia.dwg.

No segundo caso o desenho grava a localização completa da referência externa. Esta localização inclui a unidade de disco ou de rede e todo o caminho hierárquico de diretorias para chegar ao desenho referenciado. Se esse caminho não for respeitado as referências externas não são visíveis.

Por exemplo: C:\projecto\bases\referencia.dwg.

# **JAI DE PROCEDIMENTOS CAD**

*Versão 4 ABRIL 2022* 

# 3.8.4 SISTEMAS DE REFERÊNCIA DE FICHEIROS

Todos os elementos georreferenciados devem estar de acordo com o sistema de referência ETRS89.

#### ESPECIFICAÇÕES GEODÉSICAS DO ETRS89

Sistema de coordenadas: PT-TM06/ETRS89 Projeção cartográfica: Transversa de Mercator Referência altimétrica: Marégrafo de Cascais (1938)

Ficheiros raster, quando não incluem no próprio ficheiro a sua georreferenciação (exemplo, GeoTiff), devem ser sempre acompanhados por um ficheiro que possibilite a sua georreferenciação, comummente designado por "World File".

"World File" é um ficheiro com a mesma designação do ficheiro raster e extensão composta pelo 1º e 3º caracter da extensão do ficheiro raster, seguido pelo caracter 'W'.

Exemplo de ficheiro + World File

Portugal.tif + Portugal.tfw

Sintra.jpg + Sintra.jgw

O World File não inclui informação do sistema de referenciação que será ETRS89.

É um ficheiro de texto com apenas 6 linhas que correspondem à seguinte estrutura:

linha 1: Tamanho do pixel na Horizontal / Este

linha 2: Rotação sobre o eixo de Y (normalmente 0)

linha 3: Rotação sobre o eixo de X (normalmente 0)

linha 4: Tamanho do pixel na Vertical / Norte (normalmente negativo)

linha 5: Coordenada retangular X / Este do centro do pixel localizado no canto superior esquerdo, em metros

linha 6: Coordenada retangular Y / Norte do centro do pixel localizado no canto superior esquerdo, em metros

*Versão 4 ABRIL 2022* 

### 3.9 CAD STANDARDS

Após a conclusão dos desenhos, deverão ser efetuados os testes de conformidade com as normas implementadas, de forma a garantir uma maior qualidade de projeto, seja ele interno ou produzido externamente. Em ambiente AutoCAD, este processo é efetuado através da funcionalidade CHECK STANDARDS (este comando analisa o desenho ativo, verificando a conformidade com os ficheiros padrão predefinidos no ficheiro de extensão "dws" fornecido no Kit NormalizaçãoCAD e cria uma lista das não conformidades).

A lista de verificação de conformidade permite extrair informação diversa, por exemplo:

- > Controlo das normas existentes
- > Nomenclatura de layers
- **>** Estilos de texto
- **>** Tipos de linhas
- **>** Estilo de cotas
- > Cores e estilos de impressão

*Versão 4 ABRIL 2022* 

### 3.10MACROS

### 3.10.1 MACROS E BARRAS DE FERRAMENTAS

O AutoCAD permite a introdução de macros de comandos que efetuam sequências de operações. Quando pretendemos executar uma sequência de operações por diversas vezes, proceder às mesmas alterações em múltiplos desenhos já criados ou fazer um slide show, um ficheiro de macros é a solução.

### 3.10.2 MACROS DE COMANDOS

Estas macros são escritas em ficheiros texto, com a extensão SCR, e são criados num qualquer editor de texto, como, por exemplo, o *Notepad*. A sua introdução no AutoCAD é feita com o comando SCRIPT.

Quando se escreve um ficheiro de macros, as seguintes regras têm de ser cumpridas:

> Cada uma das linhas do ficheiro contém um comando e as respetivas opções.

> Cada espaço em branco equivale à pressão da tecla <Return>.

> Através dos ficheiros de macros não podemos colocar pedidos ao utilizador e aguardar as suas respostas.

> Só podem ser usados comandos que não mostrem caixas de diálogo. A maioria dos comandos com caixas de diálogo incluem uma versão que funciona na zona de diálogo desde que se preceda o seu nome do sinal menos "-". O AutoCAD efetua esta substituição de forma automática, isto é, se escrevermos LAYER, o AutoCAD assume -LAYER.

> Podemos introduzir linhas de comentários. Estas linhas têm de ser iniciadas por pontos-e-vírgula ";", sendo ignoradas pelo AutoCAD quando executa a macro.

> Nomes de diretorias ou de desenhos que contenham espaços têm de ser incluídos entre aspas.

> Se estiver a usar o Notepad, não esquecer de dar um <Enter> no final de cada linha.

# DE PROCEDIMENTOS CAD

*Versão 4 ABRIL 2022* 

# 3.11BARRAS DE FERRAMENTAS

### 3.11.1 BARRAS DE FERRAMENTAS E OUTROS ELEMENTOS DA INTERFACE GRÁFICA

Através do comando CUI podemos configurar a interface gráfica, nomeadamente:

> Adicionar e alterar barras de ferramentas, menus de topo, menus de contexto, menus de imagens e menus de mesa digitalizadora.

> Criar e alterar ambientes de trabalho (*workspace*).

**>** Criar e alterar macros.

- **> Definir expressões DIESEL...**
- **>** Criar e alterar teclas aceleradoras.

O comando CUI mostra uma caixa com dois separadores:

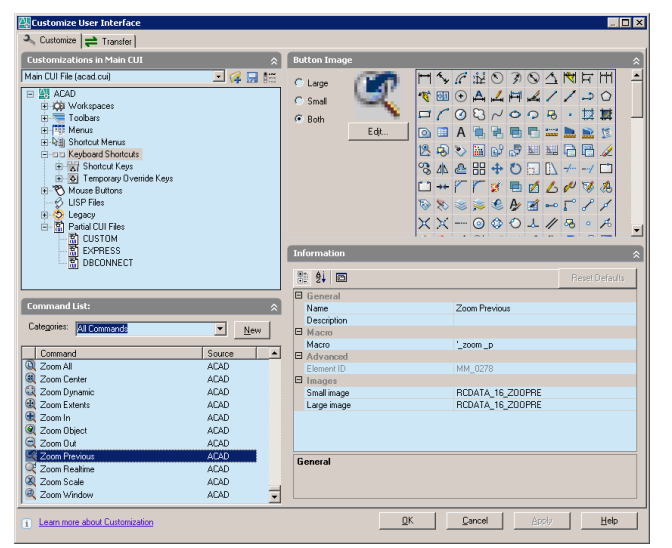

#### **CUSTOMIZE**

Permite a configuração dos elementos da área gráfica, mostrados na área *Customizations In...* O botão <sup>com</sup> carrega menus parciais, o botão **grava todos os ficheiros de configuração e o botão** de mostra uma caixa para a filtragem dos elementos a mostrar nesta área. A área *Command List* inclui a lista de comandos que estão disponíveis no programa e que podem ser arrastados para os vários elementos de configuração. O botão *New* permite a definição de uma nova ferramenta. A marcação de um comando mostra a área *Button Image*, para a edição do ícone, e a área *Properties* ou *Information* para a edição das respetivas propriedades.

*Versão 4 ABRIL 2022* 

#### TRANSFER

Transfere elementos de configuração entre o ficheiro CUI principal, outros ficheiros CUI ou, ainda, ficheiros MNU e MNS das versões anteriores do AutoCAD. Os elementos de configuração são transferidos por arrastamento entre as duas colunas com os dois ficheiros escolhidos. Na lista de cada coluna estão opções para iniciar, abrir e gravar ficheiros.

### 3.11.2 CRIAÇÃO DE UM FICHEIRO PARCIAL CUI E DE ELEMENTOS NA **INTERFACE**

#### Para além do ficheiro CUI principal (ACAD.CUI), podemos ter ficheiros CUI parciais.

Para criar um ficheiro parcial CUI, abrimos o separador *Transfer*, selecionamos *New CUI File* na parte direita, ou marcamos o botão *Create a new customization file*.

A criação de barras de ferramentas é feita através do menu de contexto de *Toolbars* e a criação de menus de topo (*pop*) é feita, também através do menu de contexto, em *Menus*. Quando criamos estes elementos, podemos logo dar um nome.

A partir do momento em que temos elementos criados, podemos fazer *Save the current customization file*. Se o ficheiro ainda não tem nome, é colocada uma caixa para a indicação do nome e da localização. No separador *Transfer* podemos ainda adicionar elementos a partir de outro ficheiro, normalmente o ACAD.CUI, mas as otimizações são feitas preferencialmente no separador *Customize*.

**NOTA:** A criação de menus de topo em *Transfer* não fica gravada.

Para carregar e alterar ficheiros de configuração parciais, ativamos o separador *Customize*. Na primeira área, *Customizations in All CUI Files*, temos na lista *All Customization Files*, que inclui o ficheiro ACAD.CUI e todos os ficheiros parciais carregados, neste caso, apenas os ficheiros EXPRESS e DBCONNECT. Para carregar ficheiros parciais usamos o menu de contexto ou o botão . É colocada uma caixa de aviso indicando que os *workspaces* não são carregados e, após confirmação, temos o menu parcial carregado. Escolhemos na lista *All Customization Files* e desenrolamos *Partial CUI menus*.

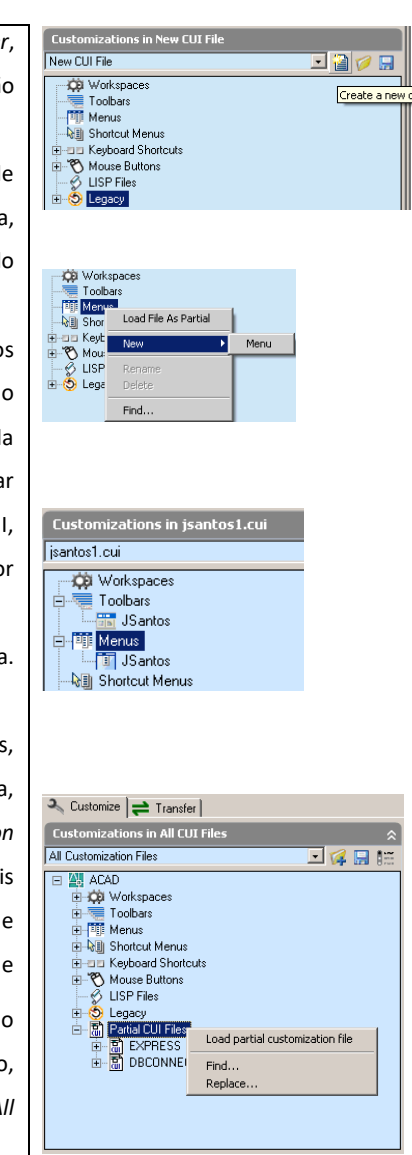

# PARTE 4 ESTRUTURA E CODIFICAÇÃO DE FICHEIRO

*Versão 4 ABRIL 2022* 

# 4.1 ESTRUTURA E CODIFICAÇÃO DE FICHEIROS

### 4.1.1 ESTRUTURA DE ARQUIVO DE PROCESSOS

Cada pasta inserida na diretoria PROCESSOS referencia um processo/projeto por número de identificação.

Cada Processo está identificado pelo código de registo do sistema de gestão interna de documentos dos SMAS (GID).

#### **PROCESSOS**

- P2XXXXXXXXXX (Referente ao código do Processo SMAS)
	- VOLUME\_BREVE DESCRIÇÃOA (Aplicável apenas quando existam subprocessos)

#### FASE DO PROCESSO\_AAAA\_MM\_DD

- $\triangleright$  01\_P\_ESCRITAS (Contém todos os documentos das diversas FASES relacionados com o processo).
	- **EDITAVEL**
	- **NAO EDITAVEL**
- 02\_P\_DESENHADAS (Contém todas as pastas das diversas FASES relacionadas com o processo)
	- **EDITAVEL**
	- **NAO EDITAVEL**
- $\triangleright$  03\_SUPORTE (Contém todos os ficheiros de suporte ao projeto divididos nas respetivas diretorias)
	- $\oslash$  01\_TOPOGRAFIA
	- $\textcircled{2}$  FOTOS
	- $\oslash$  03\_ADMINISTRATIVO
	- $\textcircled{2}$  04\_PARTILHA\_DWF
	- $\textcircled{2}$  05\_OUTROS
	- $\textcircled{2}$  06\_COMENTÁRIOS
	- $\oslash$  07 REV ALTERACOES

Caso o número ou dimensão do conteúdo de Layouts assim o justifique os ficheiros ficam divididos por especialidade em diversos grupos.

*Versão 4 ABRIL 2022* 

# 4.1.2 ESTRUTURA DE ARQUIVO DE TELAS FINAIS

A diretoria TELAS FINAIS subdivide-se em telas finais dos SMAS e telas finais de PARTICULARES.

#### **TELAS FINAIS**

**D1\_TELAS SMAS (Contém todos as telas finais de empreitadas públicas)** 

#### XXXX (Ano)

**E** Listagem Telas SMAS\_XXXX.xls

**TXXX-XX** 

 $\textcircled{1}$  o1\_FOLHA DE ROSTO

**TXXX-XX.xls** 

02\_ÁGUAS

- **TXXX-XX.dwg**
- **TXXX-XX.csd**

**圖** ...

 $\textcircled{2}$  03 DOMÉSTICOS

- **TXXX-XX.dwg**
- **TXXX-XX.csd**
- ...

<sup>2</sup> 04\_PLUVIAIS

- **TXXX-XX.dwg**
- **TXXX-XX.csd**
- ...
- **25\_05\_SUPORTE ORIGINAL** 
	- **EXXXXXXXXX**

### *Versão 4 ABRIL 2022*

**<sup>2</sup> 002\_PARTICULARES (Contém todos as telas finais de empreitadas particulares)** 

- XXXX (Ano)
	- Registo Telas Finais\_Particulares\_XXXX.xls
	- **TPXXX-XX** 
		- $\oslash$  01\_FOLHA DE ROSTO
			- **TPXXX-XX.xls**
		- $\textcircled{2}$  02\_ÁGUAS
			- TPXXX-XX.dwg
			- **TPXXX-XX.csd**
			- **圖** ...

#### <sup>2</sup> 03 ESGOTOS

- TPXXX-XX.dwg
- TPXXX-XX.csd
- ...
- $\textcircled{}1$  04\_PLUVIAIS
	- TPXXX-XX.dwg
	- **TPXXX-XX.csd**
	- ...
- **DE 04\_SUPORTE ORIGINAL** 
	- **XXXXXXXX**

# IAI DE PROCEDIMENTOS CAD

*Versão 4 ABRIL 2022* 

# 4.1.3 CODIFICAÇÃO DE PROCESSOS

Segundo as normas existentes, a nomenclatura de diretorias deve respeitar uma estrutura bem definida, de forma a garantir que não existam duas pastas ou ficheiros com conteúdos distintos e designações idênticas.

#### *4.1.3.1 CODIFICAÇÃO DE FICHEIROS DE PEÇAS DESENHADAS*

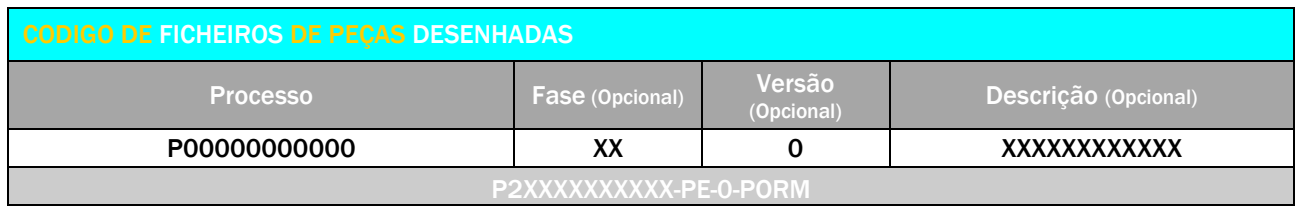

#### **PROCESSO**

Número do Processo SMAS Sintra.

#### FASE

Código composto por 2 caracteres alfabéticos correspondente à fase do processo em função do conteúdo do ficheiro. *(4.2.2 - Tabelas de Fases de Projeto)*

#### VERSÃO

Código composto por 1 caractere numérico correspondente ao número de versão do processo.

#### **DESCRIÇÃO**

Código composto por um máximo de 12 caracteres alfabéticos, que faz a descrição do conteúdo dos ficheiros. (Pormenores, Plantas, etc.) Esta situação só deverá ser contemplada caso o número ou complexidade dos layouts, justifique o desdobramento dos mesmos por vários ficheiros, no critério aplicado nas tabelas das abreviaturas de peças desenhadas. Caso não se justifique a descrição não se aplica.

#### Exemplo: P2XXXXXXXXXX-PE-0-PORM

P2XXXXXXXXXX-L-LETTIProcesso SMAS Sintra PE-LECTIVIDADE Projeto de Execução P2XXXXXXXXXX-\_\_-0-\_\_\_\_ Primeira Versão do processo \_\_\_\_\_\_PORM Descrição do grupo de layouts de Pormenores

*Versão 4 ABRIL 2022* 

#### *4.1.3.2 CODIFICAÇÃO DE FICHEIROS DE PEÇAS ESCRITAS*

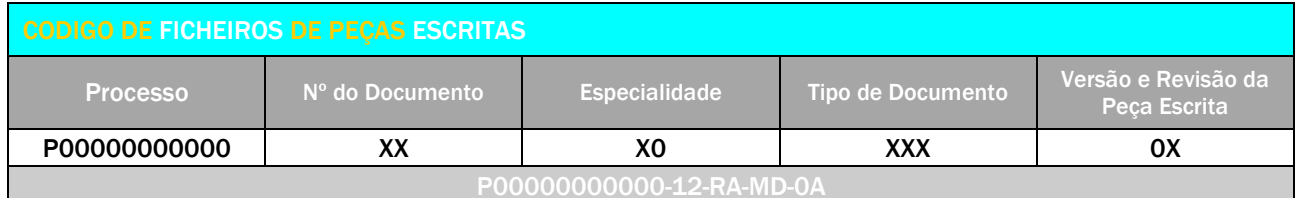

#### PROCESSO

Número do Processo SMAS Sintra.

#### Nº DO DOCUMENTO

Código sequencial composto por 2 caracteres numéricos correspondente ao número de documentos pertencentes ao processo.

#### ESPECIALIDADE

Código composto por 2 caracteres alfanuméricos (mínimo 1 e máximo 2) correspondente à especialidade em função do conteúdo do ficheiro. *(4.2.3 - Tabelas de Especialidades de Projeto)*

#### TIPO DO DOCUMENTO

Código composto até 3 caracteres alfabéticos (mínimo 1 e máximo 3) correspondente ao tipo de documento de peça escrita do processo. (4.2.1 - Tabela Tipos de Documentos)

#### VERSÃO E REVISÃO DA PEÇA ESCRITA

Código composto por 2 caracteres alfanuméricos, sendo o primeiro sempre numérico e correspondente à Versão do ficheiro e o segundo sempre alfabético e correspondente à Revisão do ficheiro. A Versão e Revisão iniciais são sempre 0A.

Exemplo: P00000000000-12-RA-MD-0A

**P0000000000-** - - - Processo SMAS Sintra

\_-12-\_\_-\_\_\_\_ Peça escrita nº12, número sequencial referente ao processo

\_\_\_\_\_\_\_\_\_\_\_\_\_\_-\_\_-RA-\_\_-\_\_ Rede de Abastecimento de Águas

\_\_\_\_\_\_\_\_\_\_\_\_\_\_-\_\_-\_\_-MD-\_\_ Memória Descritiva do processo

\_\_<sup>\_</sup>\_\_\_<sup>\_</sup>\_\_\_-**\_\_OA** 1<sup>ª</sup> versão e 1<sup>ª</sup> revisão da peça escrita

*Versão 4 ABRIL 2022* 

#### *4.1.3.3 CODIFICAÇÃO DE LAYOUTS*

À semelhança da nomenclatura de ficheiros e de layers, a nomenclatura dos layouts deve respeitar uma estruturação bem definida, de forma, a garantir que não existam dois layouts, com conteúdos distintos e designados pelo mesmo nome.

Esta nomenclatura é utilizada apenas nos separadores de layouts nos ficheiros em formato digital, de forma a permitir que seja percetível de forma imediata o tamanho da folha e o seu conteúdo. É composto pela indicação do tamanho da folha de impressão, número/versão/revisão de acordo com a designação de desenho e uma descrição do desenho de acordo com a tabela de abreviaturas de desenhos constante no Ponto 4.2.4.

Em cada layout deverá constar apenas um desenho que terá o seu código específico de acordo com o definido no ponto seguinte.

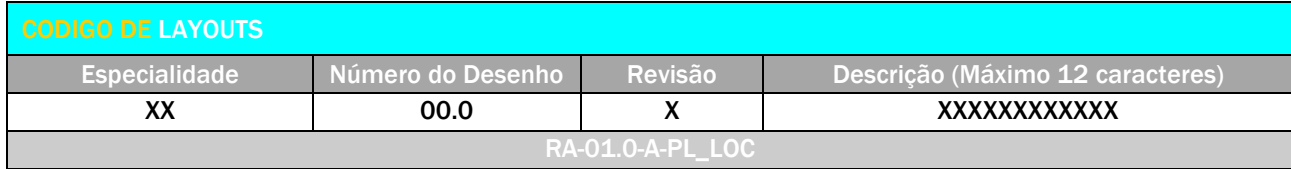

#### **ESPECIALIDADE**

Código composto por caracteres alfabéticos (mínimo 2 e máximo 5) correspondente à especialidade em função do conteúdo do ficheiro. *(4.2.3 - Tabelas de Especialidades de Projeto especificas do SMAS DE SINTRA)*

#### NÚMERO DO DESENHO

Código sequencial composto por 4 caracteres numéricos referentes a cada desenho/layout de forma que identifique a numeração das folhas.

#### REVISÃO

Código composto por 1 caractere sempre alfabético e correspondente à revisão do ficheiro. A revisão inicial é sempre A.

#### **DESCRIÇÃO**

Descrição sucinta ou abreviatura do layout *(usar preferencialmente a tabela de abreviaturas incluída no Ponto 4.2.4).*

Exemplo: RA-01.0-A-PL\_LOC

- RA-\_\_\_\_-\_\_-\_\_\_\_\_\_\_ Formato da folha
- \_\_-01.0-\_\_-\_\_\_\_\_\_\_ Número do desenho
- A-**Company Revisão A (sem revisões)**
- \_\_-\_\_\_\_\_-\_\_-PL\_LOC Planta de Localização

*Versão 4 ABRIL 2022* 

### 4.2 TABELAS DE REFERÊNCIA

Tabelas utilizadas nos SMAS de Sintra em conformidade com NormalizaçãoCAD.

# 4.2.1 TIPOS DE DOCUMENTOS

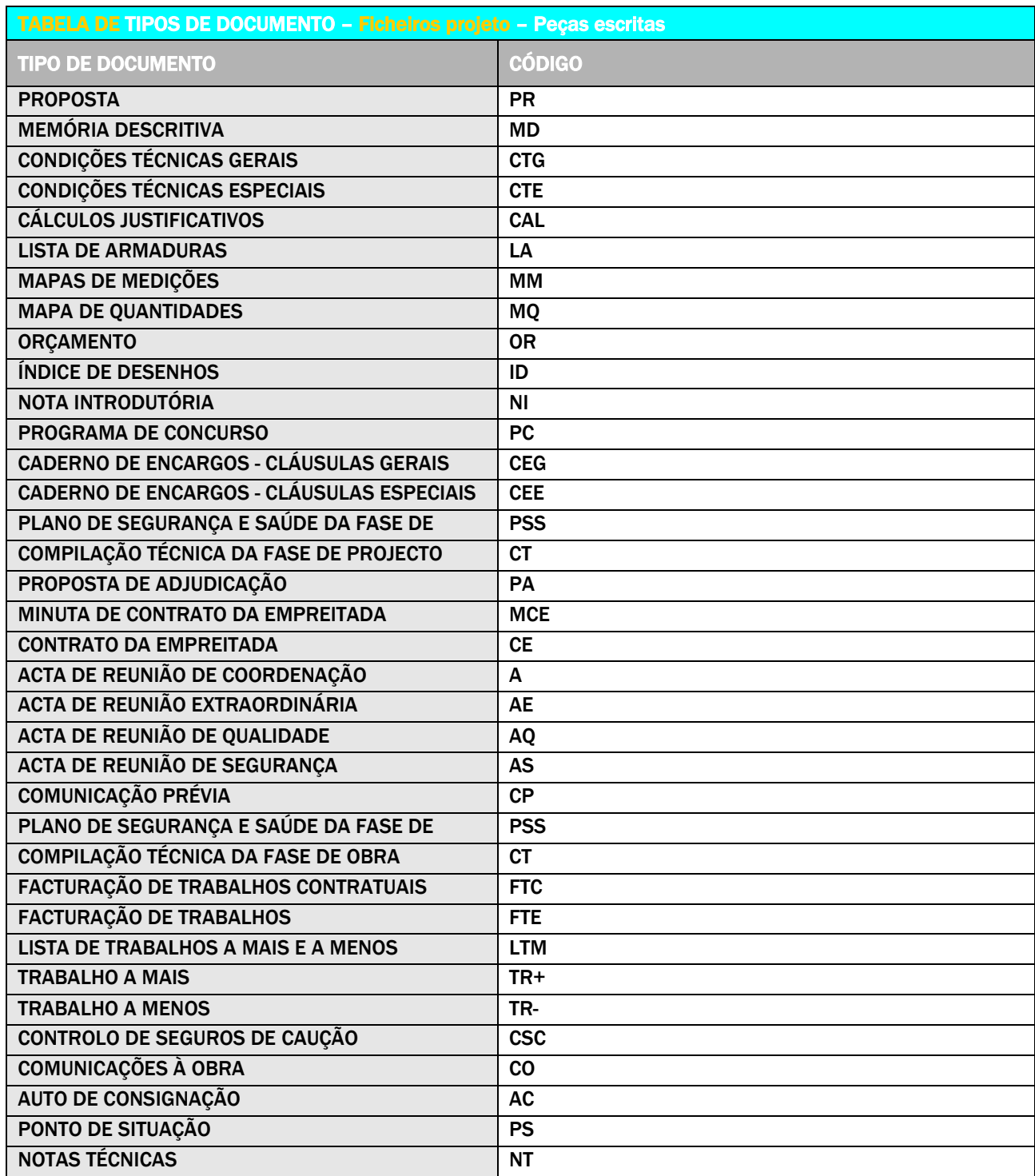

*Versão 4 ABRIL 2022* 

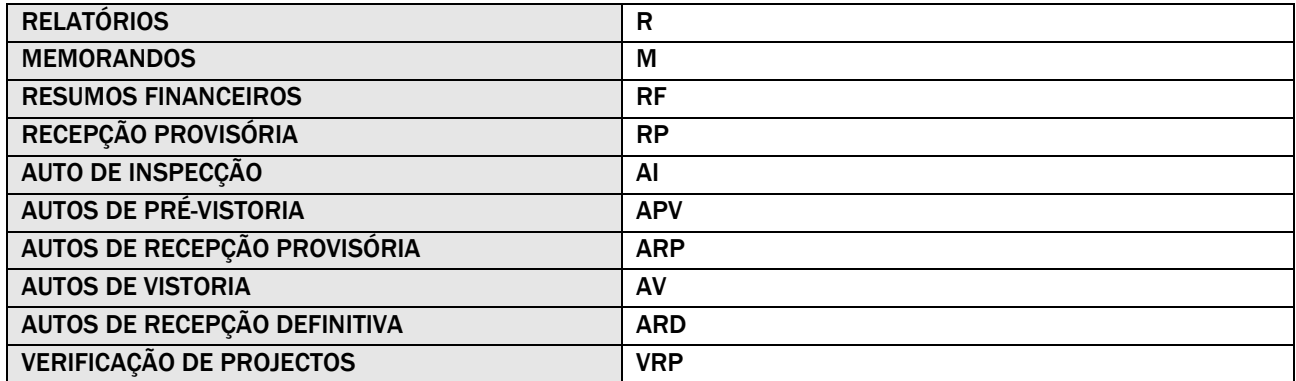

# 4.2.2 FASES DE PROJECTO

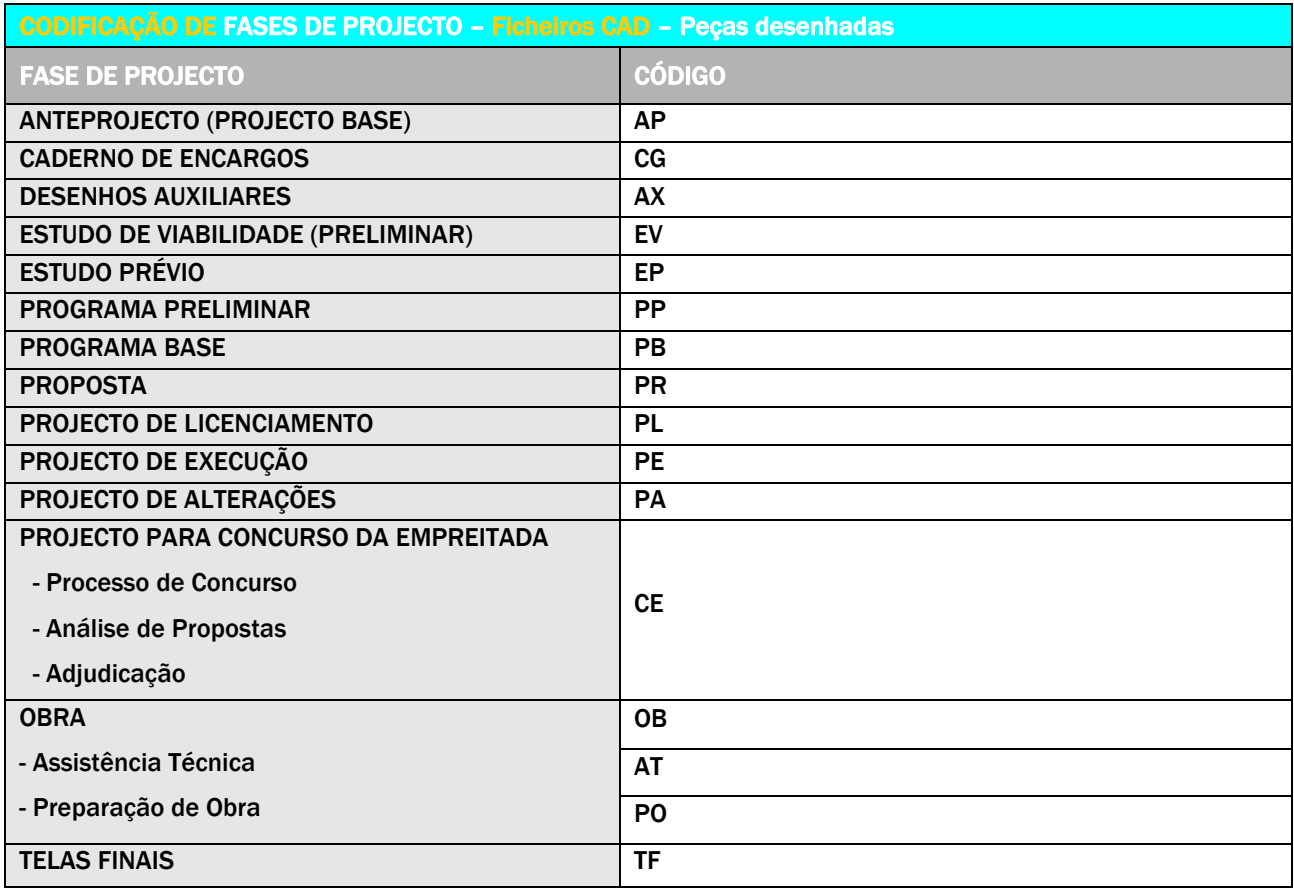

*Versão 4 ABRIL 2022* 

# 4.2.3 ESPECIALIDADES DE PROJECTO

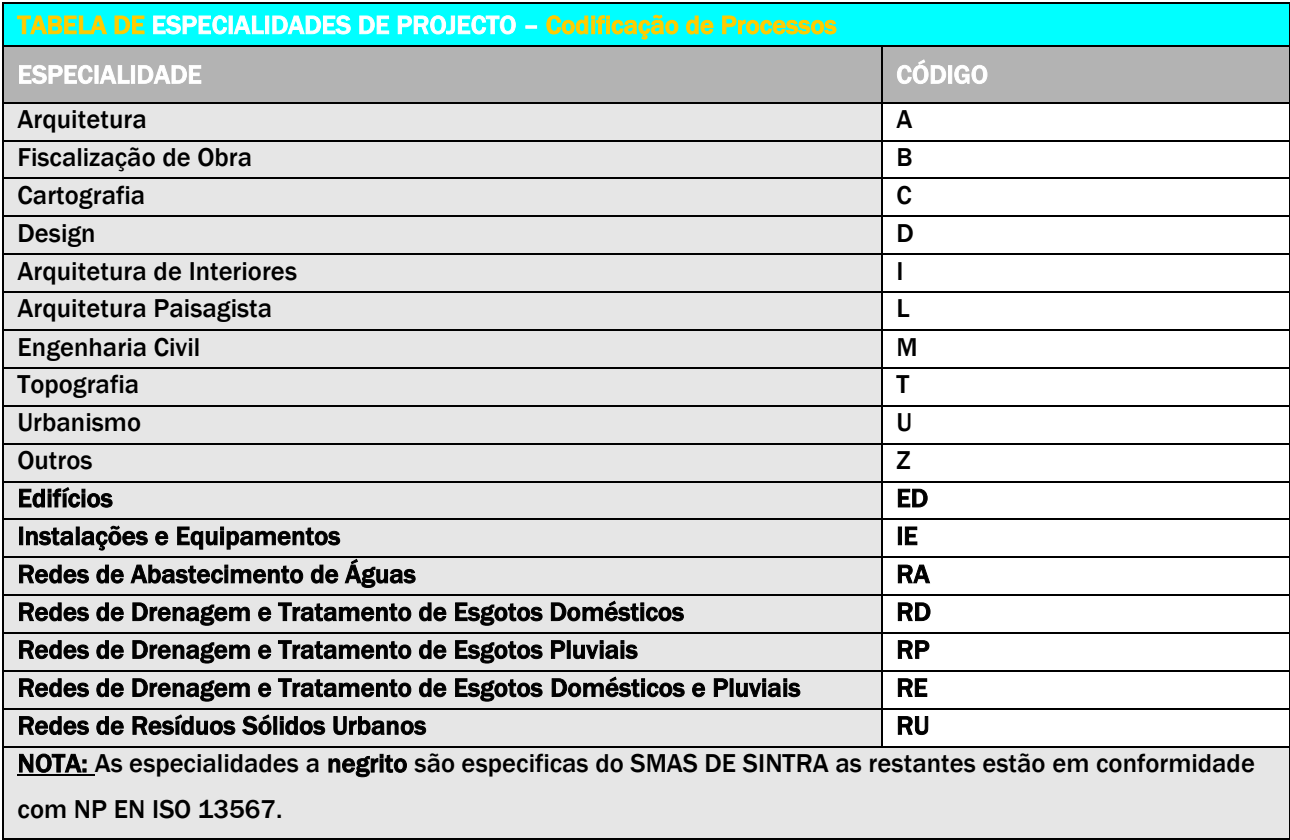

*Versão 4 ABRIL 2022* 

# 4.2.4 LISTAS DE ABREVIATURAS A USAR NAS PEÇAS DESENHADAS (Layouts)

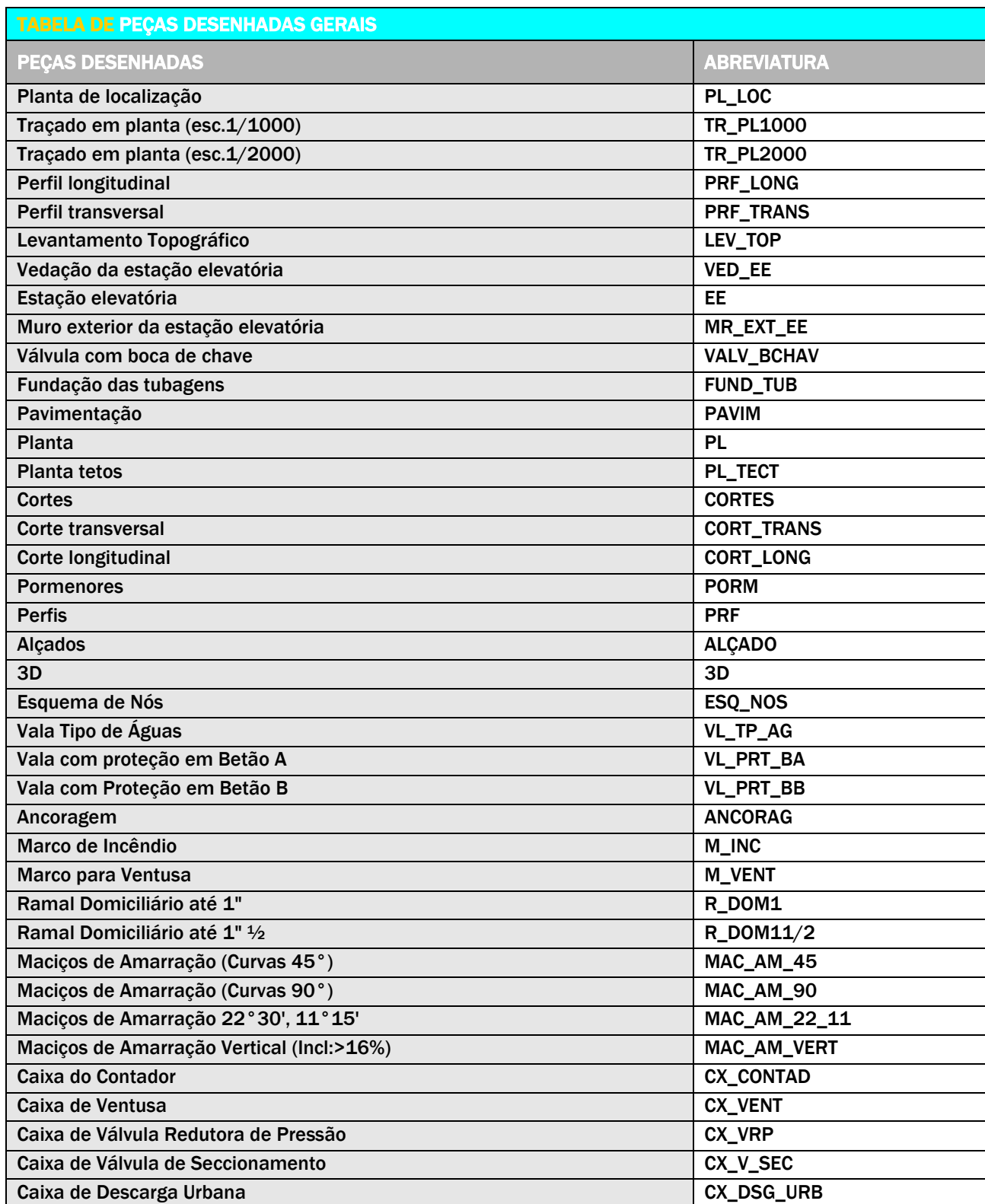

*Versão 4 ABRIL 2022* 

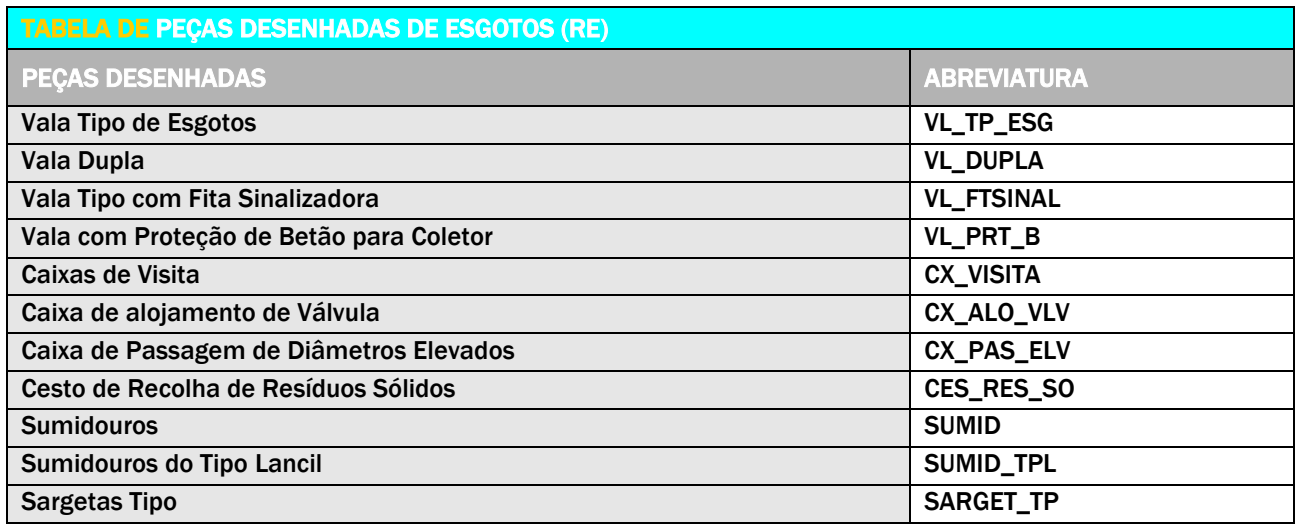

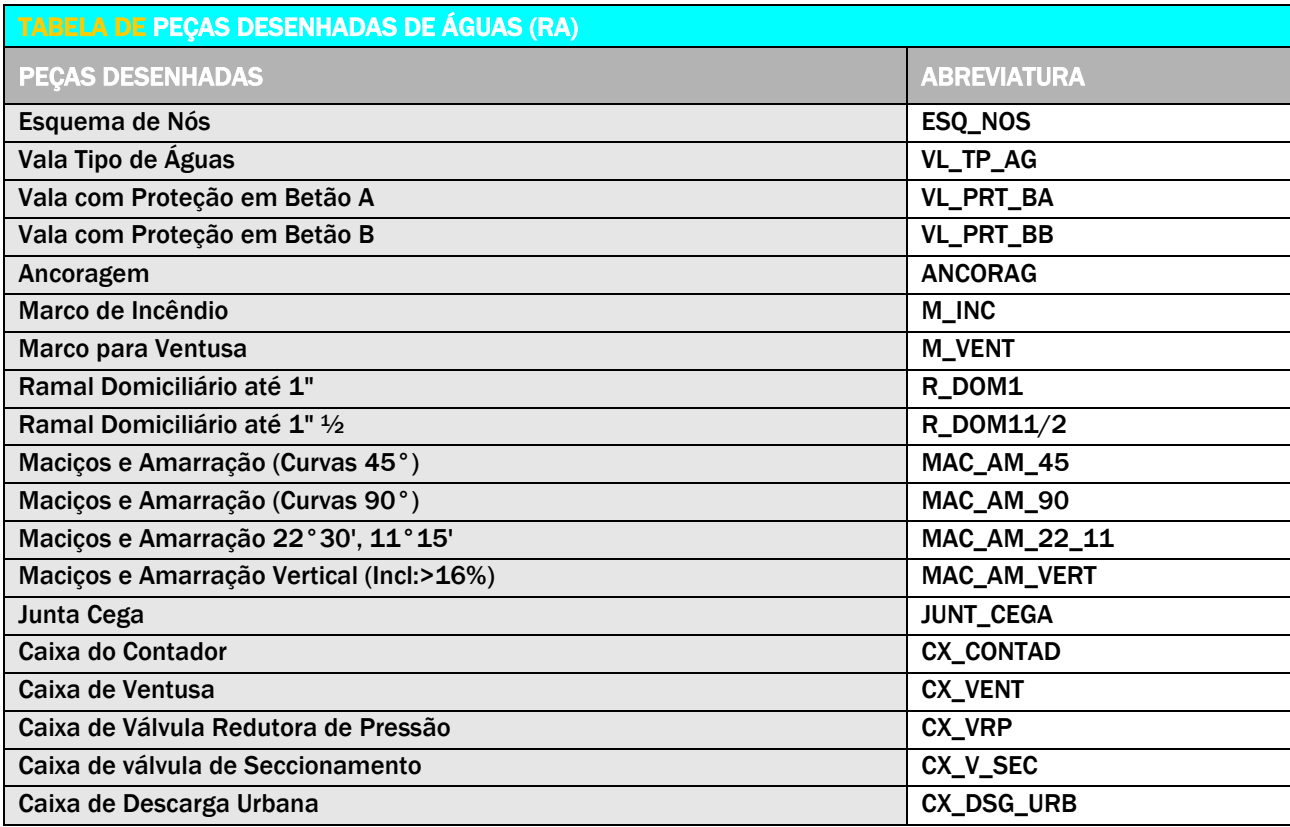

# PARTE 5 FORMATOS DE FOLHAS

*Versão 4 ABRIL 2022* 

### 5.1 FORMATOS DE FOLHAS [NP EN ISO 5457:2002]

O formato básico do papel, designado por A0 (A zero), é o retângulo cujos lados medem 1.189 mm e 841 mm, respetivamente na horizontal (L) e na vertical (H), tendo a área de 1 m<sup>2</sup>. São adotados os seguintes formatos para os desenhos (L x H):

- > A4 desenho formato A4 com limites de 297 x 210mm
- $\geq$  A3 desenho formato A3 com limites de 420 x 297mm
- > A2 desenho formato A2 com limites de 594 x 420mm
- $\geq$  A1 desenho formato A1 com limites de 841 x 594mm
- > A0 desenho formato A0 com limites de 1189 x 841mm

### 5.1.1 ESPAÇO PAPEL E ESPAÇO MODELO (MODEL SPACE E PAPER SPACE)

O espaço de modelação (MODEL) deve ser utilizado durante a criação e desenvolvimento do trabalho. É onde se desenvolve o desenho/modelo.

O espaço de composição de folhas (PAPER SPACE ou LAYOUT) deve ser utilizado sempre que se pretende organizar uma folha para impressão. O espaço de composição permite configurar separadamente as características de diferentes folhas e diferentes "janelas de visualização" (VIEWPORTS) o que possibilita ao utilizador a configuração de várias folhas de projeto, contendo diferentes desenhos, com escalas variadas, a partir do mesmo modelo.

### 5.1.2 PAPER SPACE E ARRANJO DAS FOLHAS DE IMPRESSÃO

O espaço de composição de folhas (PAPER SPACE ou LAYOUT) deve ser utilizado sempre que se pretenda configurar as folhas de impressão. Desta forma um projeto pode estar associado a um único ficheiro CAD e cada uma das folhas de impressão corresponde a um layout.

#### 5.1.3 FORMATOS FOLHAS CAD

O SMAS de Sintra possui um conjunto de formatos de folhas com o respetivo rótulo e logotipo predefinidos para utilização em formato CAD (Ver ponto 5.2).

*Versão 4 ABRIL 2022* 

### 5.1.4 REFERENCIAÇÃO DO DESENHO

Para referenciar zonas dos desenhos, as margens exteriores são divididas com traços equidistantes, distintamente em ordenadas e abcissas, entre as duas esquadrias.

O distanciamento destes traços pode variar entre 90 mm e 120 mm.

Em abcissas, estes intervalos, são referenciados com numeração crescente da esquerda para a direita.

Em ordenadas, estes intervalos, são referenciados com letras maiúsculas, por ordem alfabética, de baixo para cima. Entre a esquadria exterior e o limite do papel são referenciadas as marcas de dobragem do papel. Na margem esquerda da folha, será inserido um traço horizontal entre a esquadria exterior e o limite do papel,

distanciado 148,5mm da bordadura inferior do papel, para indicação do eixo de furação da margem.

### 5.1.5 FORMATOS NÃO NORMALIZADOS

Sempre que necessário, poderão ser executados desenhos em formatos de folha alongados, desde que os mesmos cumpram a modelação e referenciação descrita no ponto anterior, de forma a facilitar a dobragem.

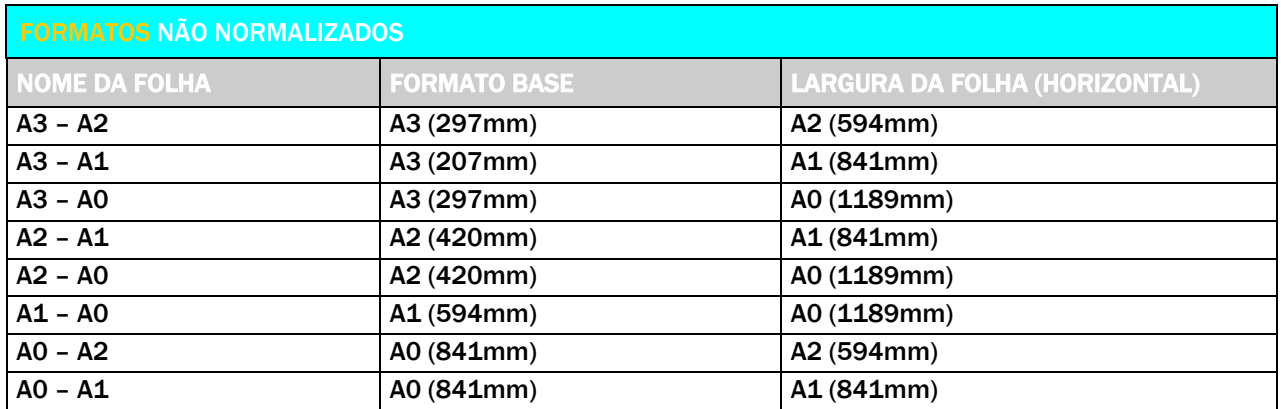

*Versão 4 ABRIL 2022* 

# 5.2 FORMATO DE FOLHAS CAD

# 5.2.1 FOLHA A4

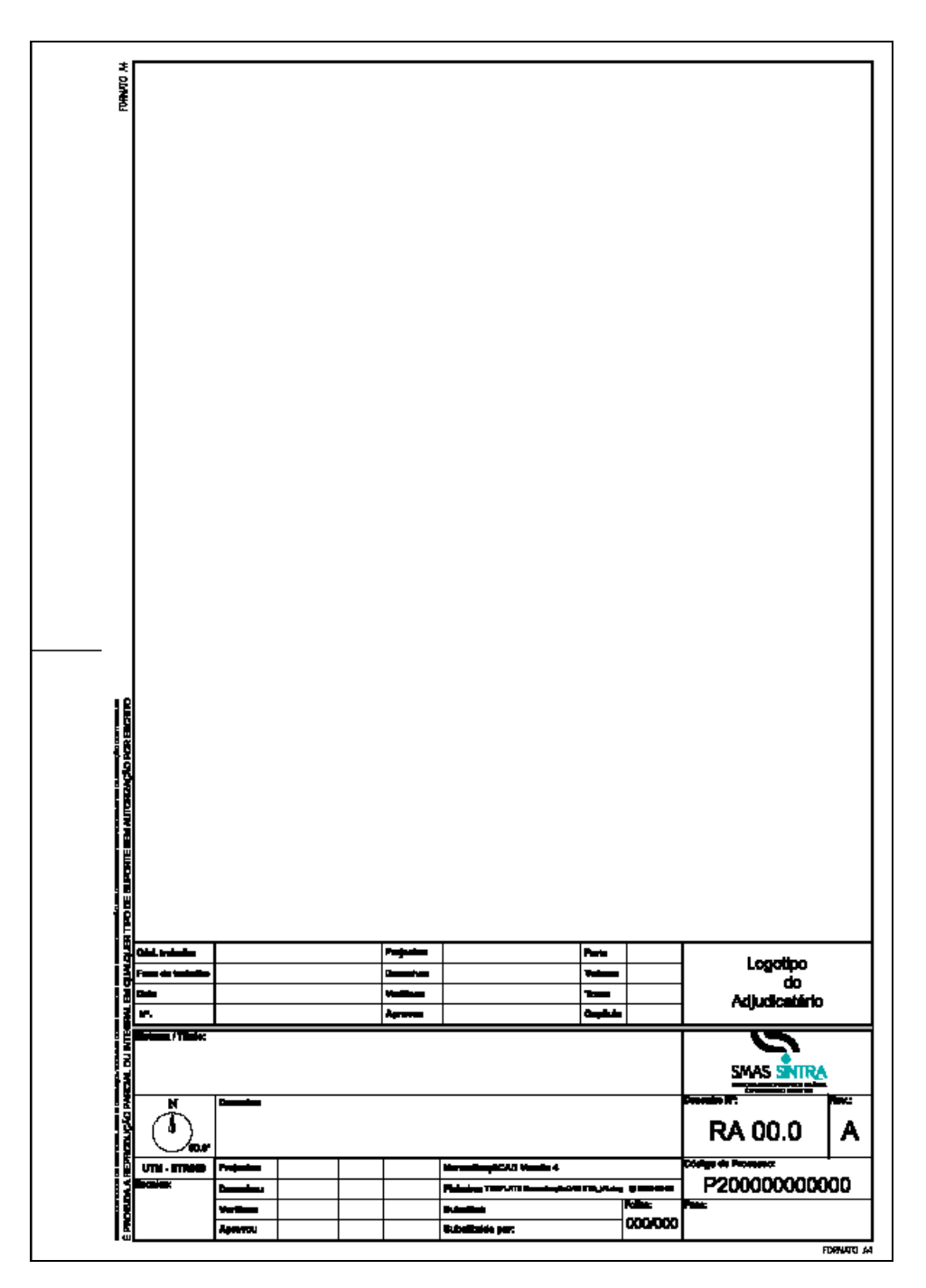

# 5.2.2 FOLHA A3 (VERTICAL)

*Versão 4 ABRIL 2022* 

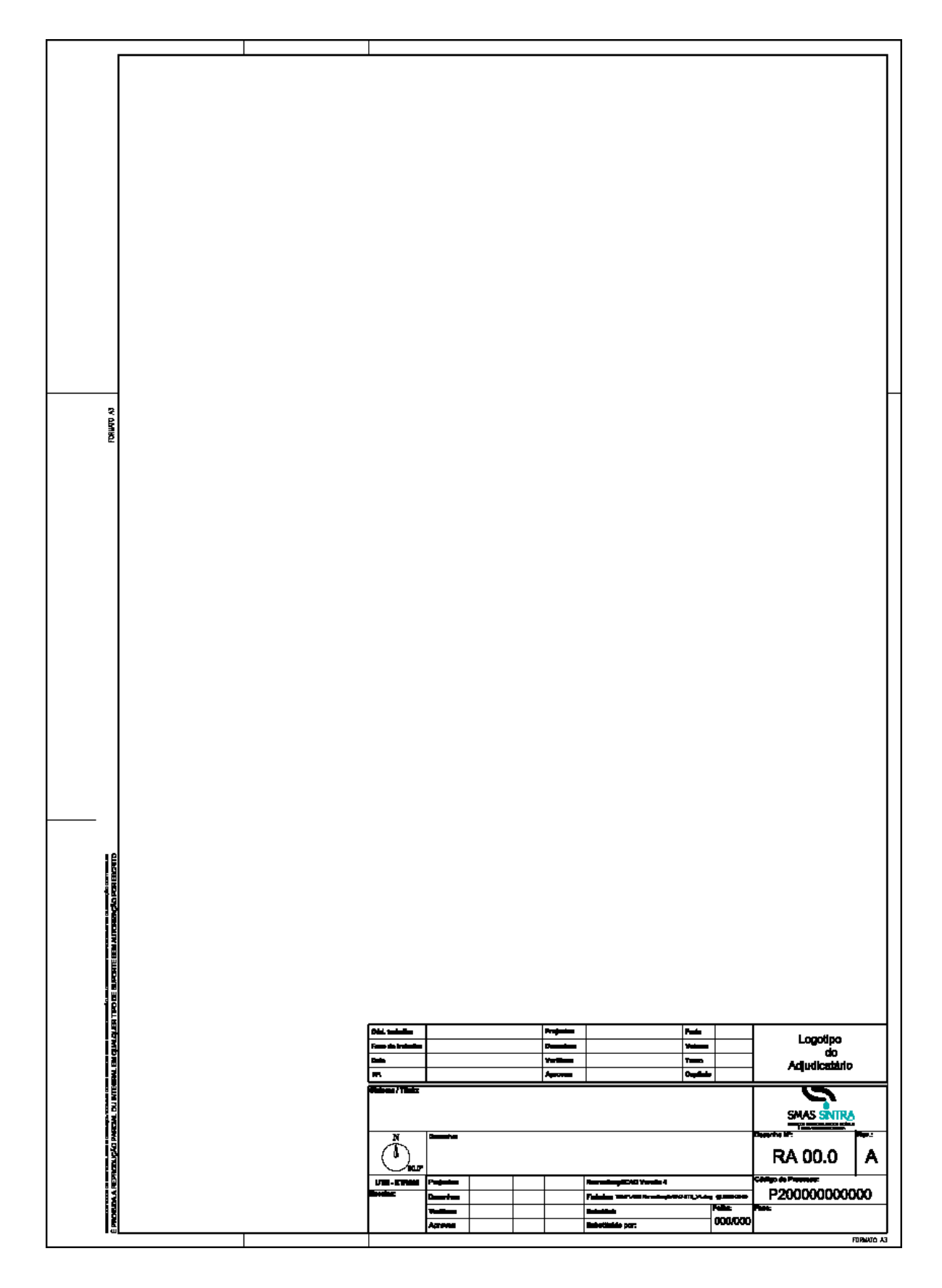

# 5.2.3 FOLHA A3 (HORIZONTAL)

Normalização de Layers e Procedimentos CAD Índice - 68 -

*Versão 4 ABRIL 2022* 

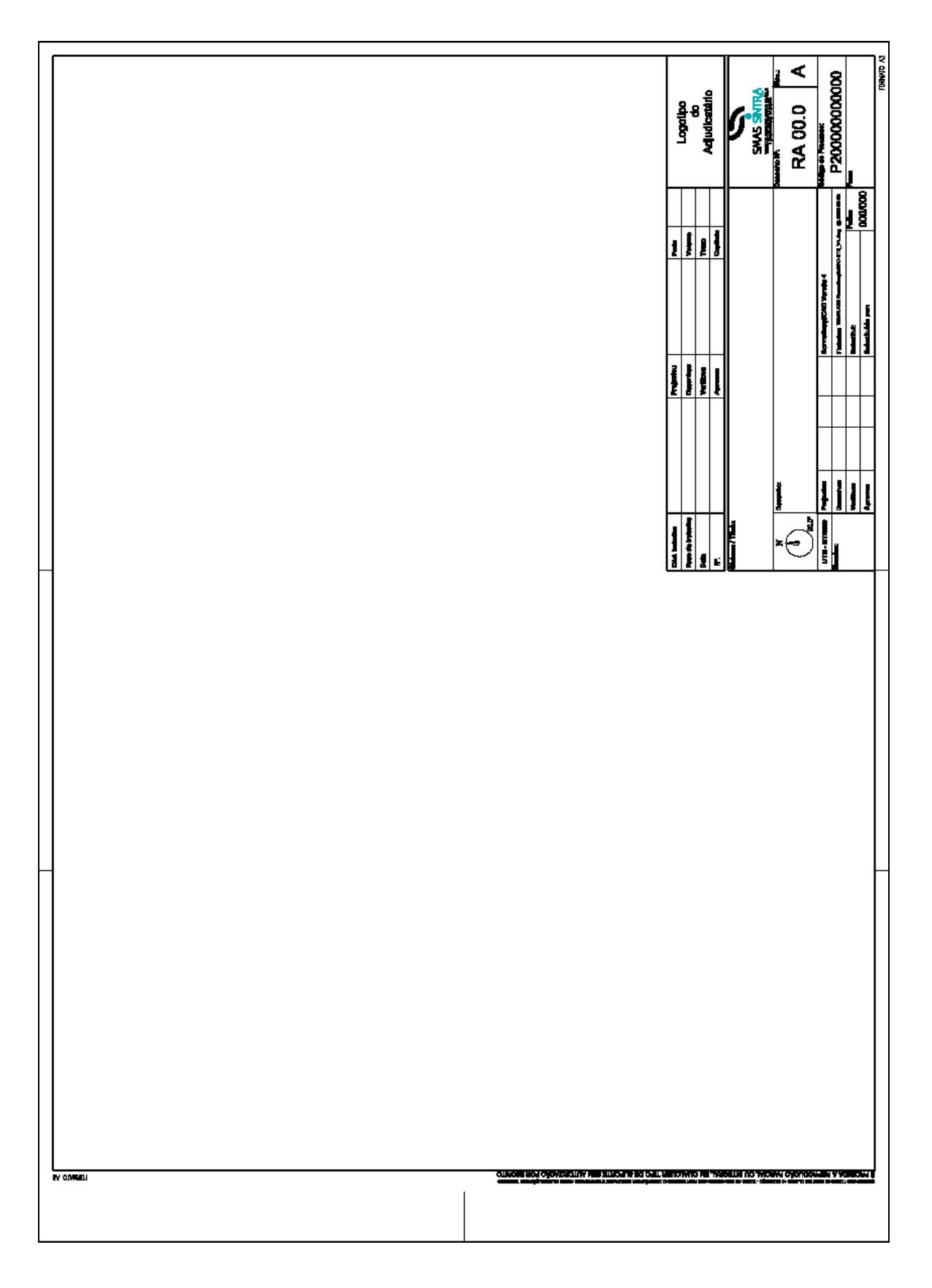

# 5.2.4 FOLHA A2 (VERTICAL)

*Versão 4 ABRIL 2022* 

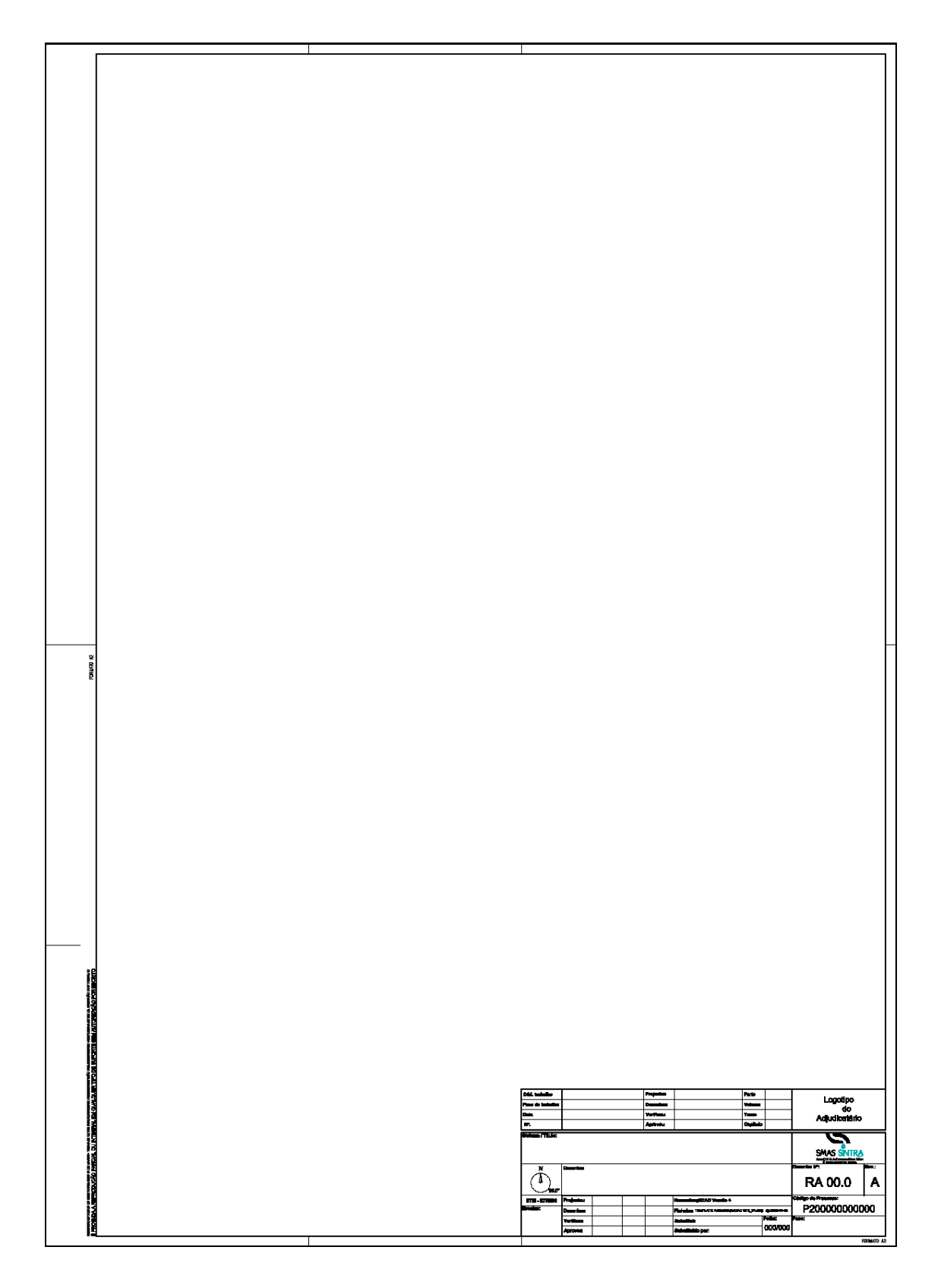

# 5.2.5 FOLHA A2 (HORIZONTAL)

*Versão 4 ABRIL 2022* 

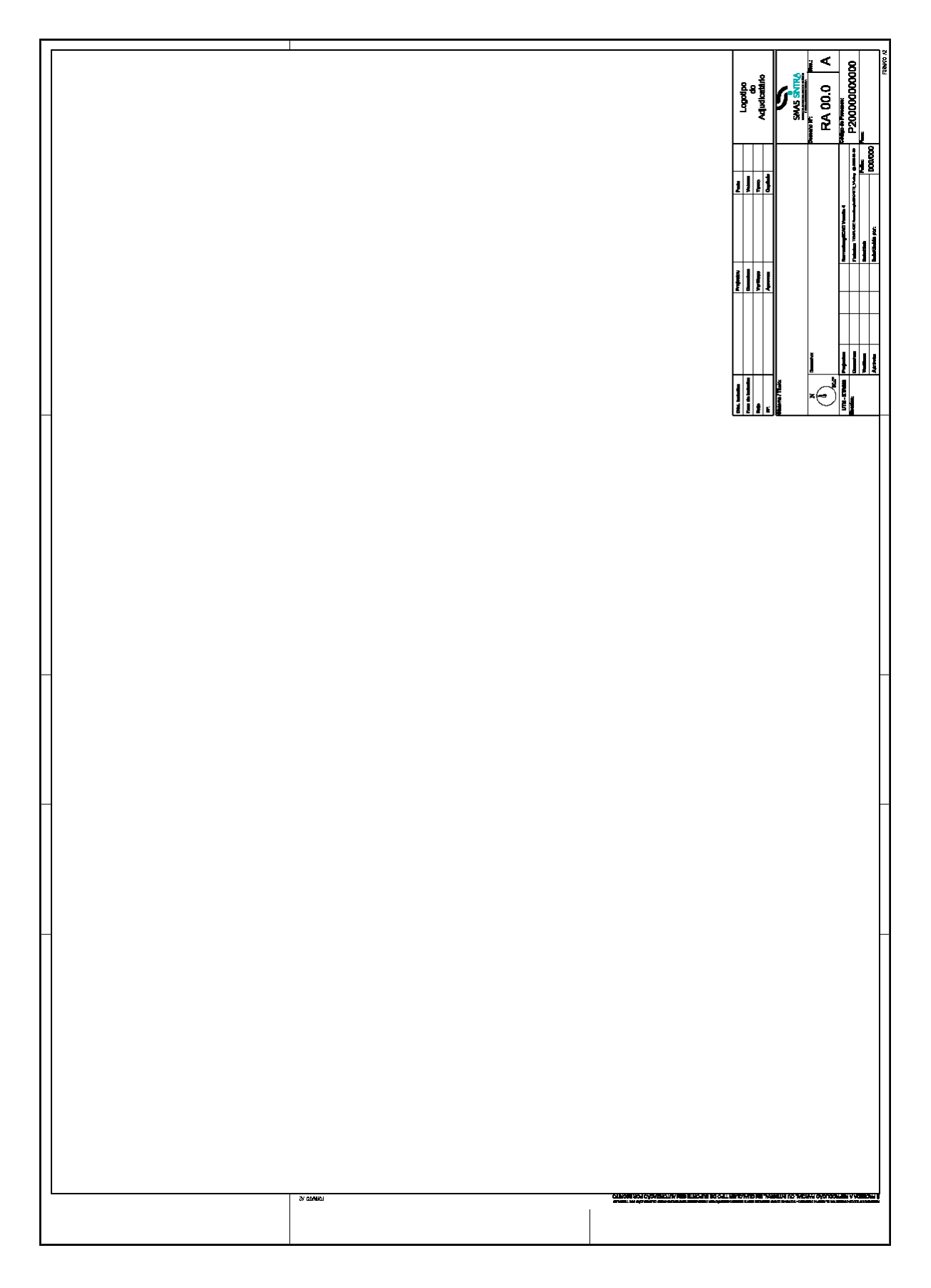

*Versão 4 ABRIL 2022* 

5.2.6 FOLHA A1 (VERTICAL)

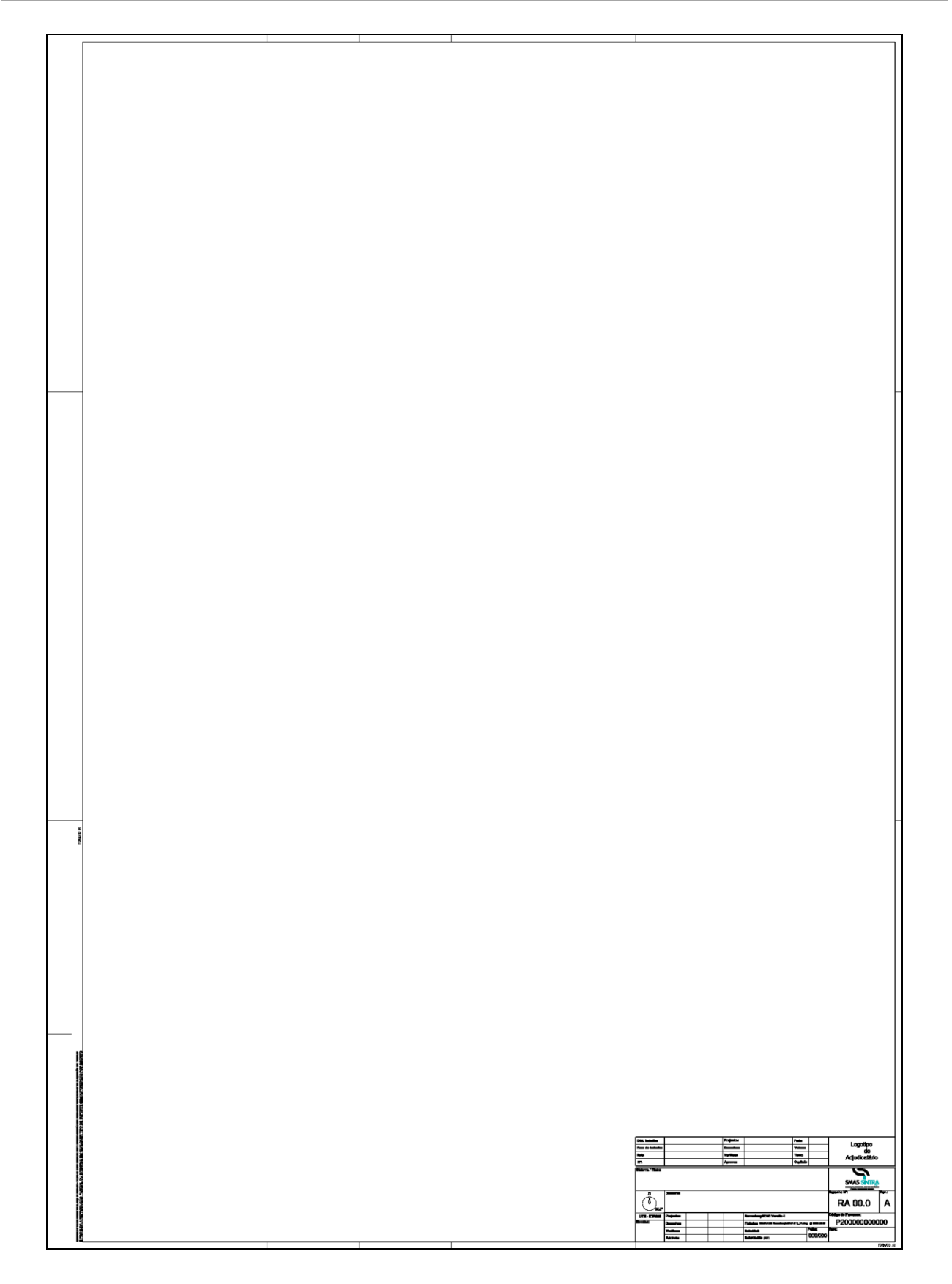
*Versão 4 ABRIL 2022* 

### 5.2.7 FOLHA A1 (HORIZONTAL)

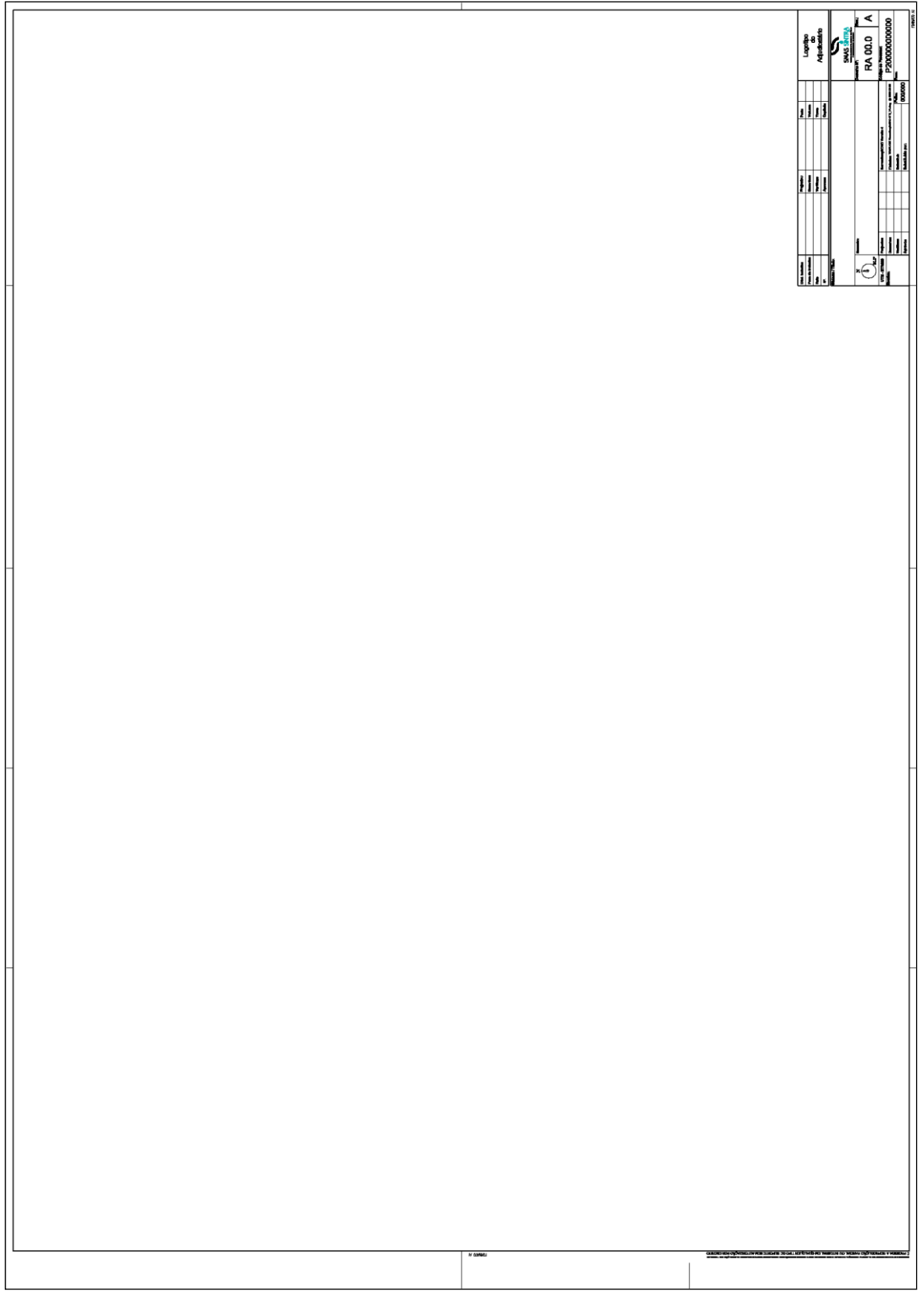

*Versão 4 ABRIL 2022* 

5.2.8 FOLHA A0 (VERTICAL)

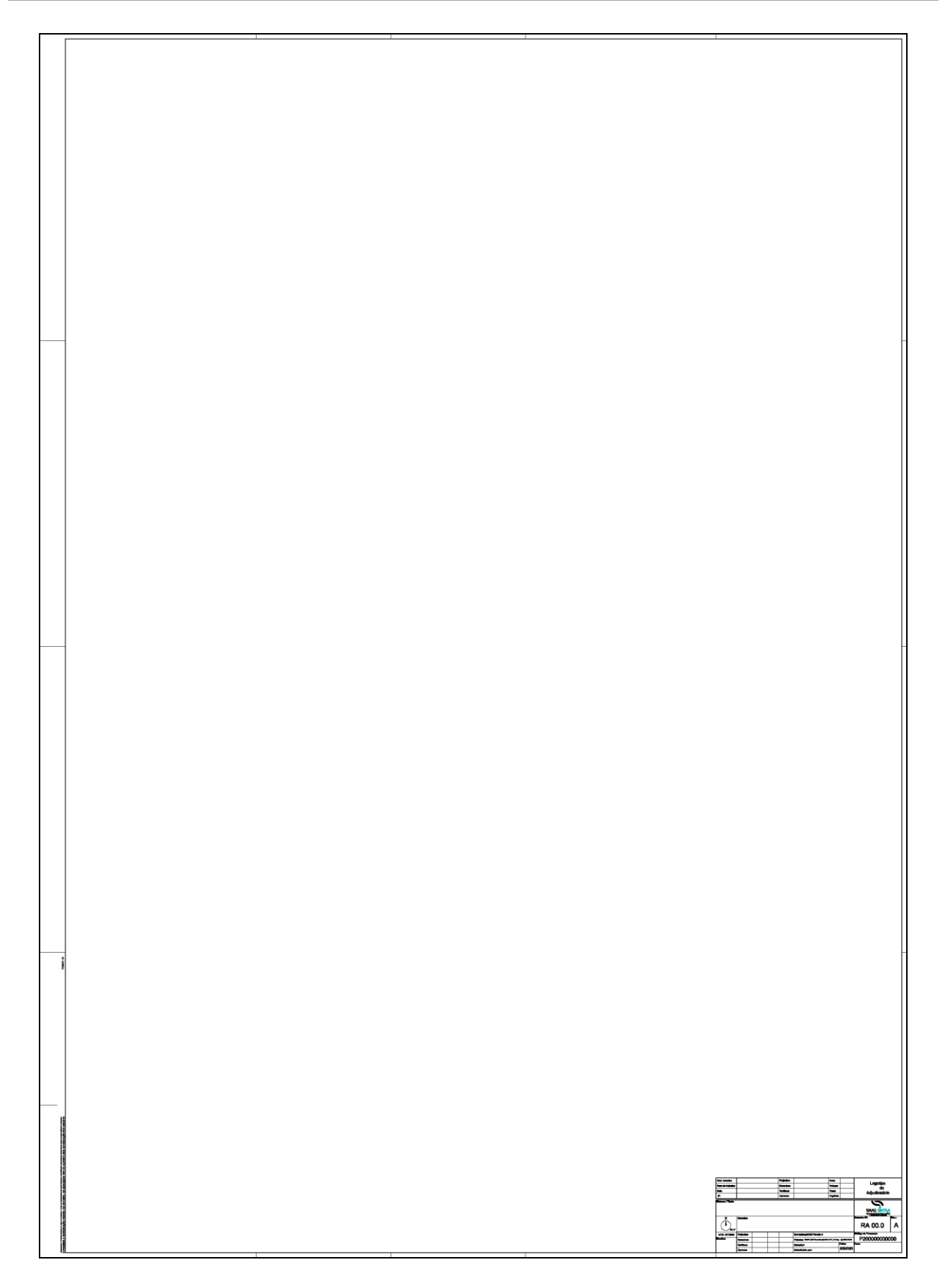

*Versão 4 ABRIL 2022* 

### 5.2.9 FOLHA A0 (HORIZONTAL)

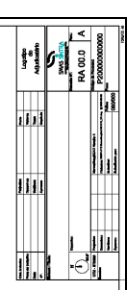

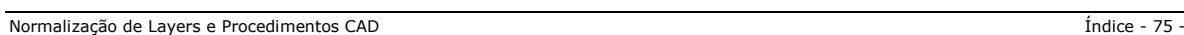

# PARTE 6 **TEMPLATE**

*Versão 4 ABRIL 2022* 

### 6.1 TEMPLATE (Ficheiro - Modelo)

É um ficheiro - modelo que inclui conteúdos desenhados, folhas pré-configuradas, nomenclatura de layers préestabelecida, consoante a especialidade de projeto, e outras configurações pré-definidas, evitando desta forma, a necessidade de ser criada manualmente essa informação em cada novo desenho.

### 6.1.1 TEMPLATE SMAS

Pela sua importância e necessidade de implementação, foi elaborado o Template SMAS de Sintra para servir de base a todos os Projetos e tendo, como princípio fundamental, a total conformidade com as normas vigentes, procurando manter sempre a fácil leitura e a garantia de expansão futura.

#### O Template SMAS de Sintra estabelece as regras base que deverão ser seguidas relativamente a:

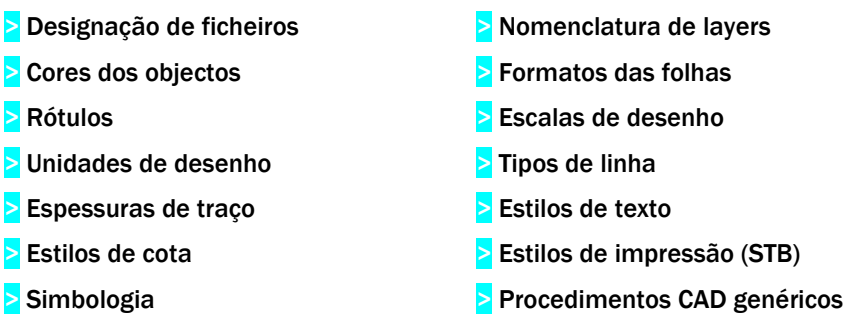

O Template SMAS de Sintra pode ser atualizado periodicamente. As atualizações devem prever, tanto o seu enriquecimento com novas soluções (que se prendem, muitas vezes, com a atualização de funcionalidades), bem como, a eliminação de soluções redundantes ou obsoletas.

O Template SMAS de Sintra NormalizaçãoCAD é o ponto de partida para cada novo trabalho e constitui a base de trabalho comum, que deve ser seguida por todos os colaboradores externos e internos dos SMAS de Sintra.

*Versão 4 ABRIL 2022* 

### 6.1.2 RÓTULOS E LOGOTIPOS [NP 204:1968]

Sempre que se executa um desenho técnico, há a necessidade de indicar no próprio desenho determinadas informações importantes para a identificação e leitura objetivas e inequívocas do mesmo.

Para simplificar a leitura a quem consulta o desenho, a informação deve estar sempre agrupada de forma conveniente e precisa.

### 6.1.2.1 LOGOTIPO E RÓTULO SMAS DE SINTRA

#### LOGOTIPO SMAS DE SINTRA

O Logotipo SMAS de Sintra está definido de acordo com o seguinte modelo:

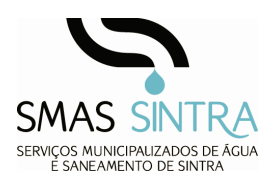

Em AutoCAD o logotipo está configurado como BLOCO, preenchido com LINHAS e HATCH em cor PRETO e AZUL (RGB 34,187,184).

#### RÓTULO SMAS DE SINTRA

No rótulo, os espaços reservados às distintas informações, denominados campos de preenchimento, terão de ser corretamente preenchidos para a identificação precisa dos desenhos. O rótulo SMAS de Sintra é constituído por 4 grupos de informação:

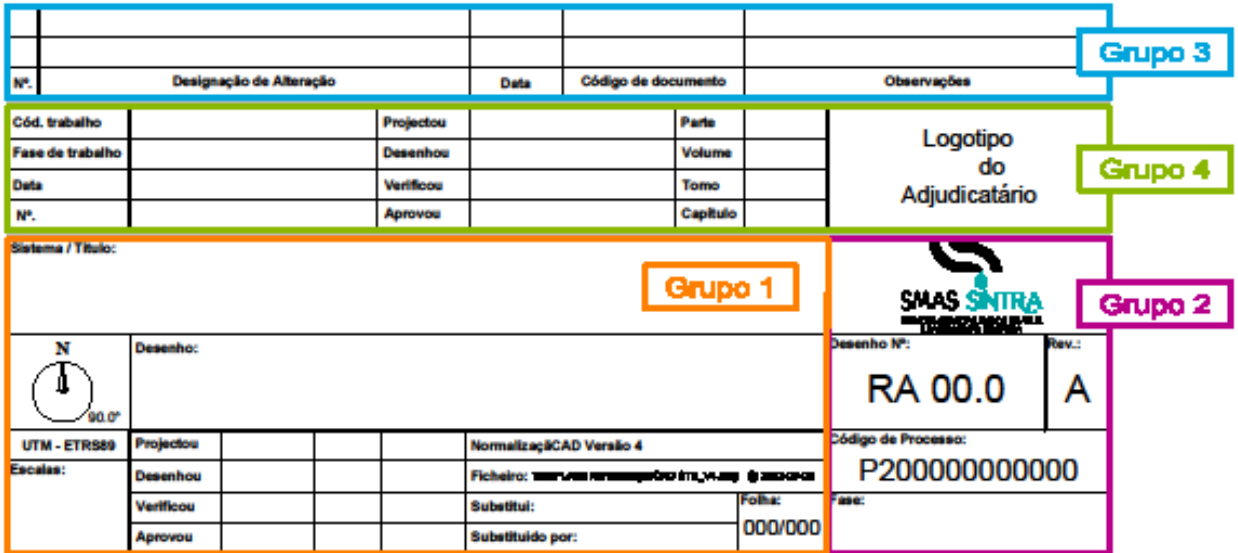

*Versão 4 ABRIL 2022* 

#### GRUPO 1 – INFORMAÇÃO TÉCNICA

- > Sistema e Título
- > Norte geográfico
- **>** Sistema de coordenadas
- **>** Escalas
- > Desenho
- > Datas e acrónimos dos responsáveis do projeto, do desenho, da verificação e da aprovação
- > Designação do Template SMAS
- > Designação do ficheiro
- **>** Desenho que substitui
- > Desenho substituído por
- > Folha

#### GRUPO 2 – INFORMAÇÃO ADMINISTRATIVA

- **>** Logotipos dos SMAS de Sintra
- > Número do desenho
- **>** Revisões ao desenho
- > Código do processo
- **>** Fase do processo

#### GRUPO 3 – LISTA DE ALTERAÇÕES AO DESENHO

- > Número
- > Designação da alteração
- > Data da alteração
- > Código do documento
- > Observações

#### GRUPO 4 – INFORMAÇÃO DOS PROJETISTAS (PROJETOS EXTERNOS AOS SMAS DE SINTRA)

- > Número/Código interno do projetista
- **>** Fase de projeto
- > Data do projeto
- **>** Intervenientes no projeto
- **>** Parte
- > Volume
- > Tomo
- > Capítulo
- **>** Logotipo do projetista

#### *Versão 4 ABRIL 2022*

De acordo com as necessidades específicas do projeto a legenda pode ser utilizada conjugando apenas os grupos necessários ao tipo de informação pretendida.

#### RÓTULO BASE DOS SMAS DE SINTRA – GRUPO 1 E GRUPO 2

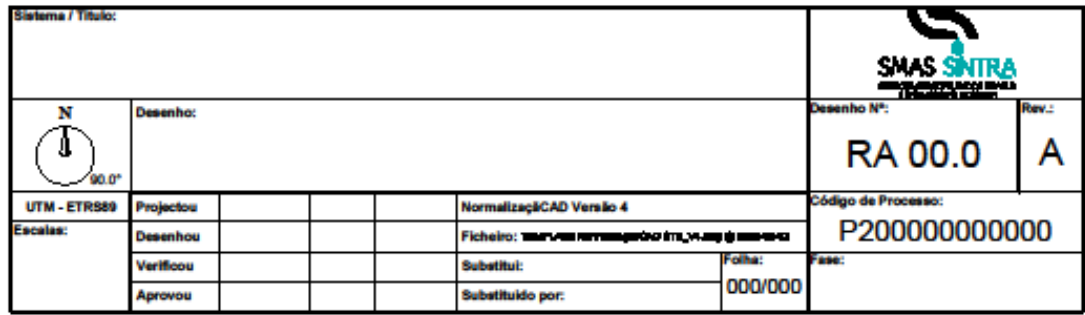

#### RÓTULO BASE DOS SMAS DE SINTRA COM ALTERAÇÕES – GRUPO 1, GRUPO 2 E GRUPO 3

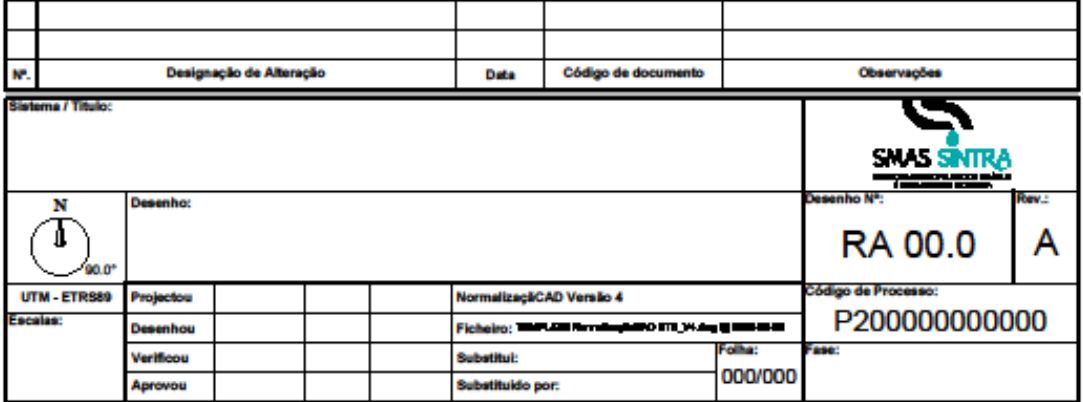

#### RÓTULO DOS SMAS DE SINTRA PARA PROJECTO EXTERNO (Projetista) - GRUPO 1, GRUPO 2 E GRUPO 4

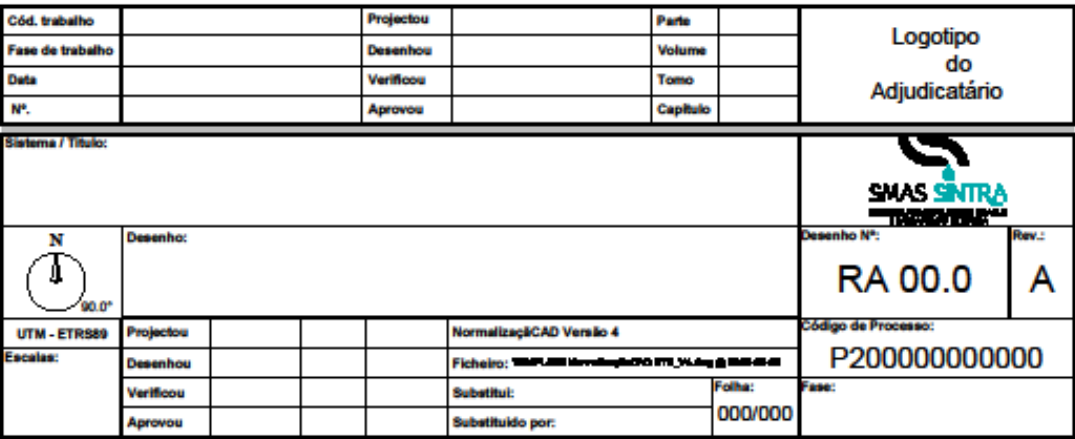

*Versão 4 ABRIL 2022* 

### RÓTULO DOS SMAS DE SINTRA PARA PROJECTO EXTERNO COM ALTERAÇÕES - GRUPO 1, GRUPO 2, GRUPO 3 E GRUPO 4

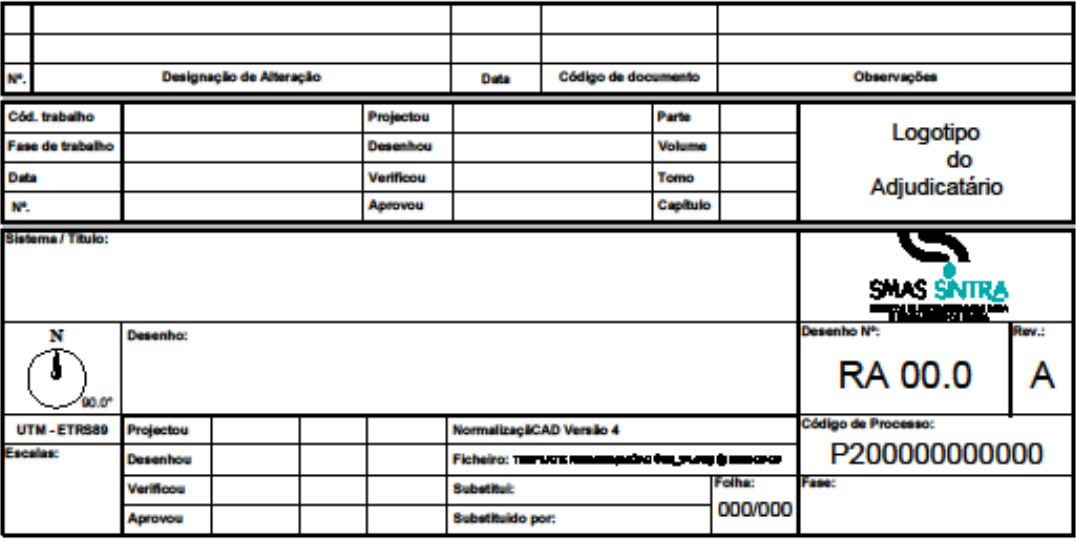

### 6.1.2.2 ATRIBUTOS DO RÓTULO

A configuração dos rótulos e legendas em AutoCAD permite a inserção de textos/atributos que facilitam a posterior edição e alteração dos mesmos. Os atributos correspondem a entidades que permitem associar dados de texto aos elementos gráficos desenhados.

No rótulo dos SMAS de Sintra os atributos do Grupo 4 respeitante aos adjudicatários referem "Adjudicatário" como forma de identificação simplificada no preenchimento.

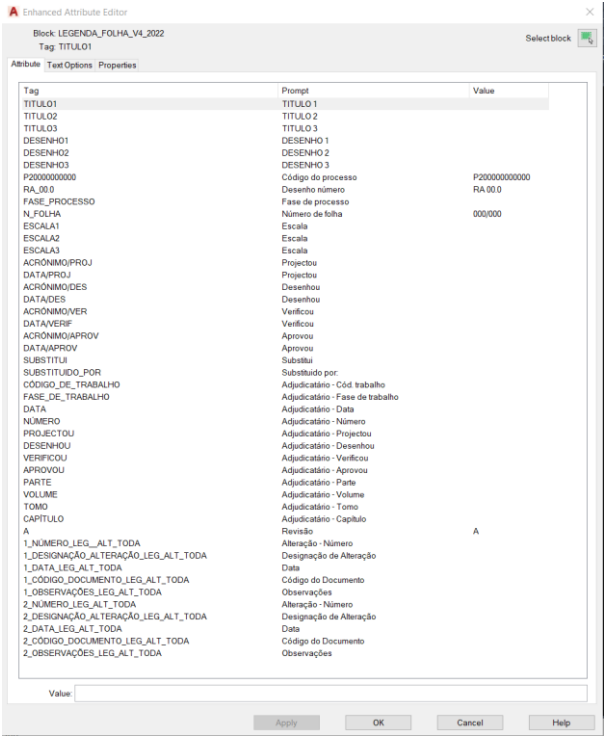

*Versão 4 ABRIL 2022* 

### 6.1.3 CORES E ESTILOS DE IMPRESSÃO

Habitualmente, em CAD, o uso da cor não está associado à criação de desenhos com cor, dado que a maioria dos desenhos técnicos são impressos a preto, no entanto, o elemento cor é muito usual para ajudar a separar o tipo de informação no próprio monitor.

É também habitual os utilizadores de sistemas CAD recorrerem ao uso da cor para definir as características de impressão e os diferentes tipos de espessuras de linha e estilos de traçado, (LINEWEIGHT) contudo, este não é o melhor método de configurações para impressão.

Os estilos de impressão (PLOT STYLES) permitem configurar o modo como as entidades gráficas são impressas, nomeadamente no que diz respeito à cor e espessura de traço.

As tabelas de estilos de impressão dependentes da Cor correspondem a ficheiros do tipo CTB, enquanto as tabelas de estilos de impressão dependentes do nome correspondem a ficheiros do tipo STB.

As tabelas de estilos de impressão CTB (dependentes da cor) estão limitadas a 255 estilos de impressão predefinidos e cada um dos estilos de impressão corresponde a uma das 255 cores do ACI (AutoCAD Color Index). As entidades que possuam uma cor TRUE COLOR ou proveniente duma das paletas PANTONE ou RAL disponíveis no AutoCAD, são impressas com as características que lhe estejam diretamente atribuídas.

A grande vantagem da utilização de estilos de impressão do tipo STB está no facto de não dependerem das cores, oferecerem uma maior diversidade nas possibilidades de configuração, e poderem estar associados diretamente às layers.

Nos SMAS de Sintra todos os desenhos deverão incluir os estilos de impressão dependentes de ficheiro do tipo STB, não se faz uso de tabelas de impressão dependentes da cor "CTB" ou do método "LINEWEIGHT". É fornecido o ficheiro de impressão "STB" no kit NormalizaçãoCAD bem como a tabela "stb" no ponto seguinte onde estão listados todos os estilos de impressão disponíveis.

### 6.1.3.1 TABELA DE IMPRESSÃO - STB (NAMED PLOT STYLE TABLE)

Apresentam-se de seguida a tabela de ESTILOS de objectos e respetiva correspondência com cores e espessuras no traçado de visualização em monitor e impressão.

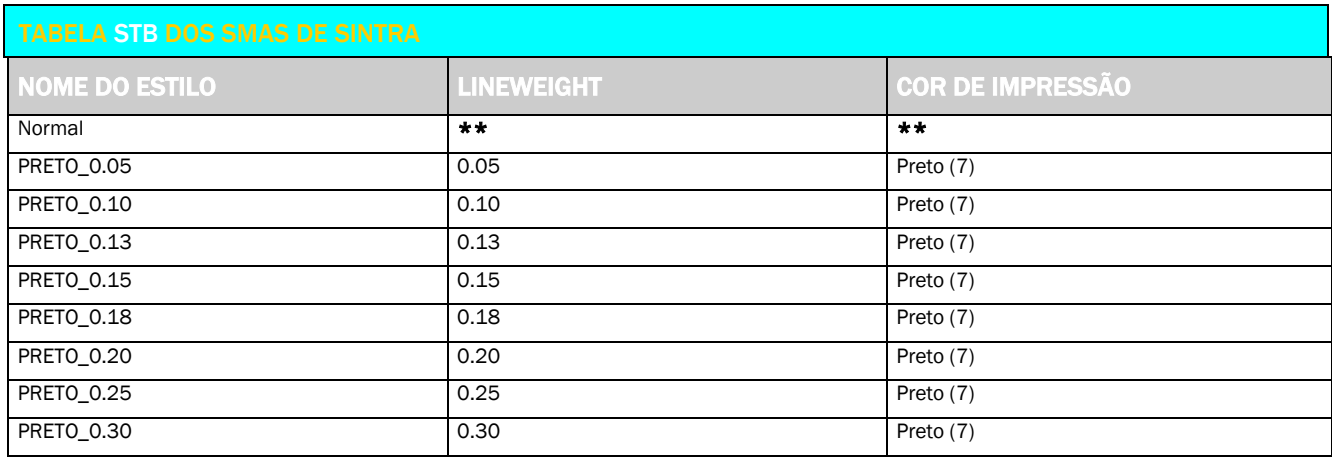

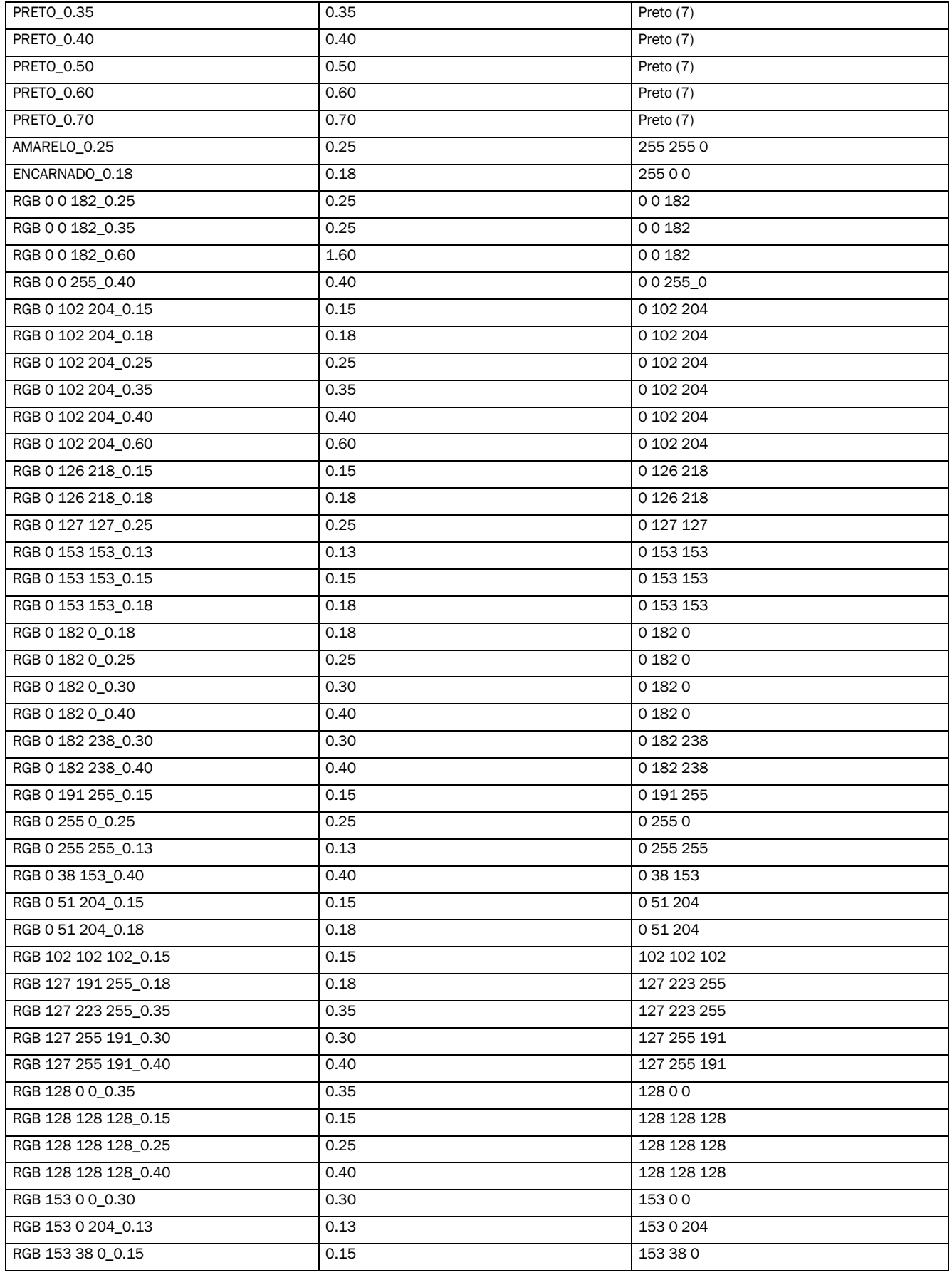

*Versão 4 ABRIL 2022* 

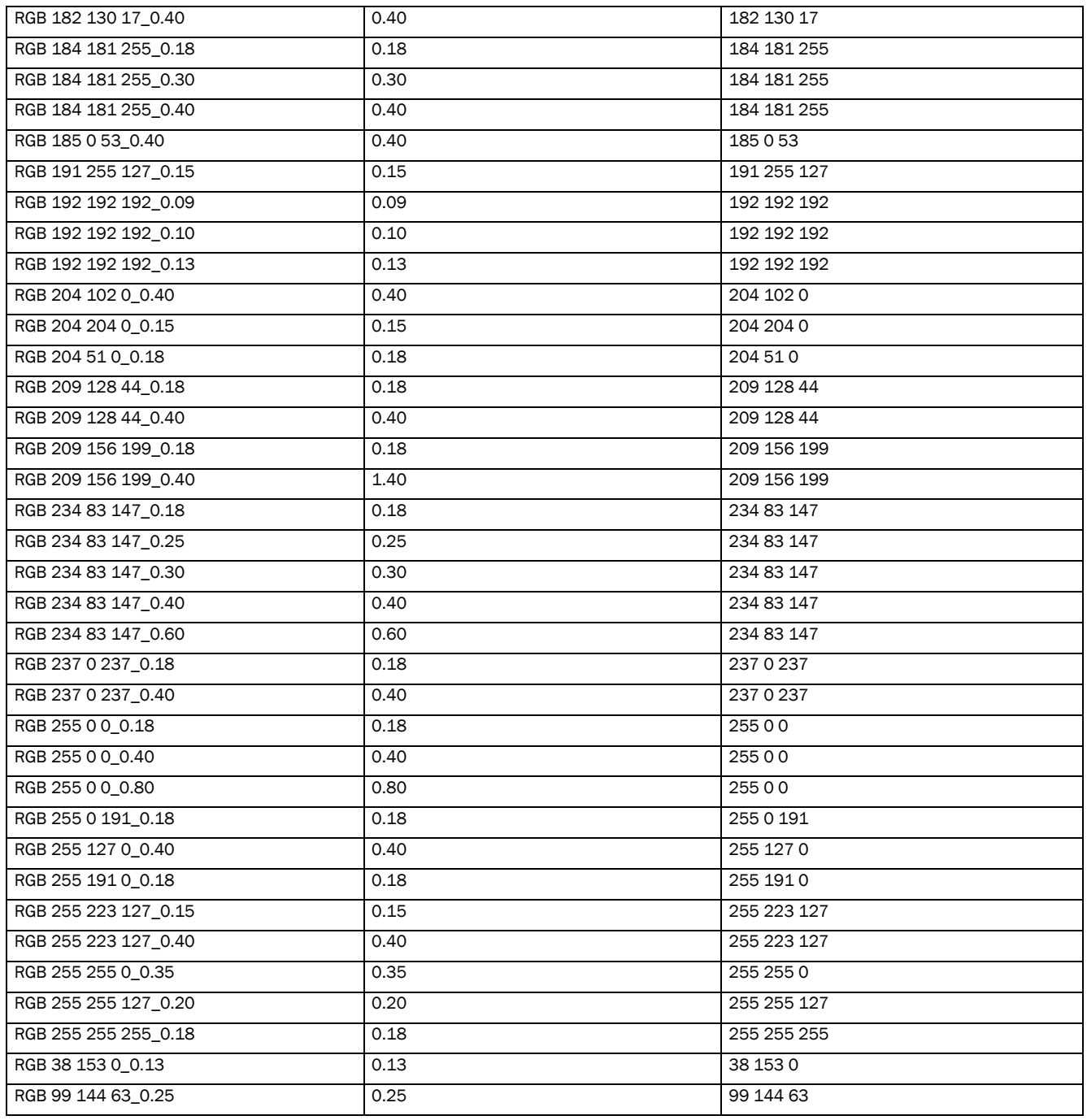

#### Notas:

\* Textos e anotações de desenho são impressos na Cor 7 (Preto).

\*\* No estilo "Normal" a espessura e cor de impressão são atribuídas em função do valor do objeto desenhado por defeito (*ByDefault*).

*Versão 4 ABRIL 2022* 

#### 6.1.4 ESCALAS E UNIDADES DE DESENHO [EN ISO 5455:1994]

Uma escala gráfica é constituída pela relação entre a dimensão do objeto representado no papel e a dimensão real ou física do mesmo.

#### ESCALA DE REDUÇÃO

Quando a dimensão do objeto no desenho é menor que a sua dimensão real. Escala 1: X com X>1

#### ESCALA DE AMPLIAÇÃO

Quando a dimensão do objeto no desenho é maior que a sua dimensão real. Escala X: 1 com X>1

### 6.1.4.1 ESCALAS DE DESENHO

Nos SMAS de Sintra todos os desenhos são impressos em escalas normalizadas.

A tabela seguinte representa as escalas admitidas para impressão.

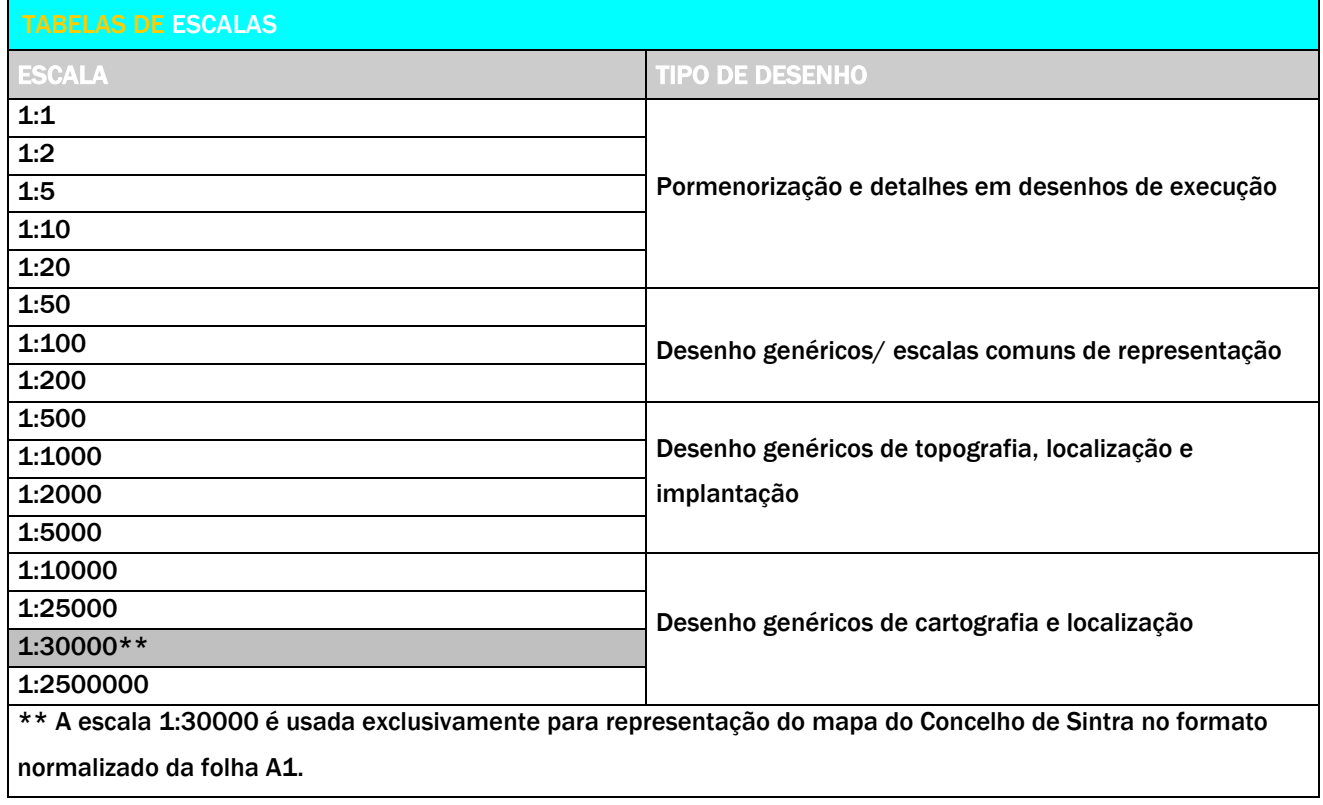

*Versão 4 ABRIL 2022* 

### 6.1.4.2 UNIDADES DE DESENHO

Os desenhos são elaborados no espaço de modelação MODEL, à escala real (1=1), utilizando o sistema métrico (1 metro=1 unidade CAD), contudo, a impressão das folhas configuradas nos layouts (PAPER SPACE) deverão utilizar o fator de escala 1mm=1 unidade CAD.

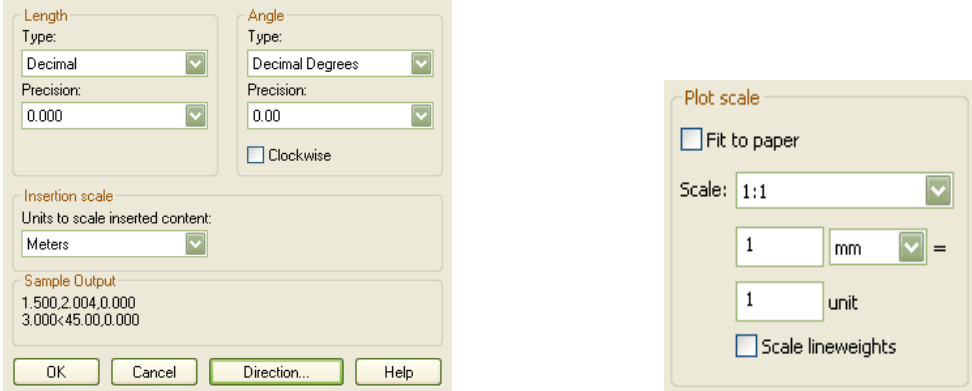

Nos SMAS de Sintra todos os desenhos são elaborados à escala real 1:1 utilizando como unidade de referência o METRO.

Há que ter em atenção no AutoCAD, à correspondência das escalas nas VIEWPORTS, se se pretende uma viewport que represente o conteúdo do modelo à escala 1:100, deverá atribuir-se à viewport o fator 1000=100, utilizando o comando ZOOM XP = 1000/100 XP ( ver tabela no Guia de Referência Rápida, ou configurando simplesmente as escalas das viewports na caixa de propriedades, SCALE LIST.

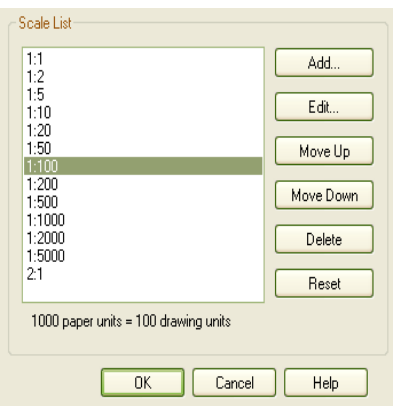

*Versão 4 ABRIL 2022* 

### 6.1.5 TIPOS DE LINHA [ISO 128-20:1996]

A representação de diferentes formas, faces, arestas e vértices de um objeto exige a utilização de diversos tipos de linhas.

No desenho técnico, o tipo de linha serve para distinguir os elementos representados no desenho. O conhecimento destas linhas é indispensável para a interpretação dos desenhos.

Devem ser utilizados, preferencialmente, os estilos standard do AutoCAD, tais como:

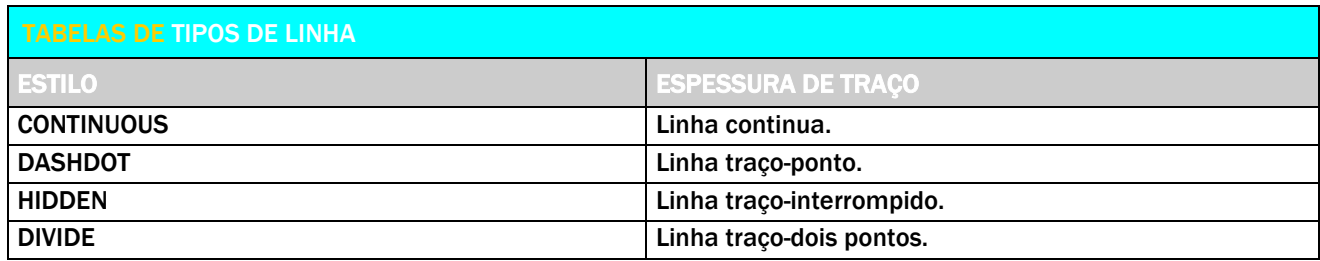

Os SMAS de Sintra possuem um conjunto de tipos de linha preferencialmente usados na representação de simbologia específica.

NOTA: Para utilização destes tipos de linha em software AutoCAD deverá proceder à instalação dos mesmos na Pasta de Support do AutoCAD.

A escala dos tipos de linha corresponde a um fator que controla proporcionalmente a representação das linhas. A escala de representação da linha é a única das propriedades genéricas que não permite ser configurada através das layers, sendo necessário ajustá-la diretamente nas propriedades de cada linha.

*Versão 4 ABRIL 2022* 

### 6.1.5.1 TIPOS DE LINHAS

A tabela seguinte apresenta os diferentes tipos de linha de acordo com a representação e/ou simbologia específica para distribuição predial de água e de águas pluviais.

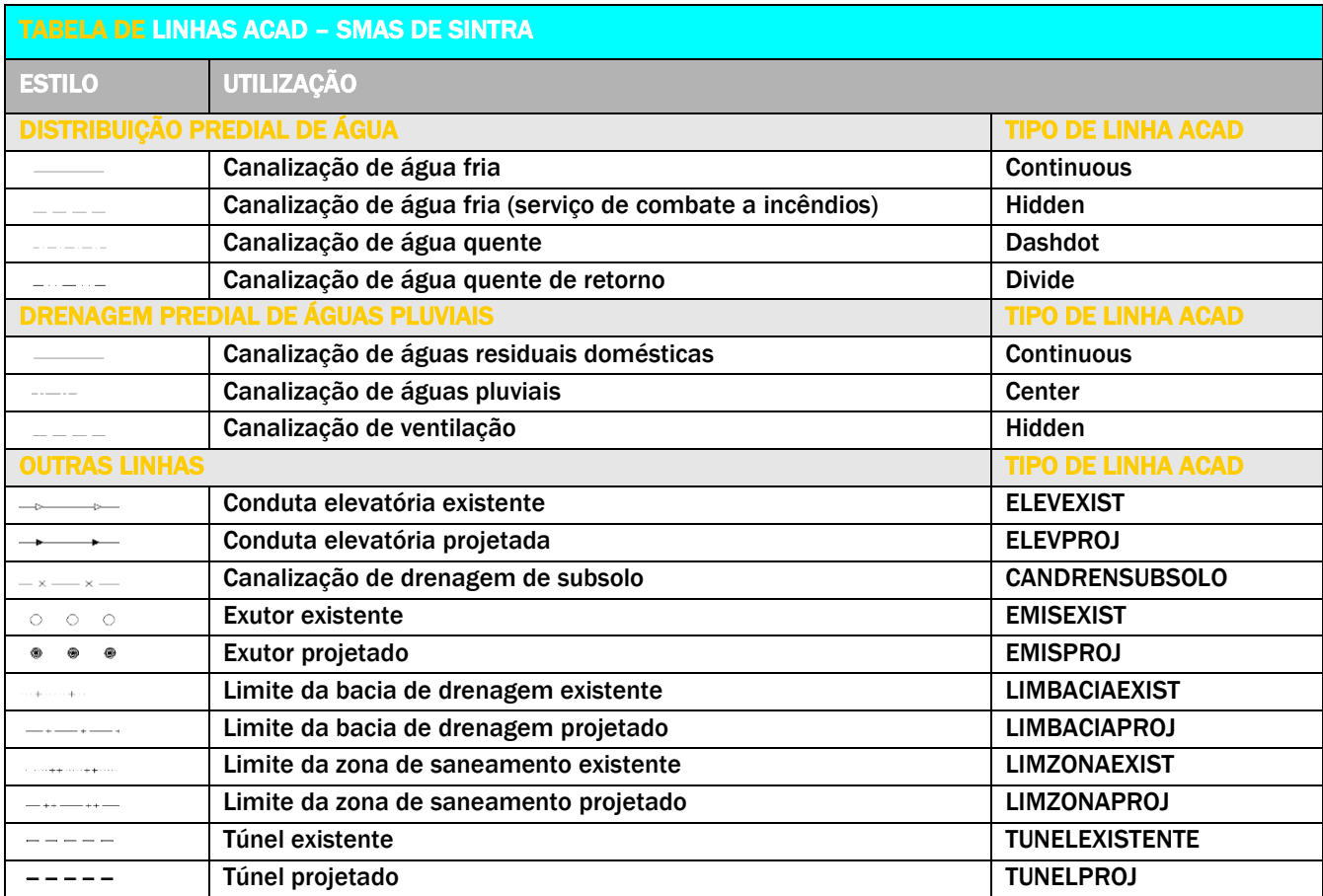

*Versão 4 ABRIL 2022* 

### 6.1.6 ESTILOS DE COTAGEM [NP 297:1963 EN ISO 129:1985]

Denomina-se COTAGEM ao processo de inscrição de medidas que permitem executar um determinado objeto a partir de um desenho.

#### **> Linhas de referência ou auxiliares**

São linhas contínuas finas e devem coincidir com os vértices ou contornos das peças.

#### > Linhas de cota

São segmentos de reta com setas nas extremidades (traço contínuo fino).

#### > Números de cota

Representam a dimensão real.

As cotas representam sempre as dimensões reais do objeto e não dependem da escala em que o desenho está executado.

#### MÉTODO DE COTAGEM

A cotagem faz-se a partir dos pontos notáveis dos elementos representados, em verdadeira grandeza e por forma a que a legenda apresentada contenha a respetiva medida posicionada de modo a que seja lida.

- > Na posição horizontal da esquerda para a direita;
- > Na posição vertical de baixo para cima;
- > Quando se cotam elementos que não se encontram na posição horizontal ou vertical, a legenda da medida alinha com o elemento cotado;
- > Recorre-se preferencialmente ao alinhamento da UCS com os objectos a cotar;
- **> Não se editam cotas.**

#### CRIAÇÃO DE ESTILOS DE COTAS

Na criação de diferentes estilos de cotas, deverão ser tidos em consideração os seguintes parâmetros:

- > Nomenclatura;
- **E** Linhas de cota (cor e espessura do traco):
- > Linhas de chamada (cor e espessura do traço);
- > Setas (símbolos correspondentes);
- > Texto (estilo de texto, cor, altura, posição do texto relativamente às linhas de cota, afastamento do texto à linha de cota e alinhamento do texto);
- > Relação entre os elementos de cotagem;
- > Unidades de cotagem

*Versão 4 ABRIL 2022* 

### 6.1.6.1 NOMENCLATURA DE ESTILOS DE COTAGEM

O template dos SMAS de Sintra possui um conjunto de estilos de cotagem previamente configurados. (Ver TEMPLATE).

Sempre que forem criados novos estilos de cotagem, os mesmos devem respeitar as seguintes regras no que diz respeito à nomenclatura.

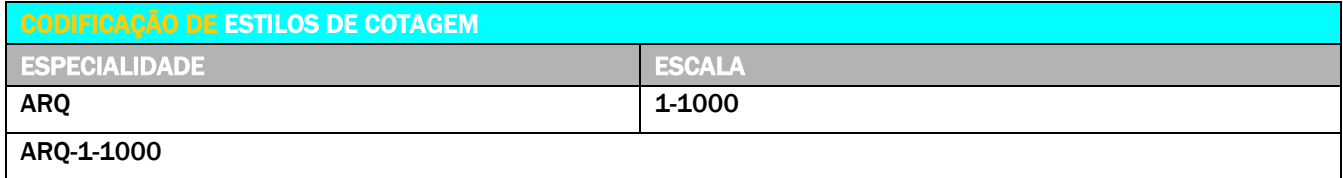

#### ESPECIALIDADE

Abreviatura para identificação da especialidade de projeto.

#### ESCALA DA COTA

Escala associada ao estilo de cotagem.

### 6.1.6.2 ESTILO DE COTAGEM DOS SMAS

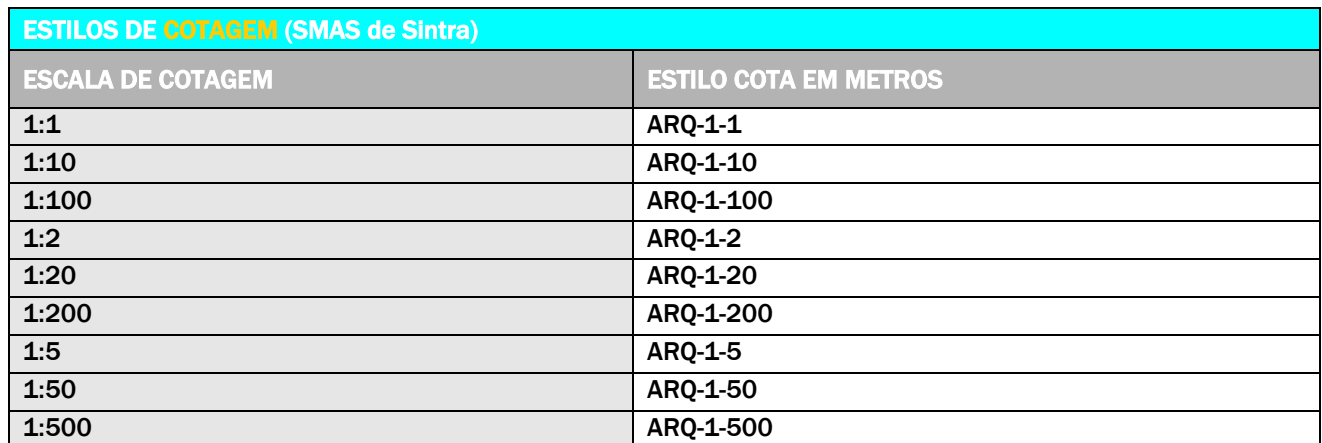

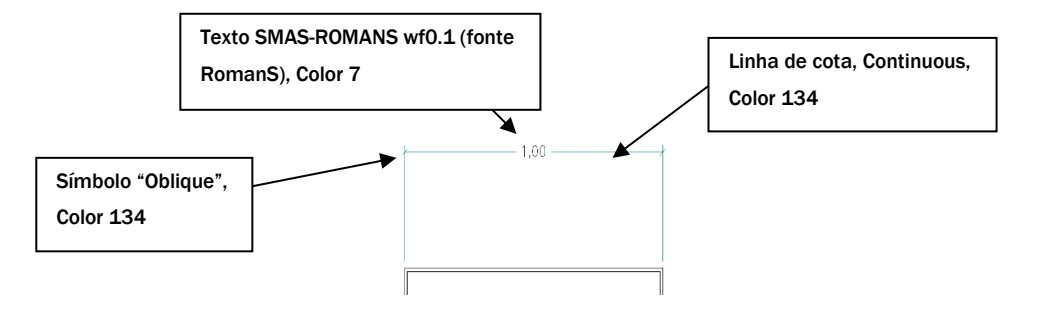

*Versão 4 ABRIL 2022* 

### 6.1.7 ESTILOS DE TEXTO [NP 89:1963 E ISO 3098-5:1997]

Toda a informação inscrita num desenho, sejam algarismos ou outros caracteres, devem ser apresentados em escrita normalizada.

Na criação de diferentes estilos de texto, deverão ser tidos em consideração os seguintes parâmetros:

- **>** Tipo de fonte
- > Altura (height)
- > Fator de escala de largura (width factor)
- > Ângulo de inclinação

#### Objetivos:

- > Uniformidade
- **E** Legibilidade
- > Reprodução de desenhos sem perda de qualidade

No caso dos tipos de letra TRUE TYPE estarem a ser impressas apenas em modo contorno "outline", é necessário ajustar a variável TEXTFILL para 1.

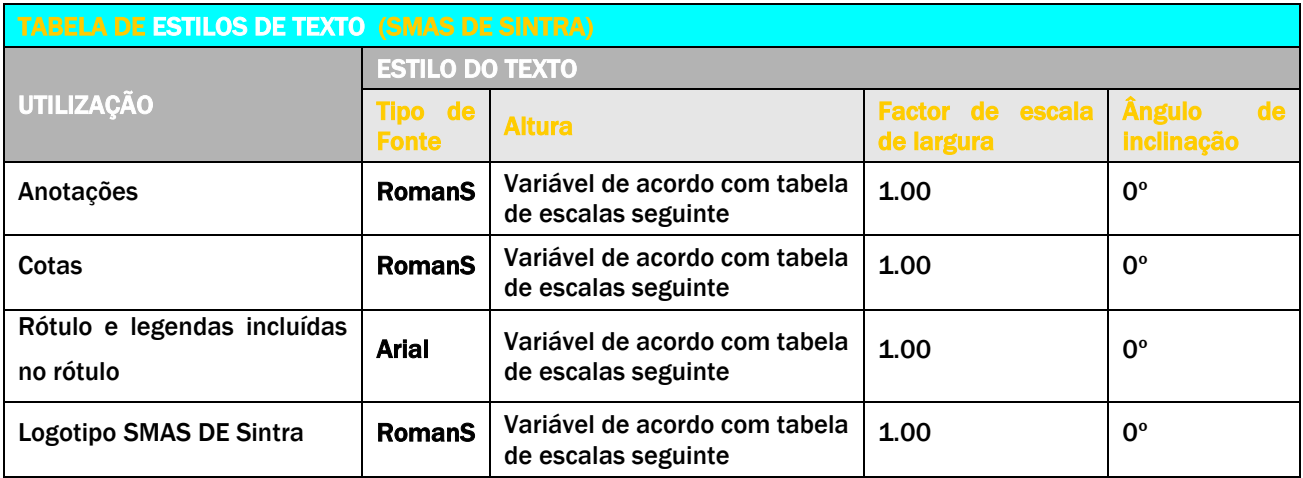

*Versão 4 ABRIL 2022* 

### 6.1.7.1 ESTILOS DE TEXTO

A tabela seguinte apresenta a correspondência entre os diferentes tipos de texto e as escalas de impressão dos desenhos.

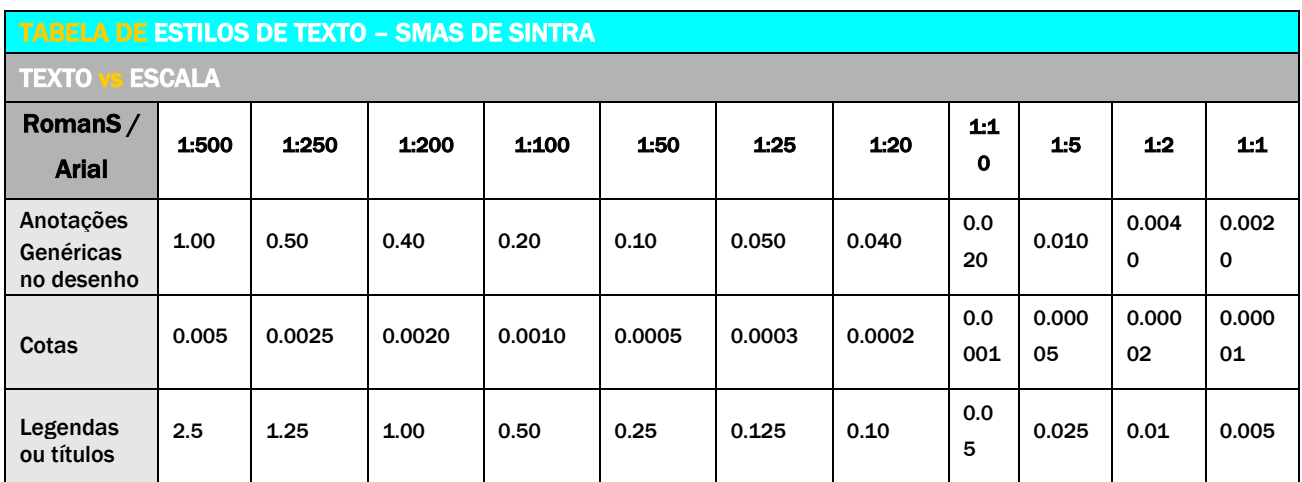

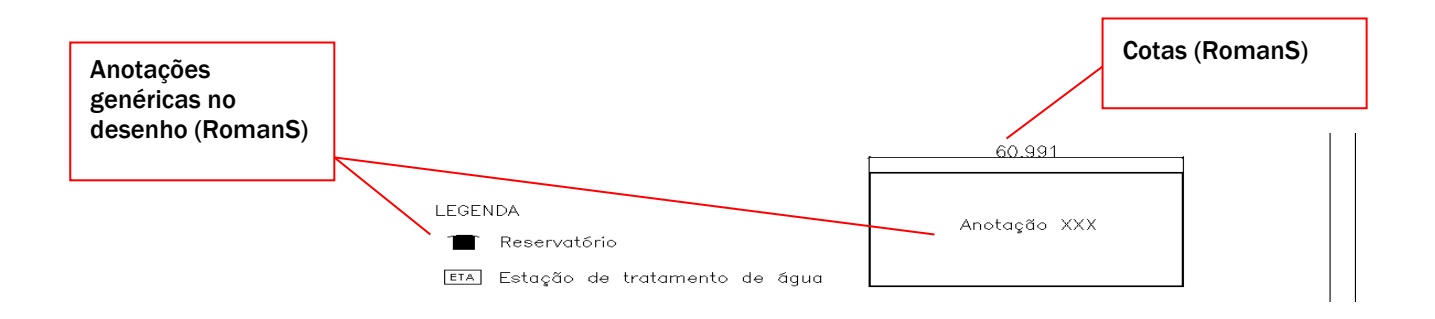

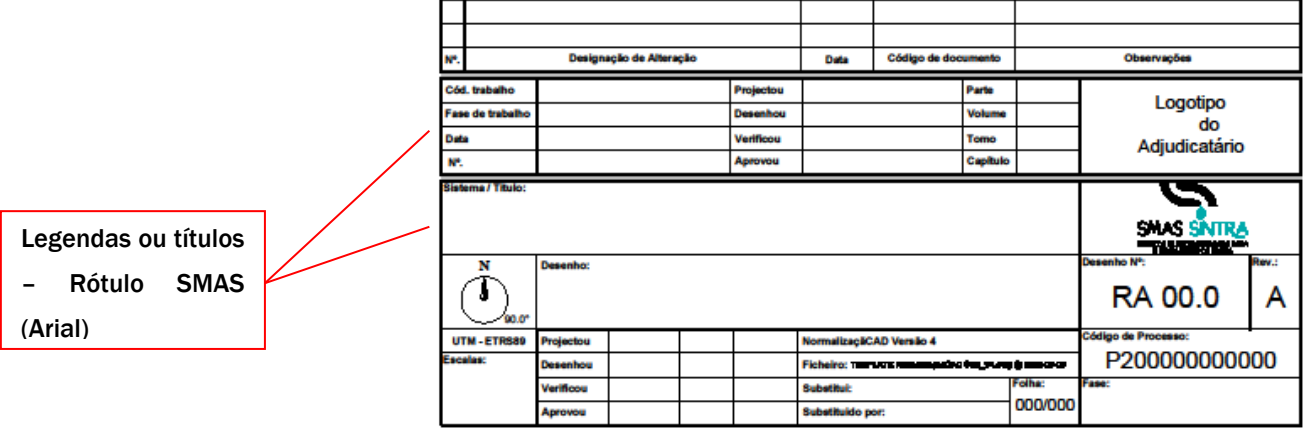

# PARTE 7 SIMBOLOGIA

*Versão 4 ABRIL 2022* 

### 7.1 SIMBOLOGIA

#### 7.1.1 SIMBOLOGIA NORMALIZADA

Uma das vantagens da utilização de sistemas CAD é a possibilidade de reutilizar conteúdos previamente desenhados ou criados. Isto é especialmente importante quando se trata de simbologia gráfica que é frequentemente repetida em diferentes tipos de desenhos. Contudo, a introdução de simbologia nos desenhos deverá, sempre que possível, obedecer a um conjunto de normas específicas, dado que os conteúdos são frequentemente partilhados entre diferentes utilizadores.

A utilização das ferramentas CAD adequadas à gestão e organização de bibliotecas de simbologia é um passo fundamental para a uniformização dos conteúdos.

Os SMAS de Sintra disponibilizam as bibliotecas normalizadas para a representação de determinados conteúdos de projeto, nomeadamente, na especialidade de Águas e Esgotos, de acordo com a simbologia representada no Decreto-Regulamentar n.º 23/95, de 23 de Agosto.

Alguns exemplos da simbologia tipo dos SMAS de Sintra, estão representados no ponto 7.1.5. O template SMAS de Sintra contempla toda a simbologia normalizada.

### 7.1.2 CRIAÇÃO DE BLOCOS

Caso seja necessário criar blocos, devem ser respeitadas algumas regras na criação dos mesmos, nomeadamente:

> nomenclatura

- > abreviatura simples (ou em alternativa utilização do código dos elementos/layers segundo a NP EN ISO 13567);
- **dimensões:**
- > designação da marca e modelo (sempre que se aplique);
- > tipo de representação (planta, alçado, etc.)

#### COORDENADAS DO PONTO BASE DE INSERÇÃO DO BLOCO

Ter sempre em linha de conta a relação dos blocos com as entidades gráficas dos desenhos em que serão inseridos, escolhendo o ponto de inserção mais adequado, para servir como referência à sua colocação nos desenhos.

*Versão 4 ABRIL 2022* 

### 7.1.3 NOMENCLATURA DE BLOCOS

Os nomes dos blocos podem ter no máximo 255 caracteres alfanuméricos, espaços e caracteres especiais, contudo, o nome escolhido deve ser, sempre que possível, o mais curto possível, mas respeitando uma nomenclatura que permita a identificação inequívoca do mesmo.

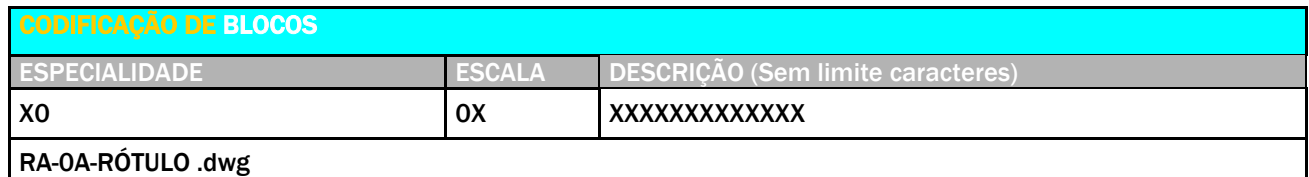

#### **ESPECIALIDADE**

Código composto por caracteres alfabéticos (mínimo 1 e máximo 2) correspondente à especialidade do conteúdo do bloco.

#### ESCALA

Escala associada ao bloco, de acordo com o quadro seguinte.

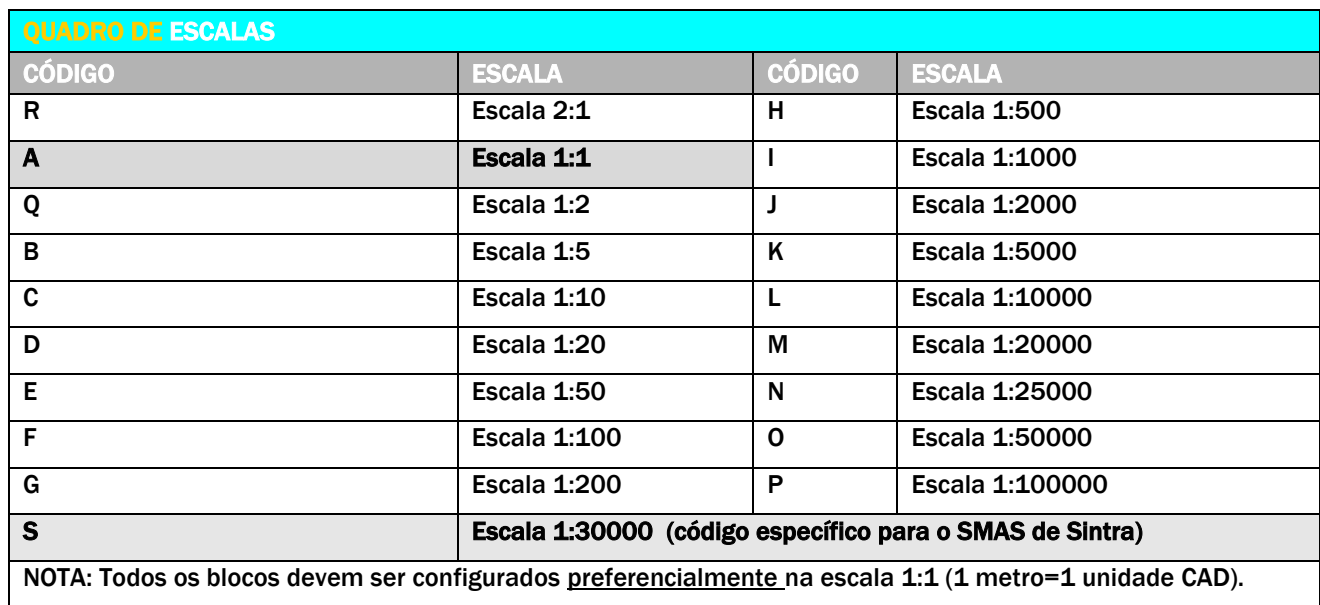

#### **DESCRIÇÃO**

Descrição ou abreviatura alfanumérica, composto por caracteres alfanuméricos que descrevem o conteúdo dos blocos.

*Versão 4 ABRIL 2022* 

### 7.1.4 BIBLIOTECA DE BLOCOS E SIMBOLOGIA EM ACAD

Criar uma biblioteca organizada de conteúdos e simbologias, por especialidade recorrendo, sempre que possível, à correta utilização das ferramentas CAD e tirando partido das funcionalidades mais avançadas. No caso de utilizadores de AutoCAD e verticais, deverão ser utilizados corretamente o Design Center e as Tool Palettes, como repositório central de blocos.

#### VANTAGENS DA UTILIZAÇÃO DO DESIGN CENTER E DAS TOOL PALETTES DO AUTOCAD:

 $\triangleright$  Fácil inserção de blocos e tramas, já com propriedades associadas, tais como a escala, a rotação a layer, etc.; > Criação de bibliotecas específicas que podem ser facilmente geridas, alteradas e aumentadas consoante as necessidades dos utilizadores;

> Organização de bibliotecas num arquivo único que pode ser partilhado por todos os utilizadores.

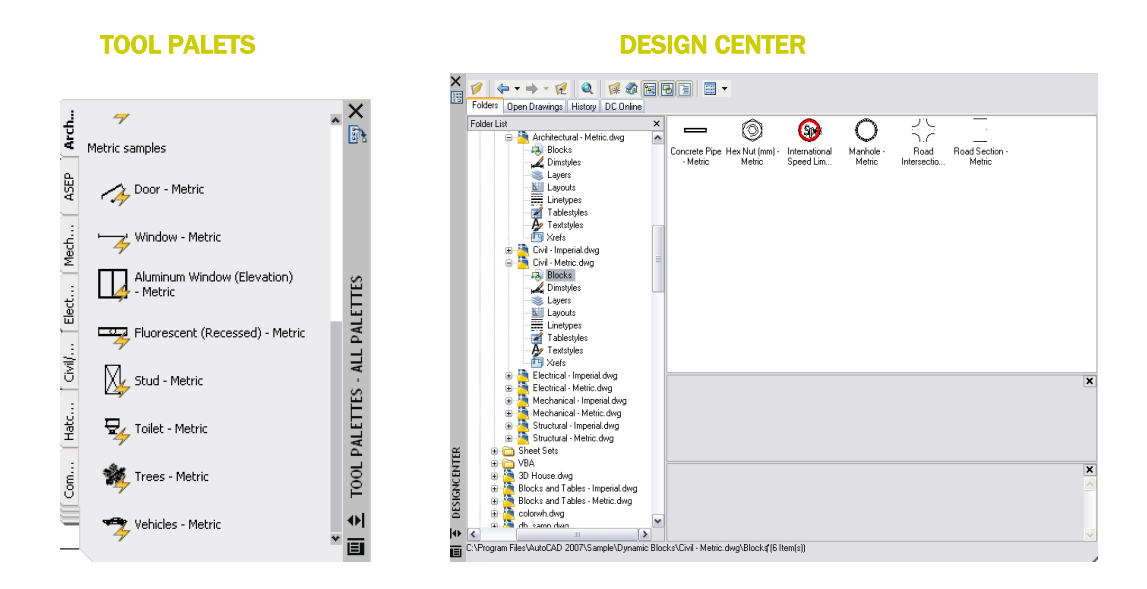

O Template NormalizaçãoCAD SMAS de Sintra disponibiliza toda a biblioteca de Blocos e Simbologia indispensável à realização de projeto dos SMAS de Sintra.

*Versão 4 ABRIL 2022* 

#### 7.1.5 BIBLIOTECA DE SIMBOLOGIA

Apresenta-se de seguida as bibliotecas de simbologia normalizadas para a representação de determinados conteúdos de projeto, nomeadamente, nas especialidades de Águas e Esgotos, Eletricidade e Segurança em uso nos SMAS de Sintra.

A presente simbologia está configurada nos TEMPLATES do SMAS de Sintra em forma de Bloco para serem utilizados sempre que necessário, pelos colaboradores externos e internos dos SMAS de Sintra.

### 7.1.5.1 DISTRIBUIÇÃO PREDIAL DE ÁGUAS ABASTECIMENTO

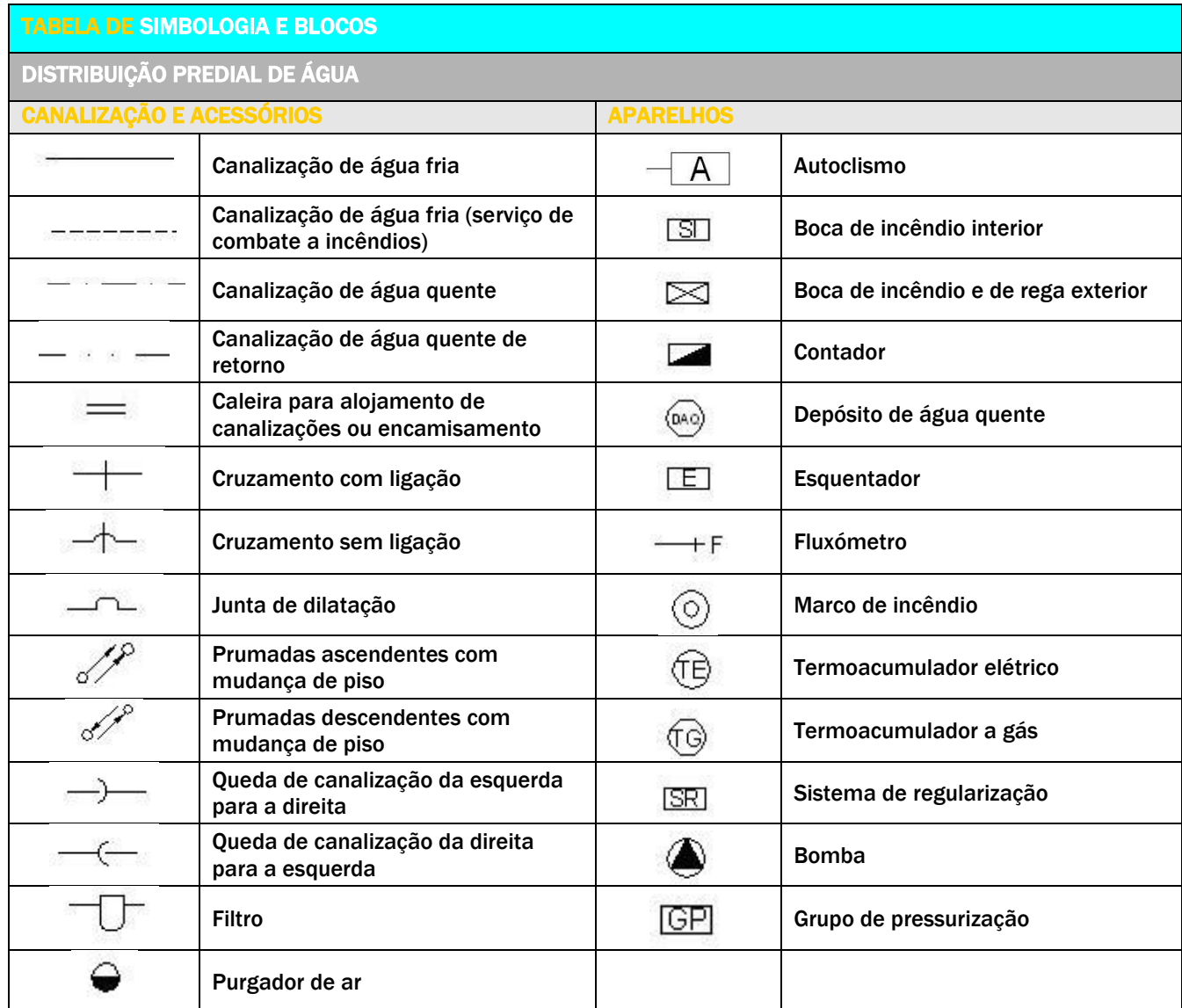

*Versão 4 ABRIL 2022* 

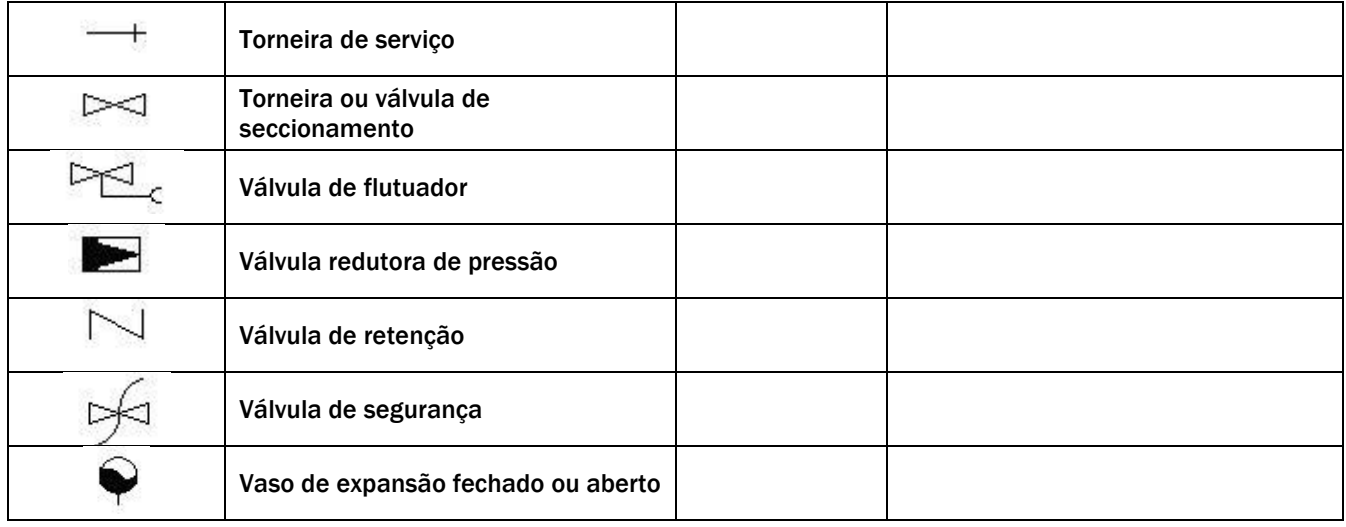

# 7.1.5.2 DISTRIBUIÇÃO PREDIAL DE ÁGUAS RESIDUAIS

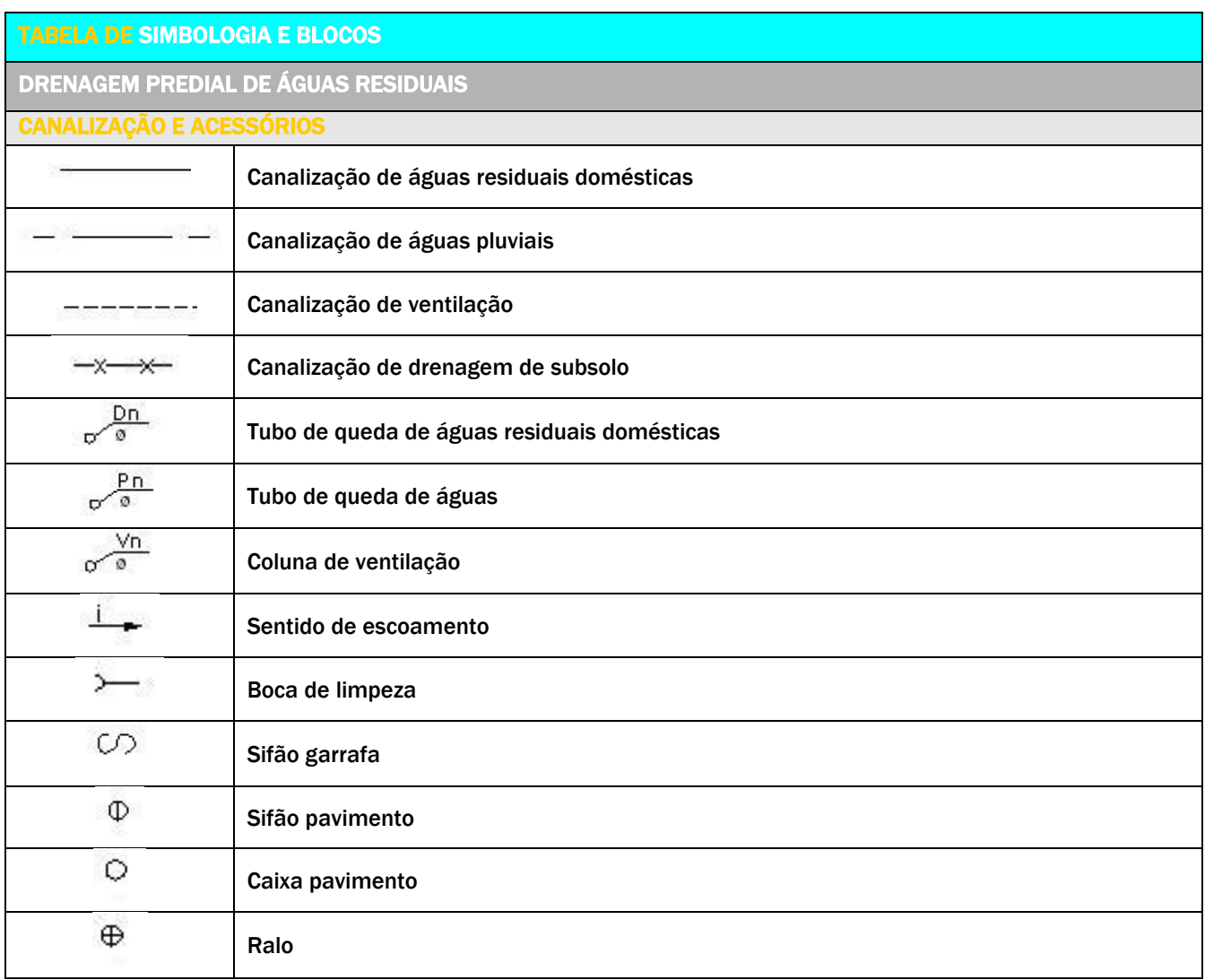

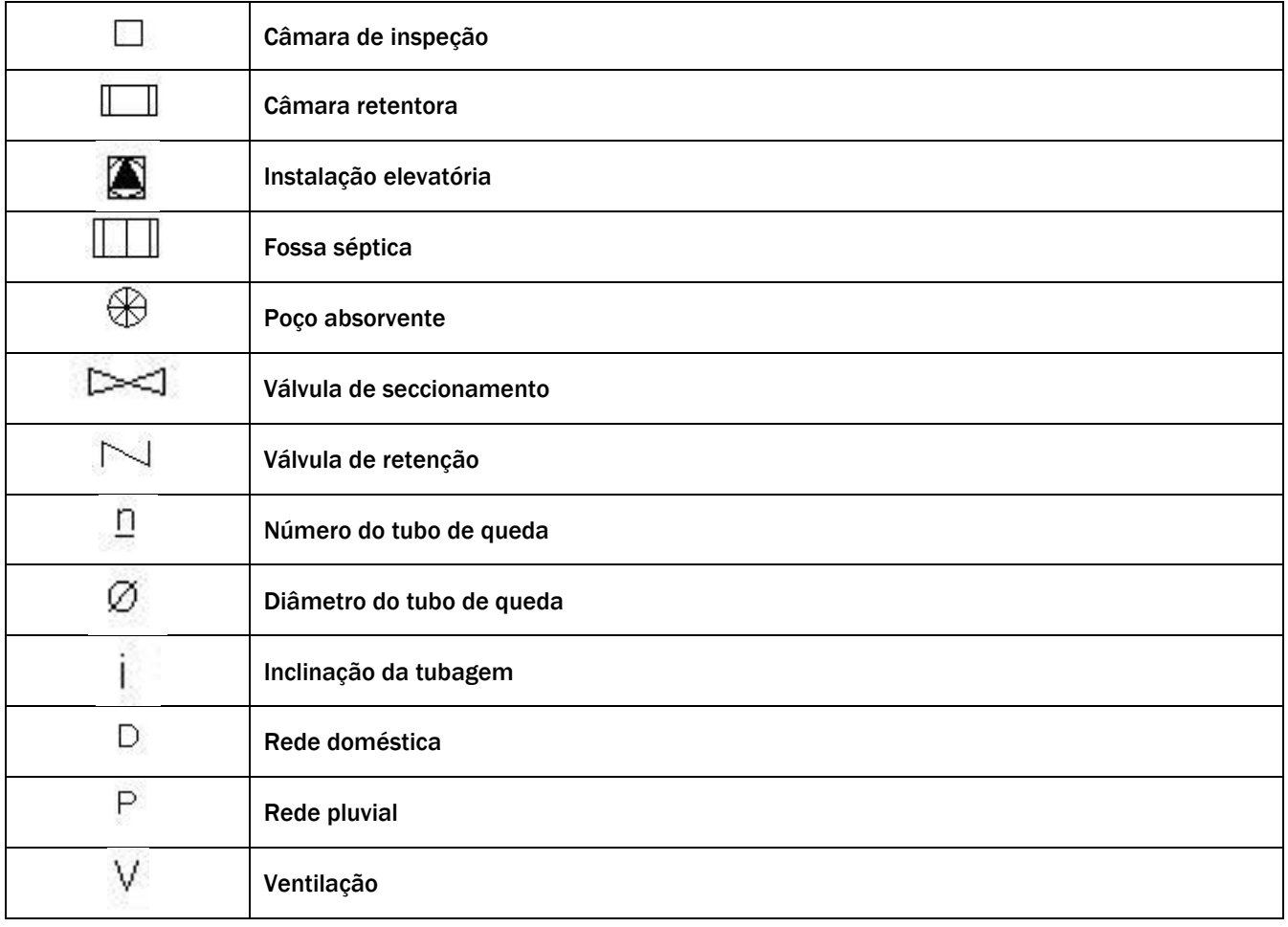

*Versão 4 ABRIL 2022* 

# 7.1.5.3 DRENAGEM PÚBLICA DE ÁGUAS RESIDUAIS

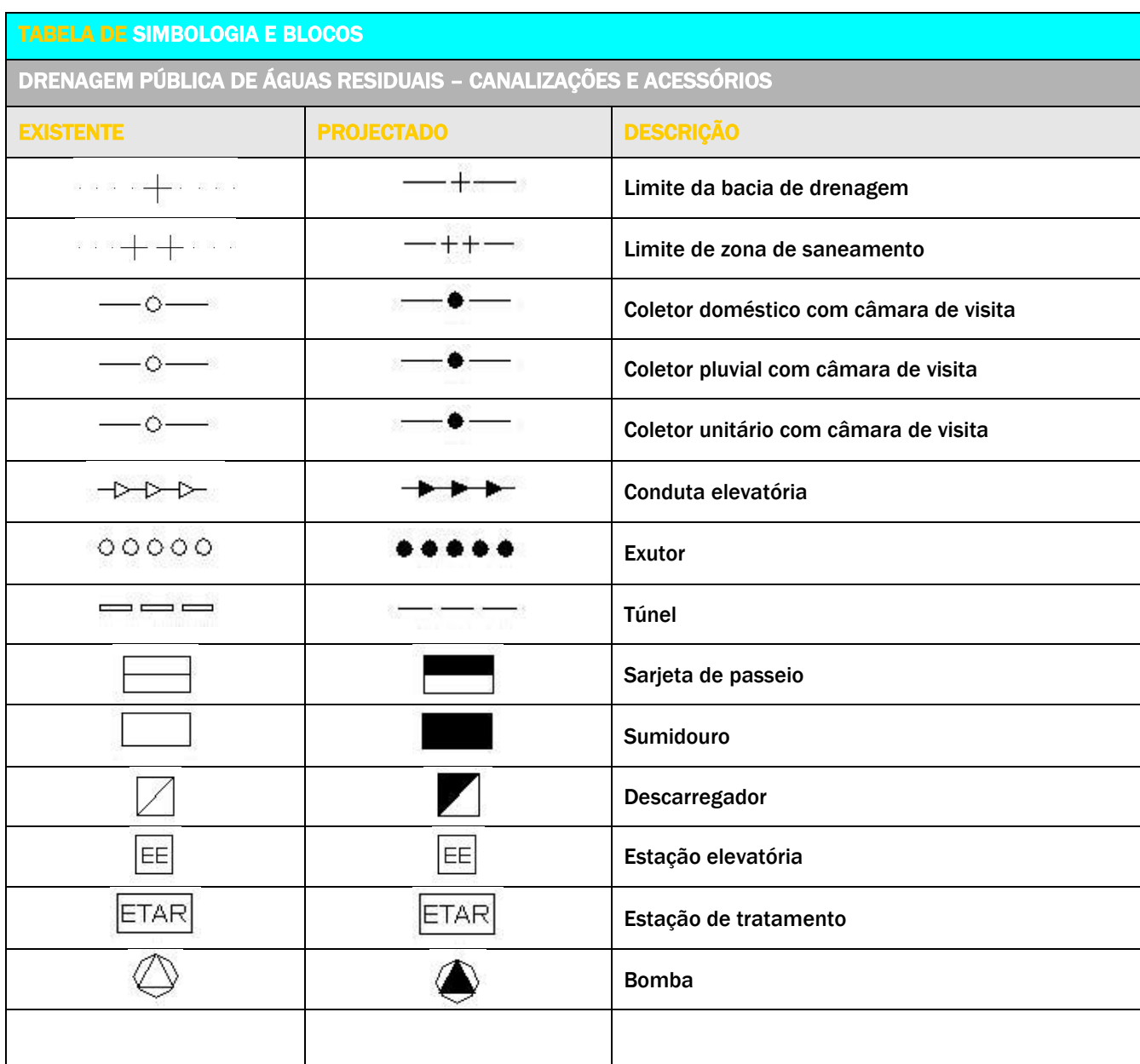

*Versão 4 ABRIL 2022* 

# 7.1.5.4 DISTRIBUIÇÃO PÚBLICA DE ÁGUAS

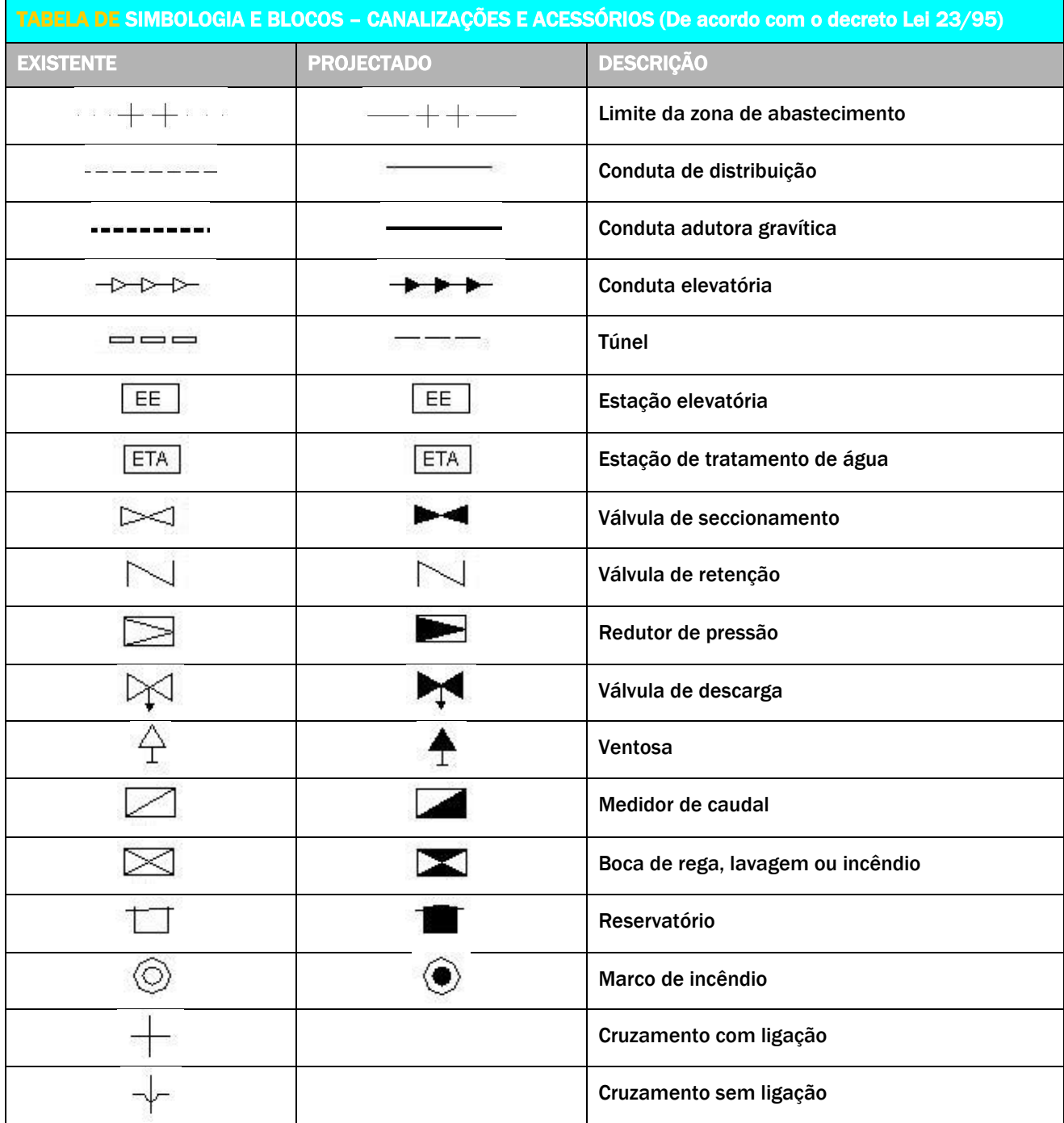

MANUAL DE PROCEDIMENTOS CAD *Versão 4 ABRIL 2022* 

### 7.1.5.5 ESPECIALIDADE - ELECTRICIDADE

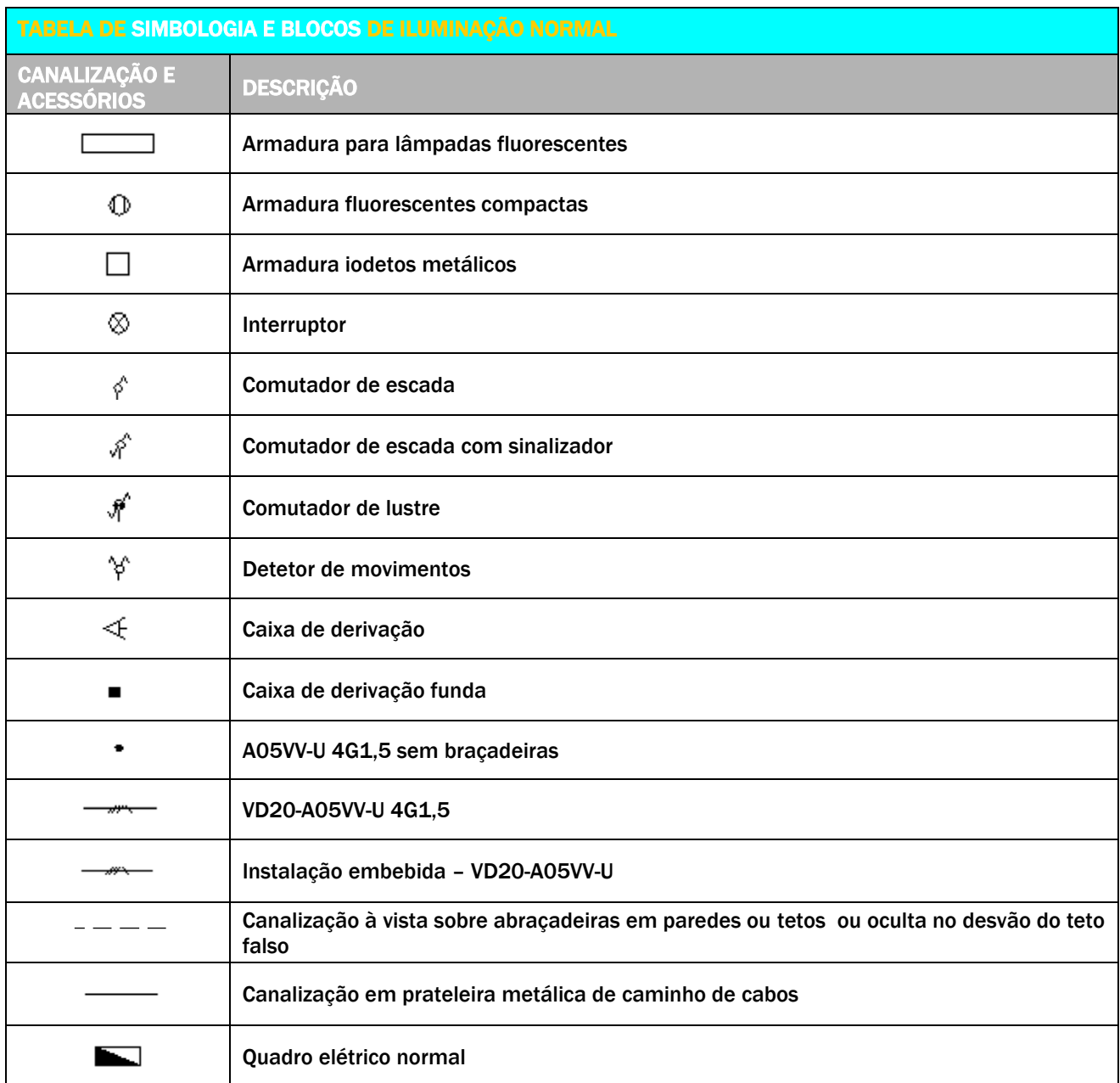

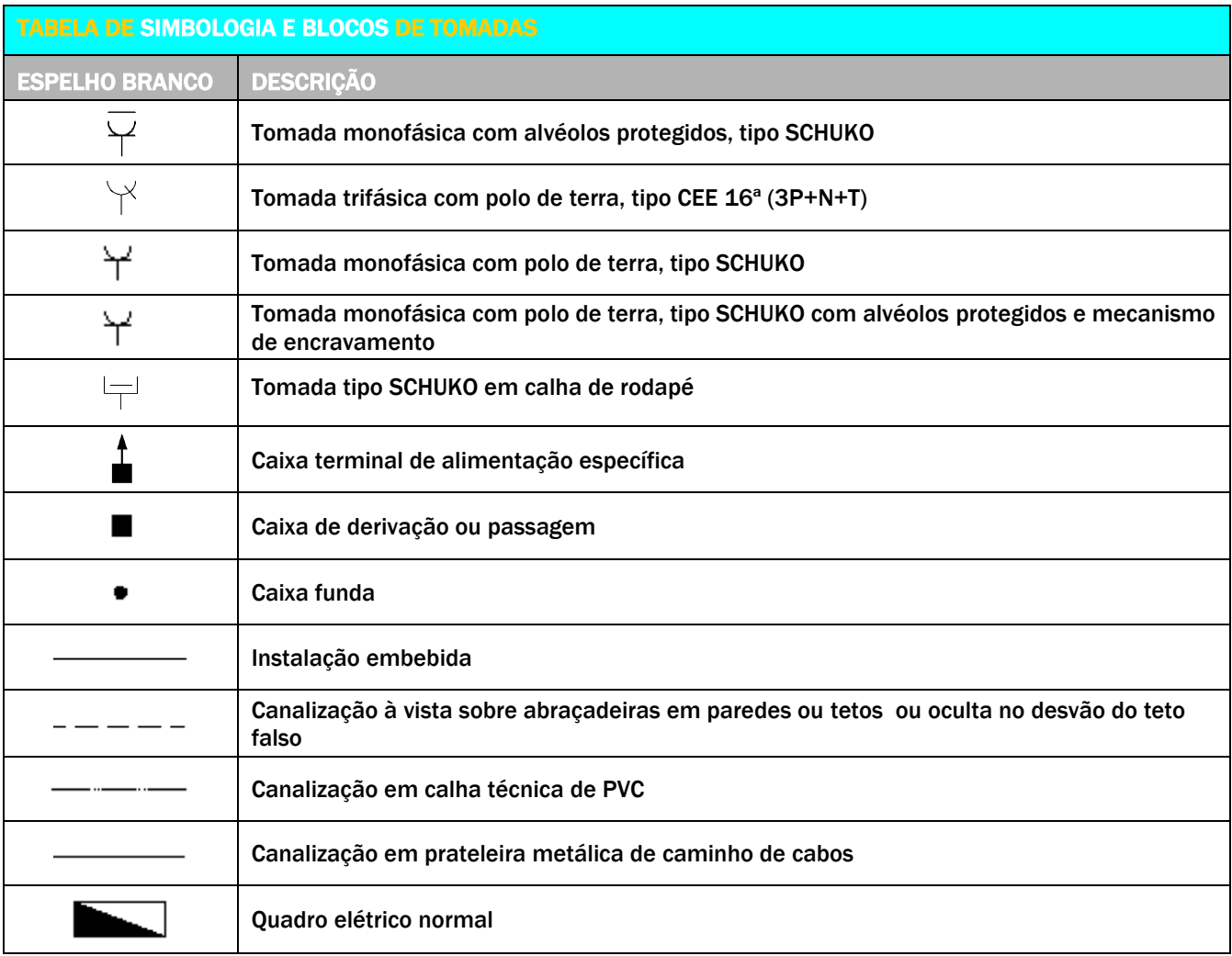

*Versão 4 ABRIL 2022* 

### 7.1.5.6 ESPECIALIDADE – SEGURANÇA DIVERSA

#### **SEGURANÇA** REDE ESTRUTURADA ENCAMINHAMENTO DE CABOS Prateleira mecânica de caminho de B Bastidor cabos INF – Informática/Rita Prateleira metálica de caminho de Tomada dupla RJ45 embebida V//// cabos e – Energia (largura indicada Tomada dupla RJ45 em calha<br>de rodapé Calha DPL 100\*50mm Tomada dupla RJ45 em pavimento de la calha IBOCO 80\*40mm<br>pavimento Tomada dupla RJ45 em caixa pavimento Instalação em caminho de cabos (embebida) Instalação em calha técnica ou prateleira (PVC) Instalação em calha de rodapé N.º de cabos UTP 4\*2\*0,5 –  $n/$ CAT 6E

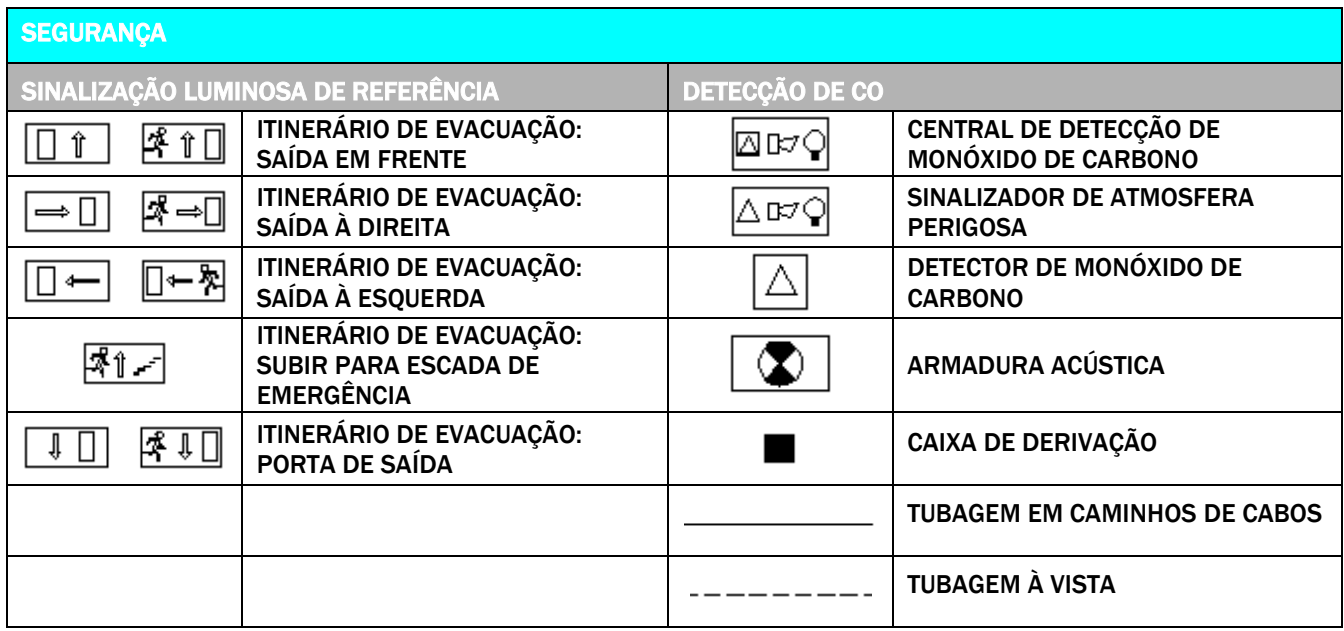

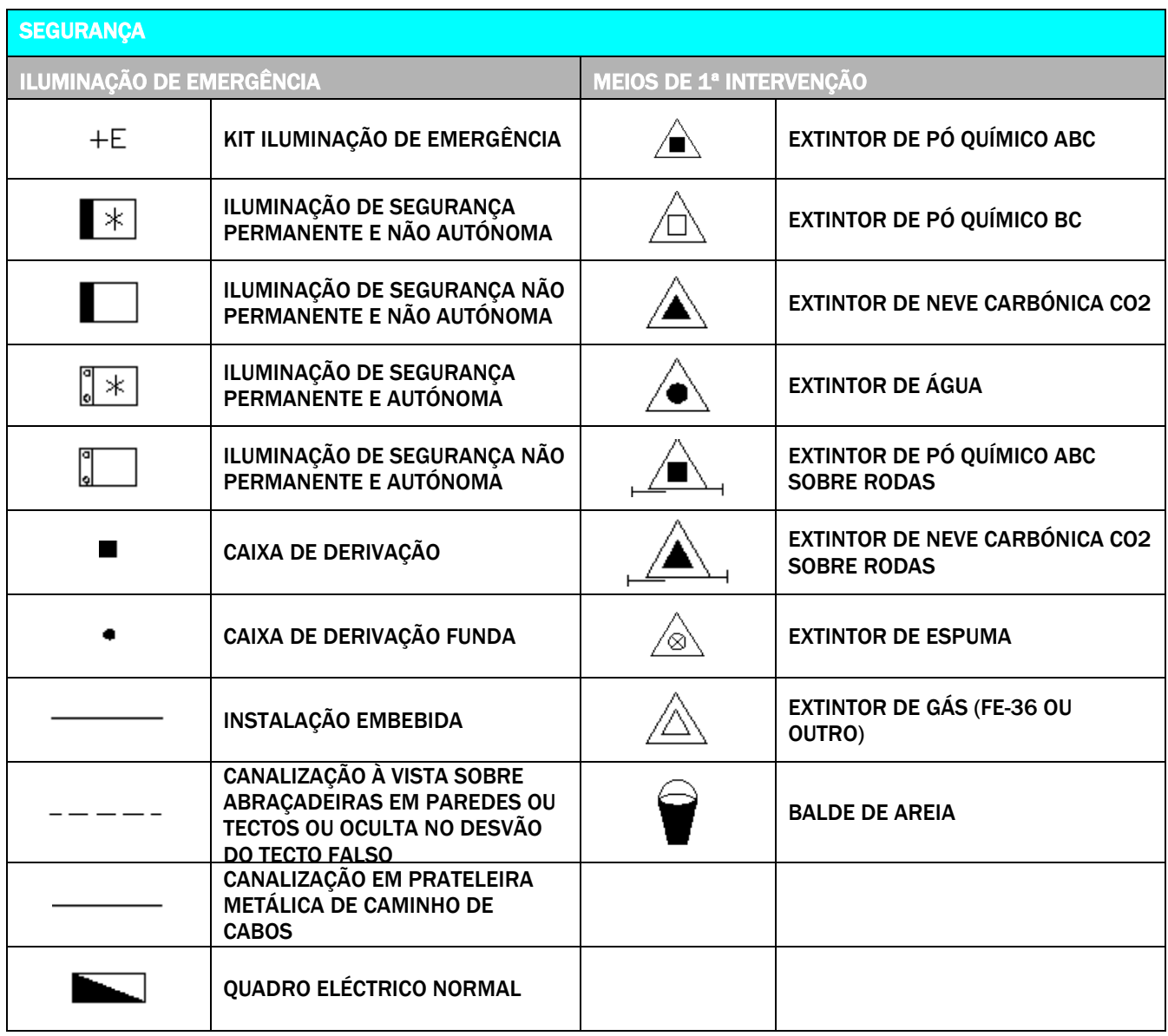

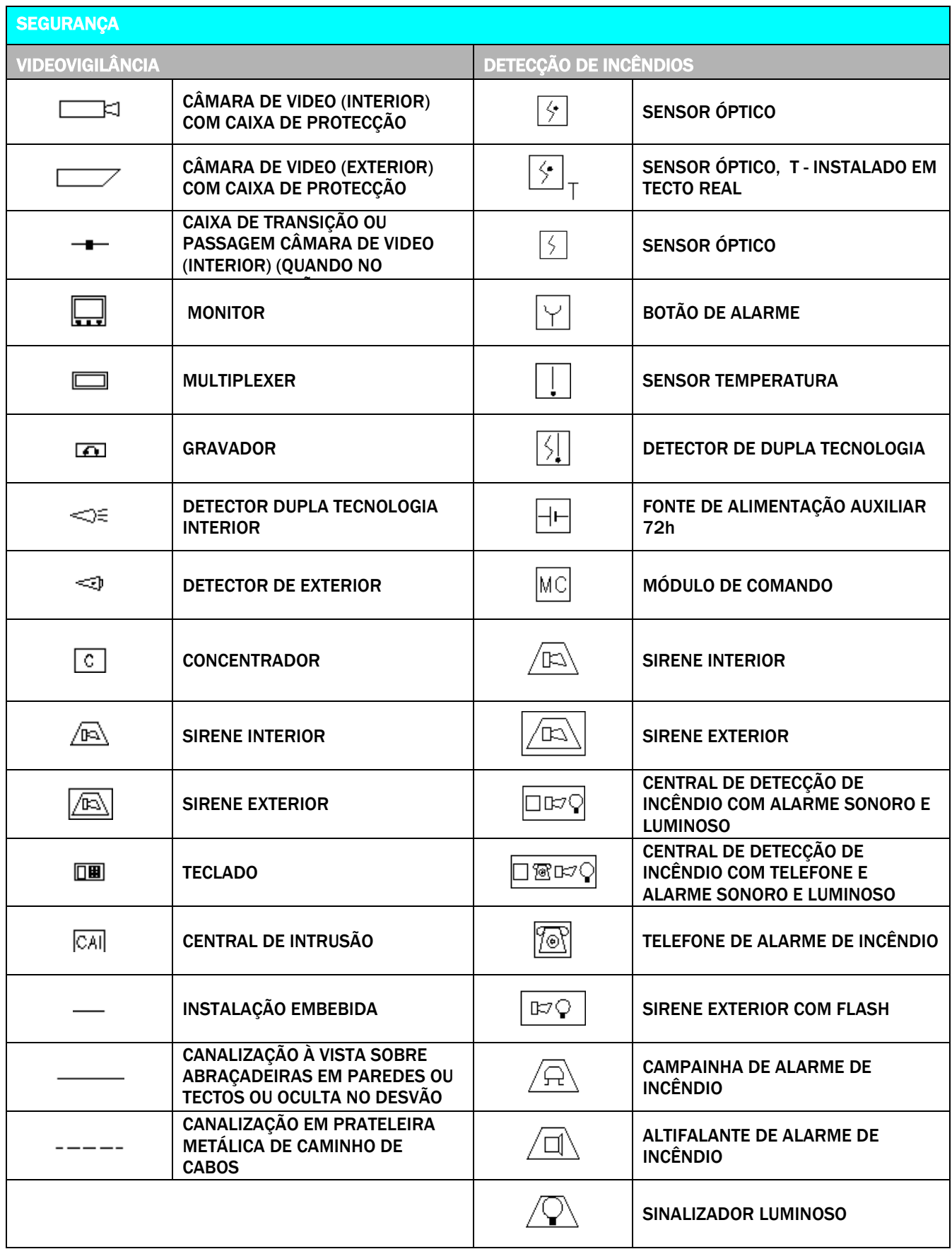

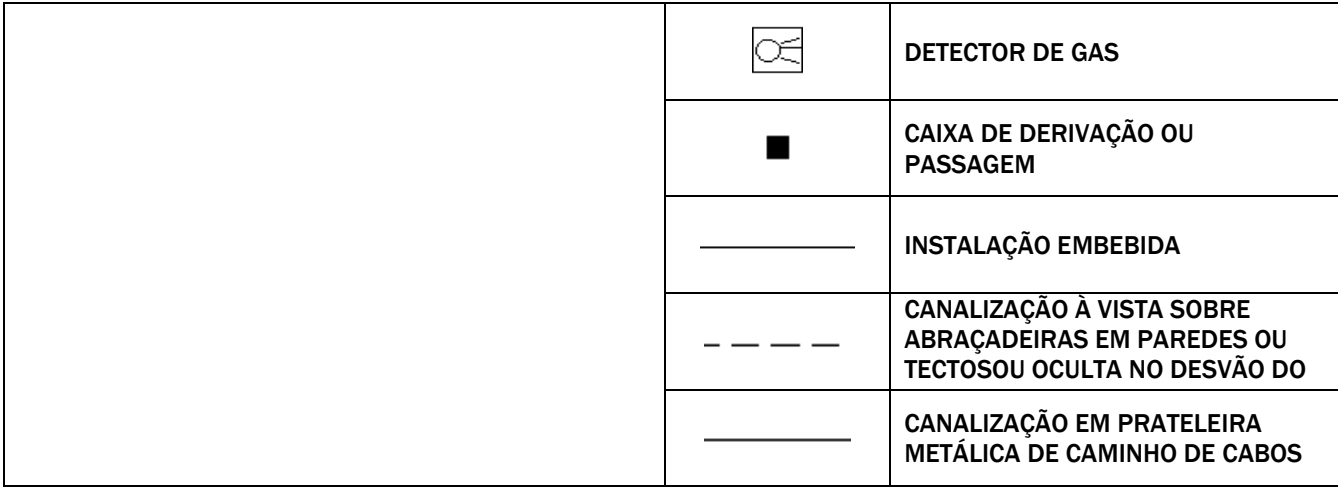

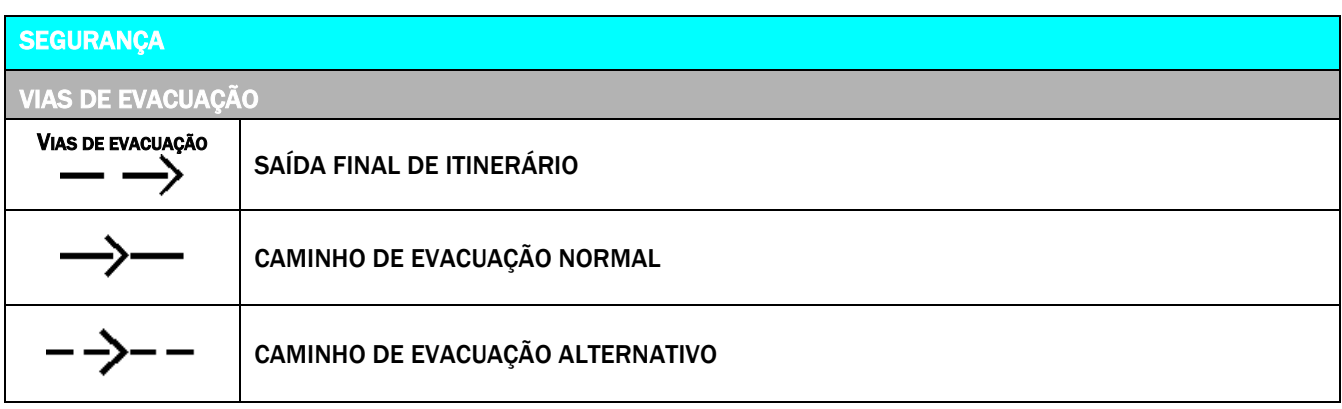

*Versão 4 ABRIL 2022* 

### 7.1.5.7 SIMBOLOGIA ESQUEMA DE NÓS

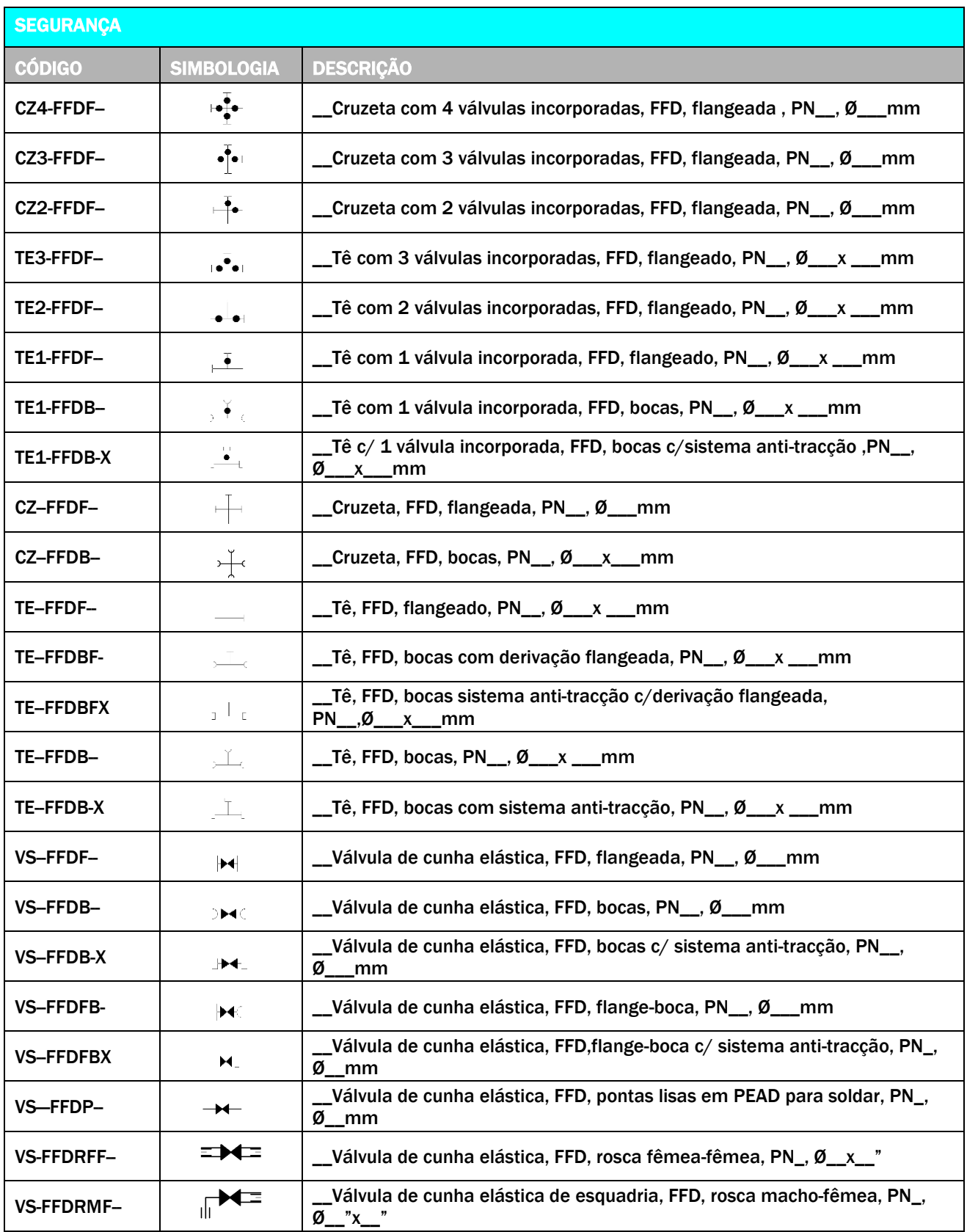
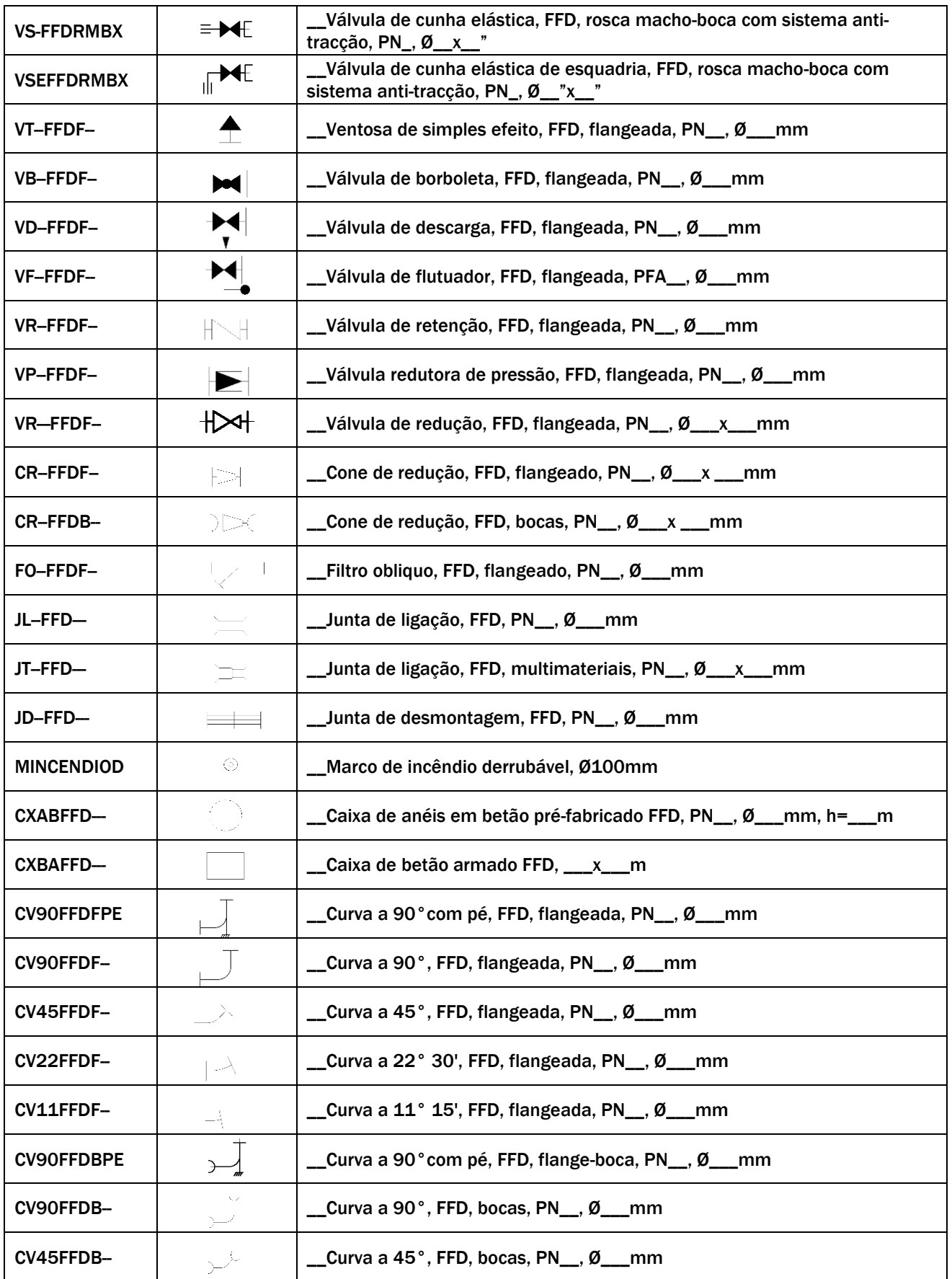

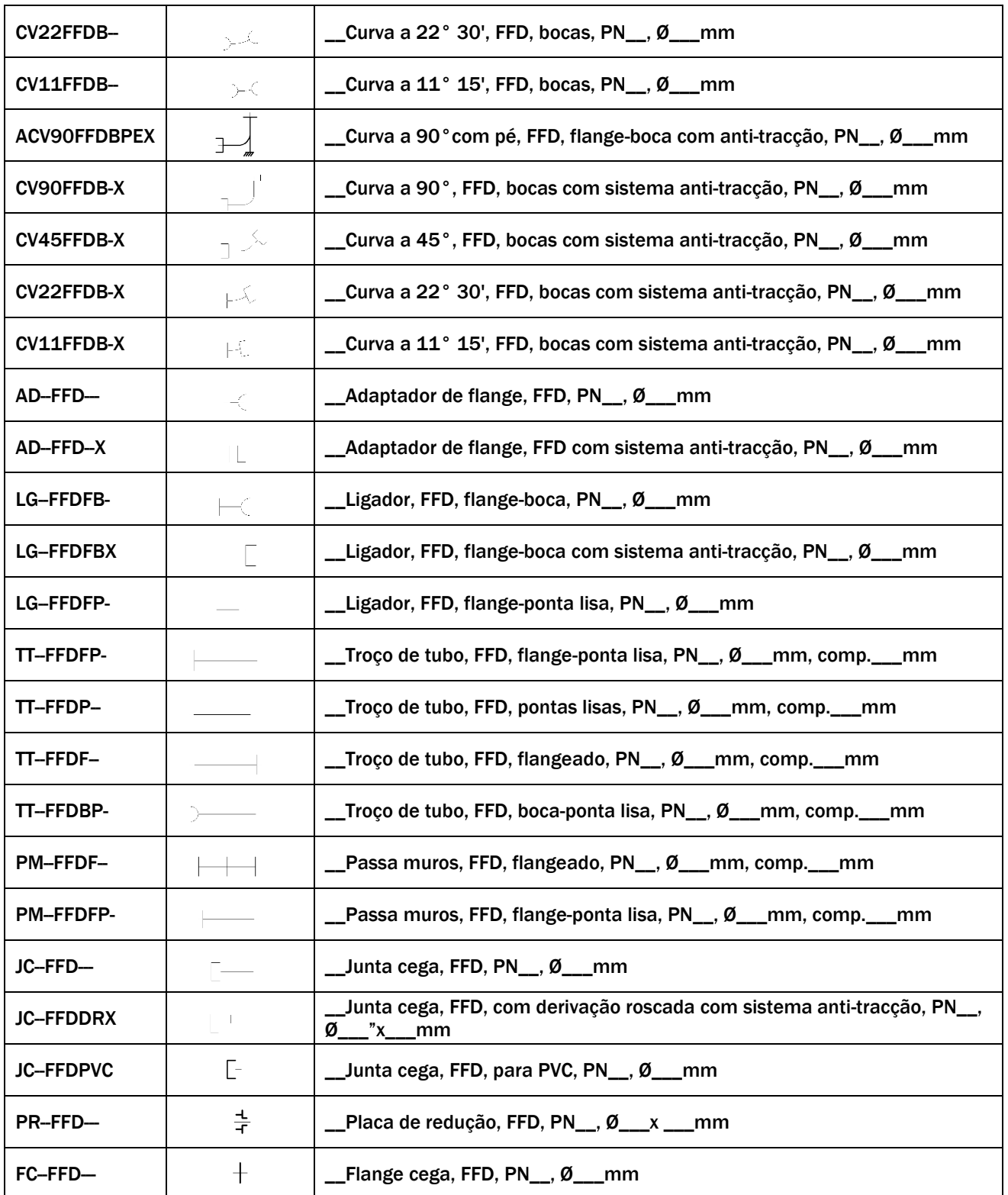

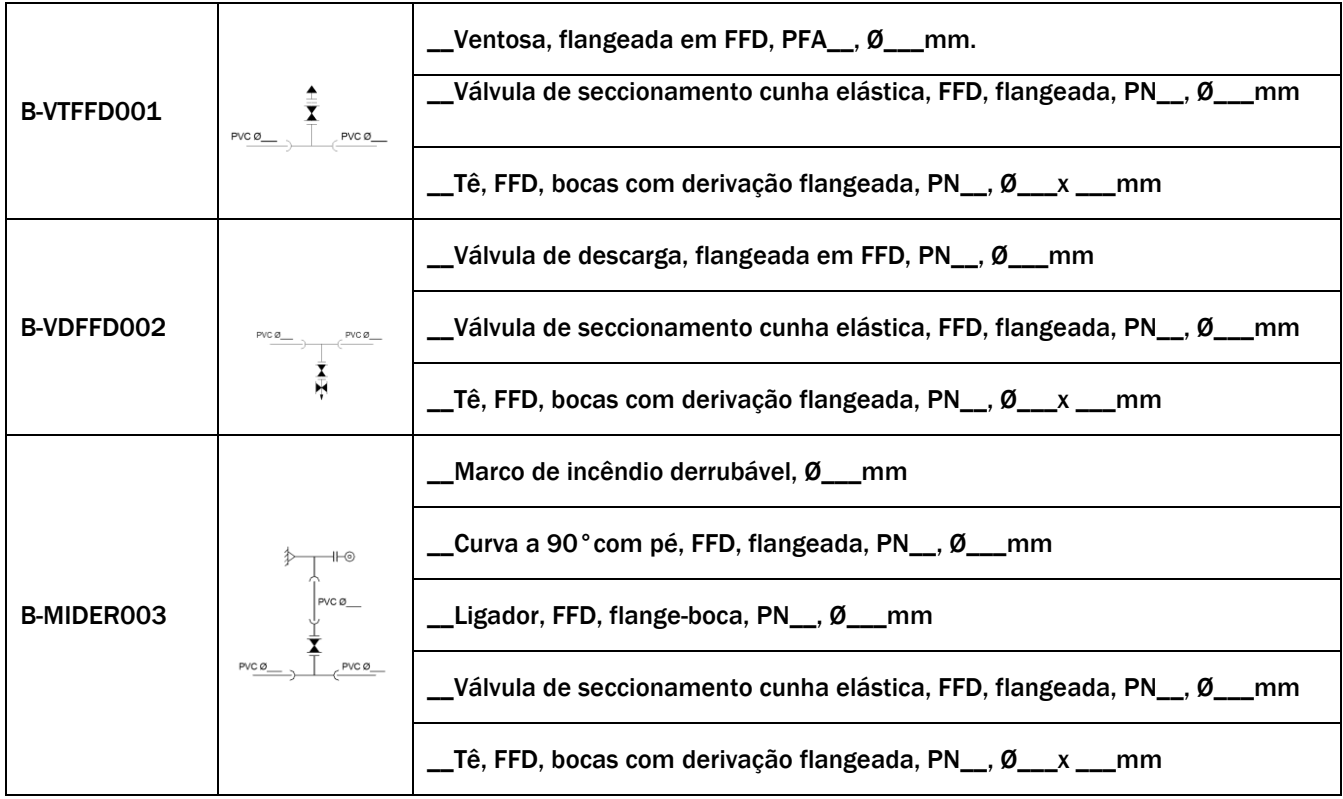

*Versão 4 ABRIL 2022* 

## 7.1.6 TRAMAS

A utilização dos diferentes tipos de traçados, espessuras, tipos de linha e cores, permitem uma grande variedade de estilos de representação em desenho técnico.

Os sistemas CAD disponibilizam funcionalidades específicas para facilitar a atribuição destas características representativas, possibilitando aos utilizadores uma vasta gama de tramas e padrões de preenchimento. Contudo, devem ser, sempre que possível, respeitadas as normas de representação, nomeadamente, no que diz respeito à apresentação gráfica dos materiais em corte (Norma NP 167:1966).

De salientar, que a representação gráfica dos materiais em corte com tracejados discriminativos não dispensa a especificação da natureza do material na legenda do desenho, ou no mapa de materiais.

As figurações representadas nas figuras podem ser desenhadas nas cores indicadas, contudo esta representação é opcional.

O Template NormalizaçãoCAD SMAS de Sintra disponibiliza as tramas adequadas para a representação de materiais de acordo com a NP 167:1966.

Para a correta utilização do Template é necessário proceder à instalação\* dos ficheiros de tramas disponibilizados pelos SMAS de Sintra no Kit NormalizaçãoCAD.

Os padrões de hatch nativos do AutoCAD estão disponíveis nos ficheiros ACAD.PAT e ACADISO.PAT, os quais contém as definições das tramas que serão carregadas por defeito.

Para adicionar novos padrões ao AutoCAD, basta copiar os ficheiros \*.PAT para a pasta de suporte da aplicação.

> Adicione os hatch com o AutoCAD fechado

**>** Para utilizar os hatch, ative o comando HATCH e o que tiver adicionado à diretoria "Support" estará disponível na secção CUSTOM.

Os SMAS de Sintra possuem um conjunto de tramas preferencialmente usados em ACAD na representação de simbologia específica como indicado no ponto seguinte.

*Versão 4 ABRIL 2022* 

## 7.1.6.1 TABELA DE TRAMAS

Apresenta-se de seguida as principais tramas normalizadas para a representação de conteúdos de projeto em conformidade com a norma NP 167:1966. A tabela seguinte estabelece a correspondência entre as TRAMAS mais comuns (Hatchs do AutoCAD) e as escalas de impressão dos desenhos.

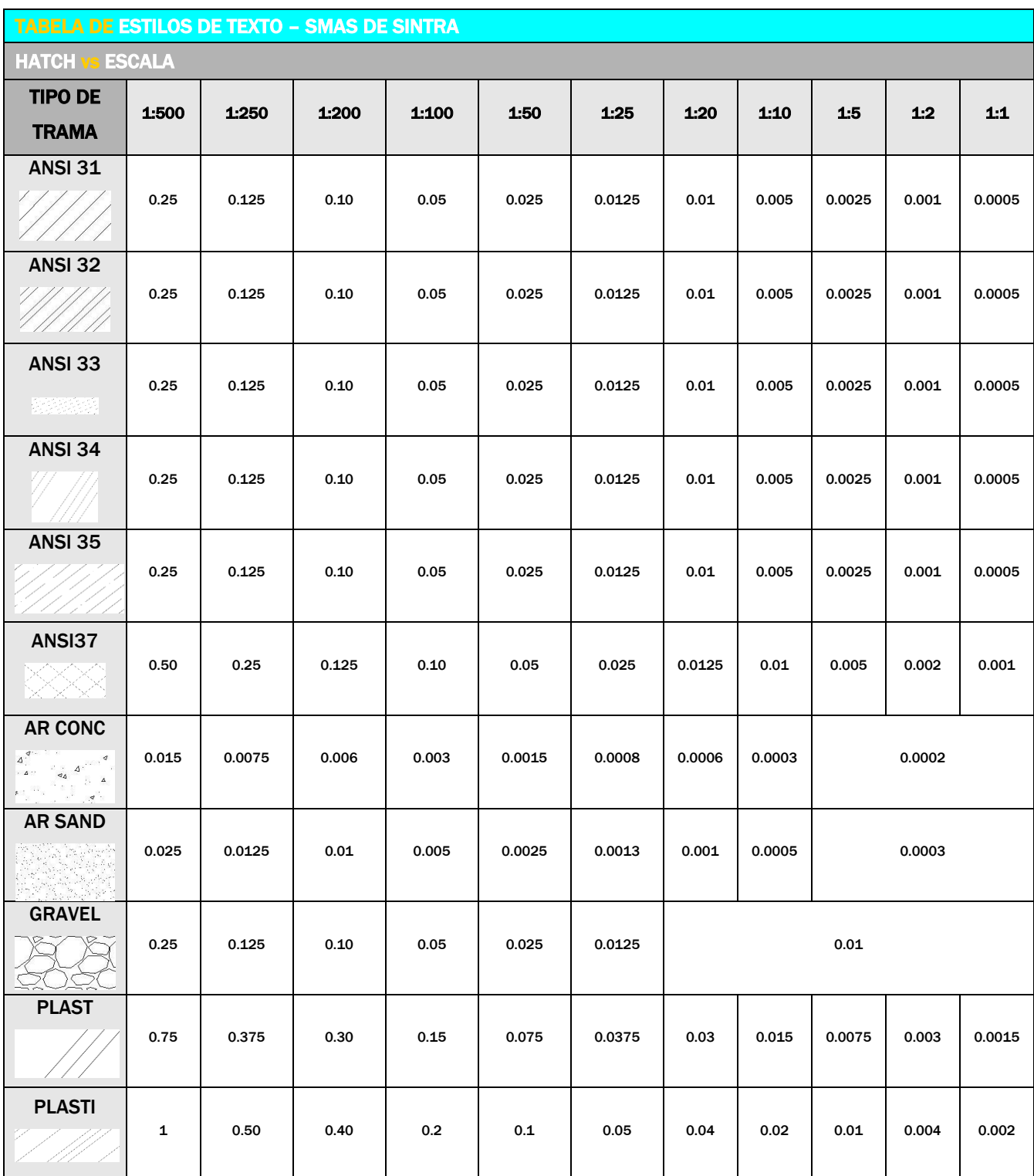

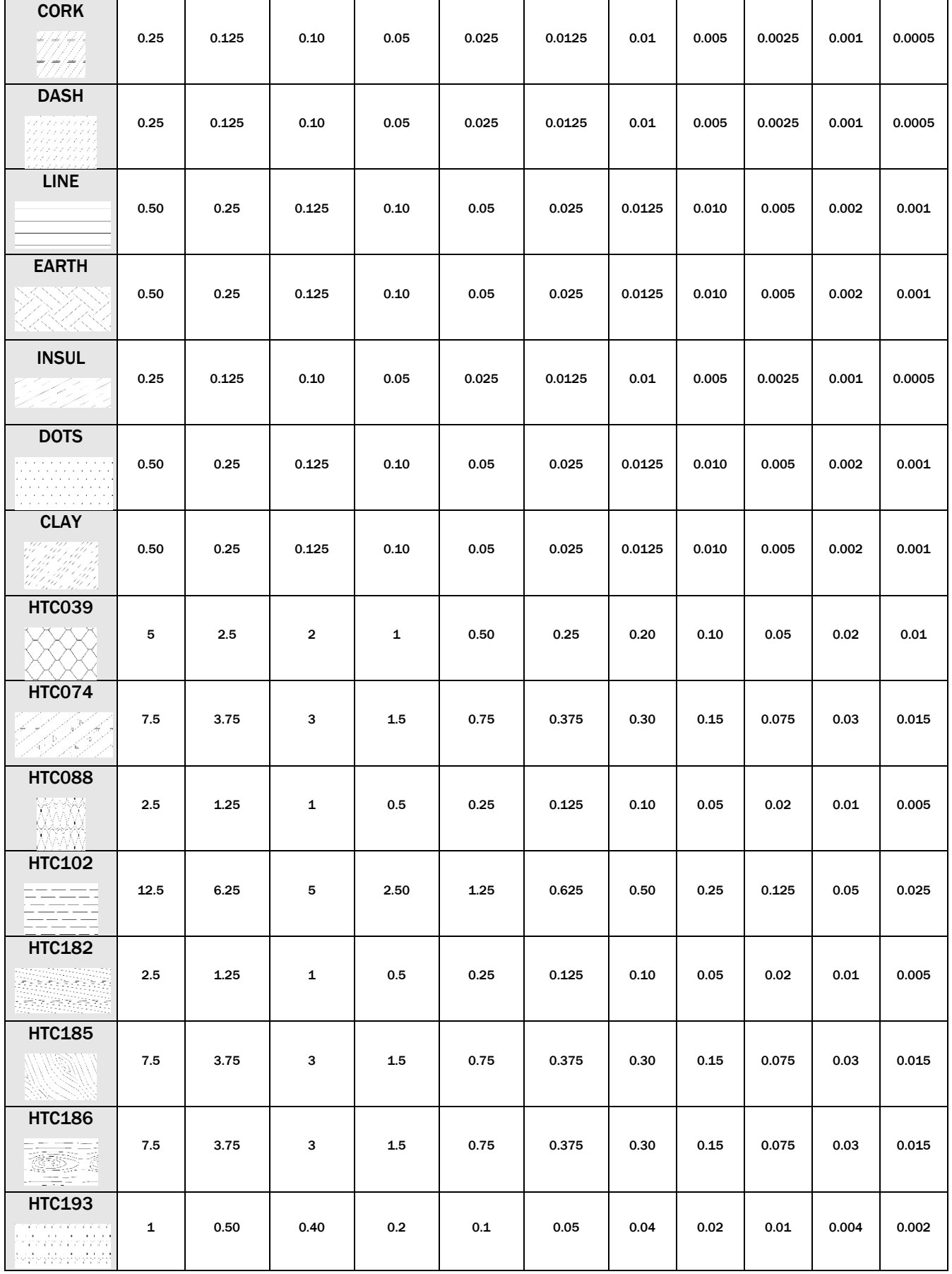

# PARTE 8 NOMENCLATURA DE LAYERS

*Versão 4 ABRIL 2022* 

## NOMENCLATURA DE LAYERS

A organização de um desenho em ambiente CAD passa pela configuração das propriedades genéricas das entidades gráficas, de modo a ser possível controlar o seu aspeto, a sua visibilidade no ecrã e o mais importante, as suas características após a impressão do desenho.

Uma das principais propriedades genéricas em ambiente CAD é a configuração dos layers.

## 8.1.1 PRINCIPIOS FUNDAMENTAIS

A nomenclatura de layers adotada para o template da NormalizaçãoCAD dos SMAS de Sintra assentou numa metodologia muito simples e intuitiva para a designação dos layers.

Os layers estão divididos em 9 grandes grupos de acordo com o tipo de tema a que dizem respeito.

O grupo a que pertence o layer fica refletido nos primeiros dígitos, alfabéticos, da designação do layer e de acordo com a seguinte codificação:

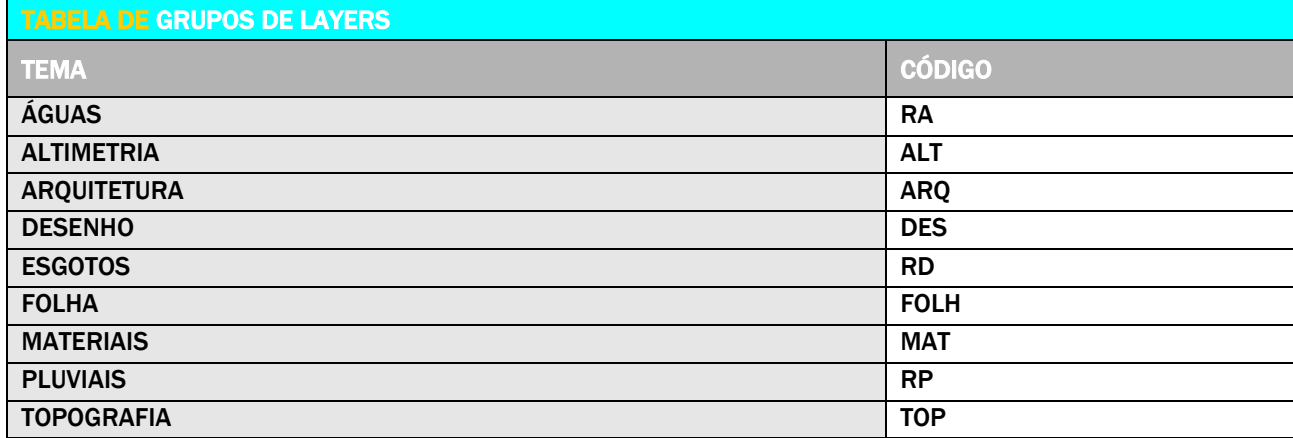

Após o código do grupo do layer e separado dos restantes dígitos da designação do layer por um hífen (-) segue a descrição objetiva e sucinta do tipo de elemento que integra a camada recorrendo a palavras ou abreviaturas separadas por "underscore" ().

Os grupos quando estão estruturados por subgrupos podem ver esta classificação indicada no final do nome do layer.

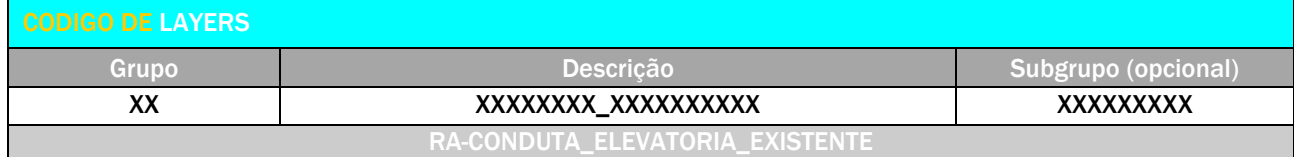

*Versão 4 ABRIL 2022* 

## 8.1.2 CHECK LIST (FICHEIRO DWS)

Após a conclusão dos desenhos, deverão ser efetuados os testes de conformidade com as normas implementadas, de forma a garantir uma maior qualidade de projeto, seja ele interno ou produzido externamente. Em ambiente AutoCAD, este processo é efetuado através da funcionalidade CHECK STANDARDS (este comando analisa o desenho ativo, verificando a conformidade com os ficheiros padrão predefinidos e cria uma lista das não conformidades).

A lista de verificação de conformidade permite extrair informação diversa, por exemplo:

- > Controlo das normas existentes
- > Nomenclatura de layers
- > Estilos de texto
- **>** Tipos de linhas
- > Estilo de cotas

*Versão 4 ABRIL 2022* 

## 8.2 LAYERS SMAS-SINTRA

As entidades gráficas têm que estar devidamente colocadas nas layers correspondentes e ter as características Color, Linetype, Plot style e Lineweight na forma ByLayer.

Existe duas situações excecionais para a regra indicada no parágrafo anterior, quando estamos na fase das TELAS FINAIS de um projeto de redes dos SMAS. Mais concretamente nas entidades gráficas que correspondam a objetos preexistentes e que não foram objeto de intervenção (estado EXISTENTE) ou para os casos em que são preexistentes, mas que foram reabilitados no contexto da obra em causa (estado REABILITADO). Nestas situações quer o Lineweight, quer o Plot style das entidades gráficas passam a não estar ByLayer. No que diz respeito ao Plot style (estilo de plotagem) das entidades passa a ser Normal e o Lineweight (espessura) passa a ser os indicados na tabela:

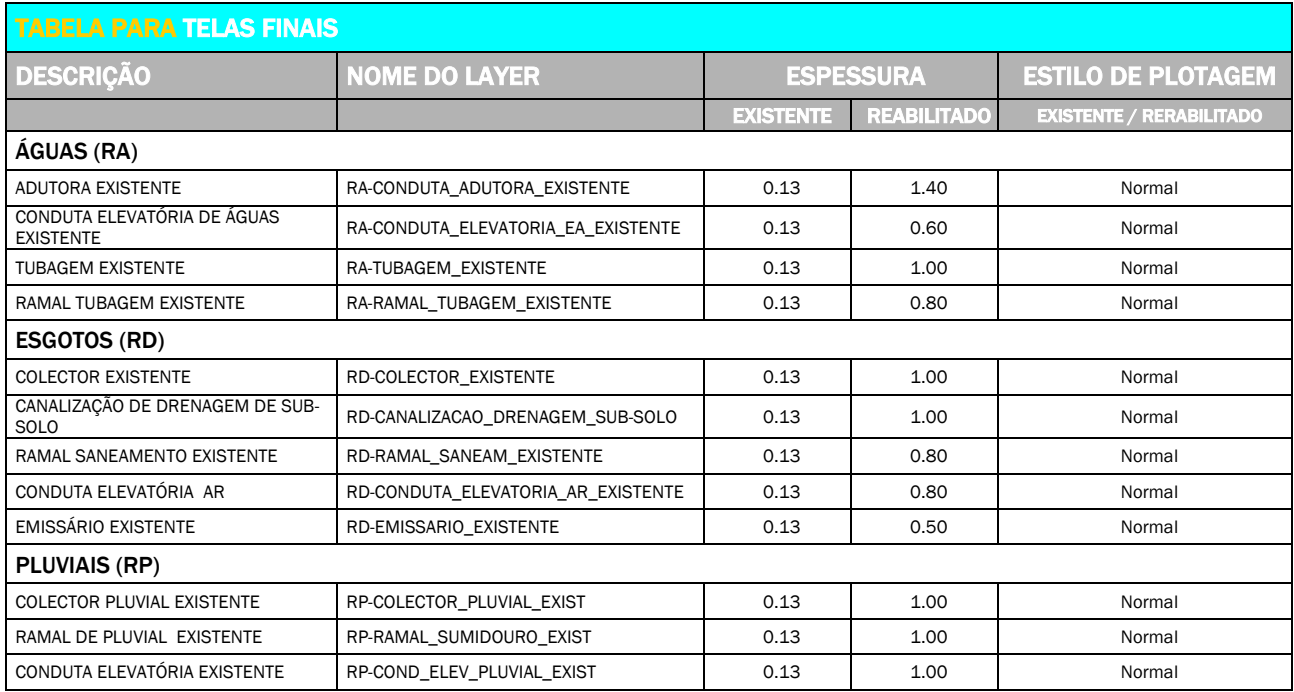

*Versão 4 ABRIL 2022* 

## 8.2.1 TABELAS DE LAYERS DOS SMAS DE SINTRA

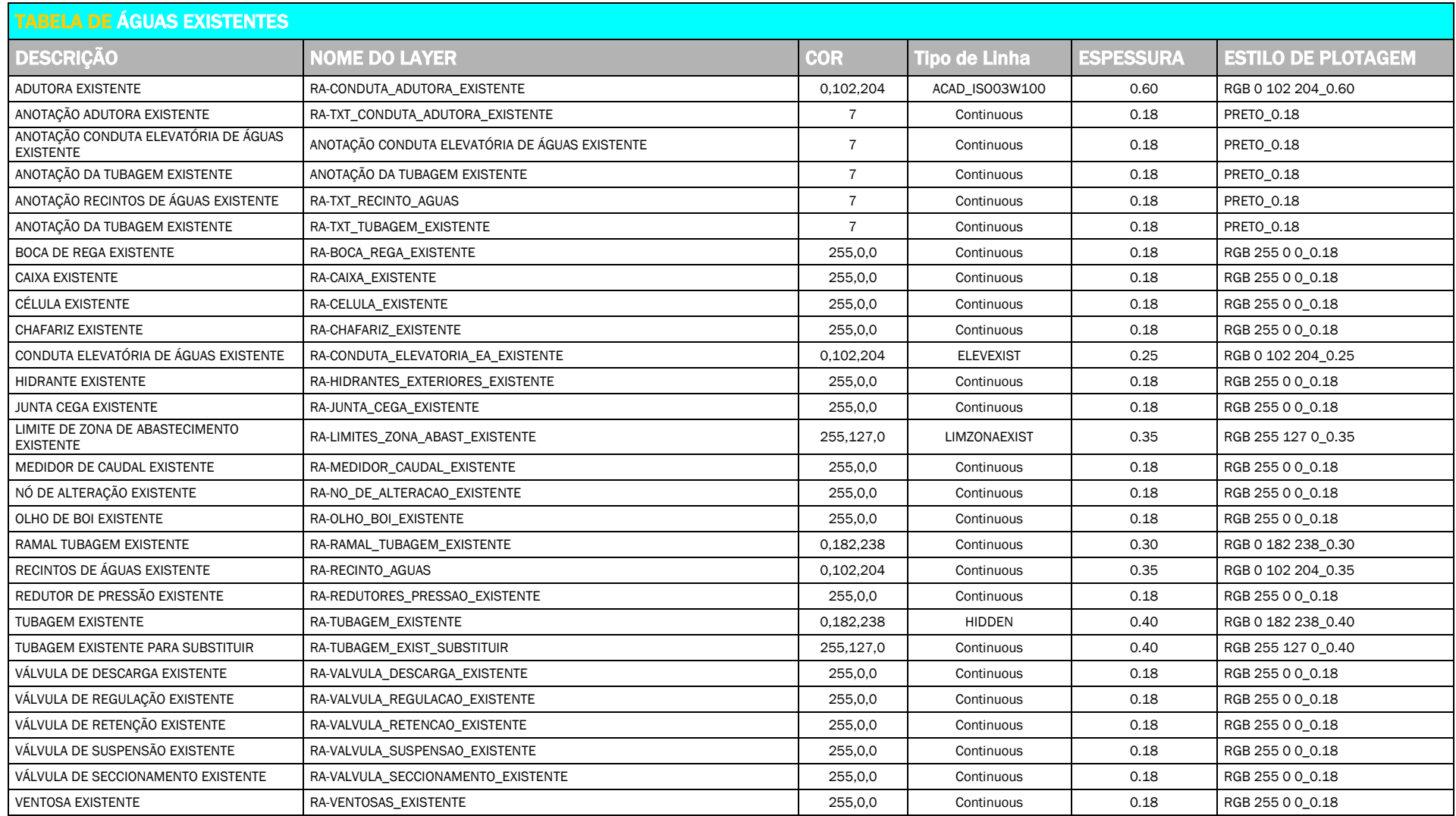

Normalização de Layers e Procedimentos CAD Índice - 120 -

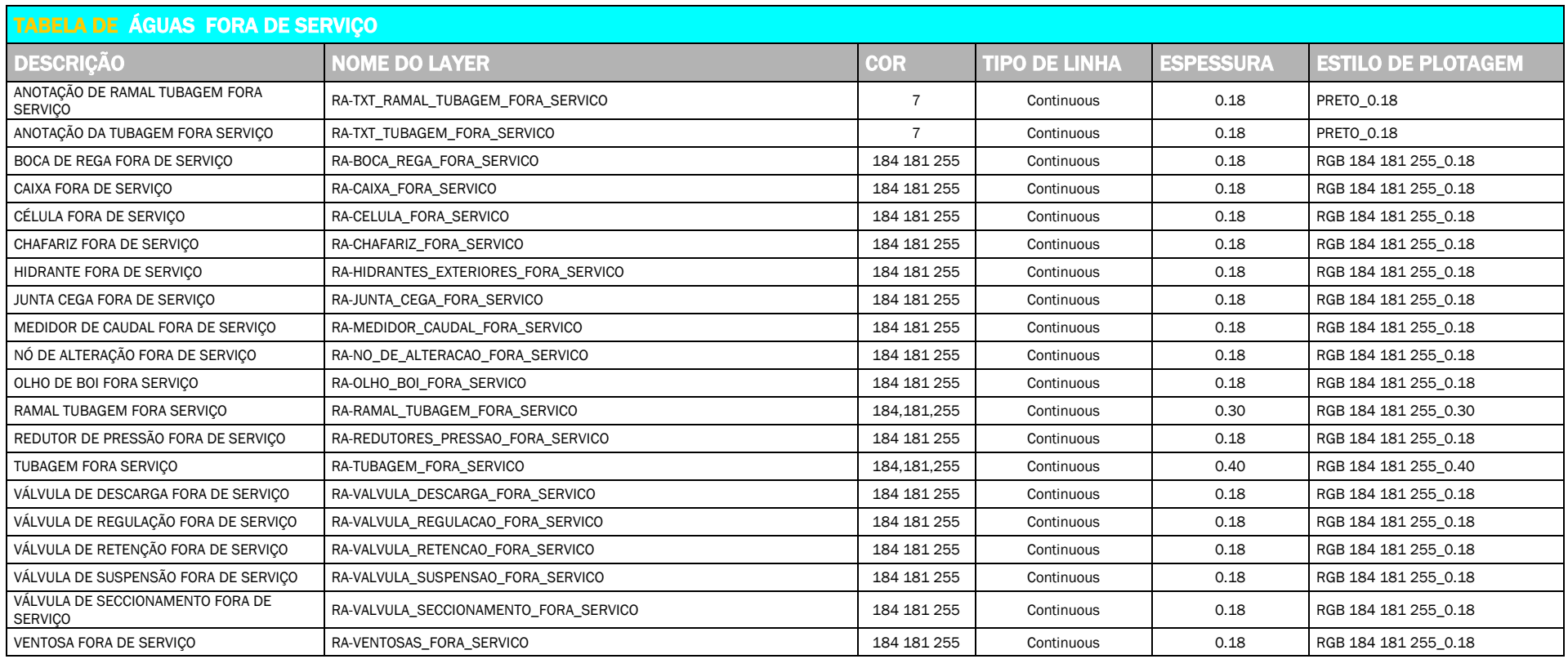

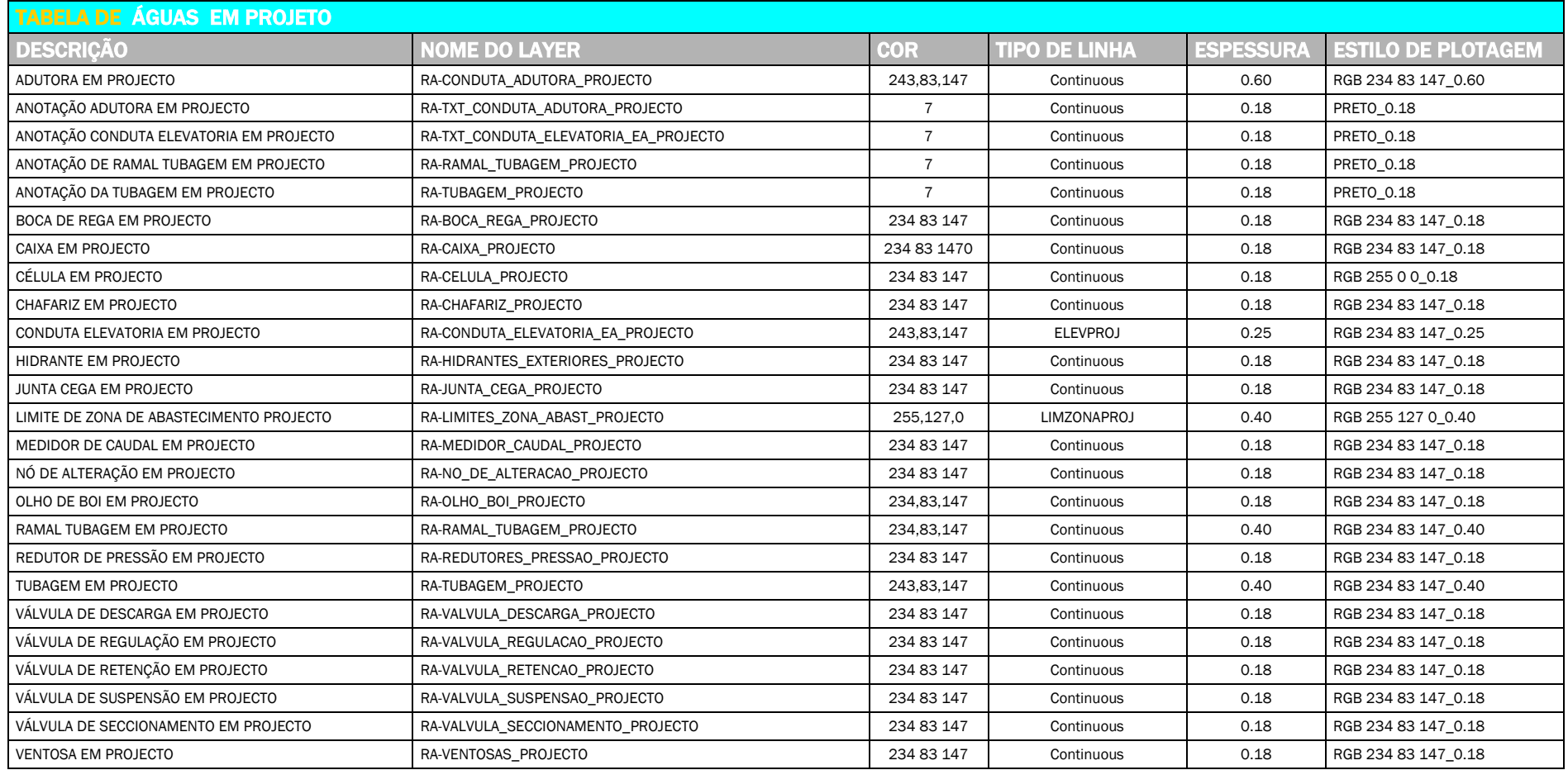

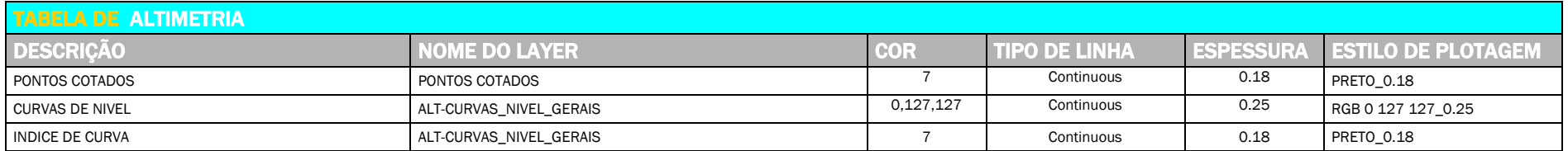

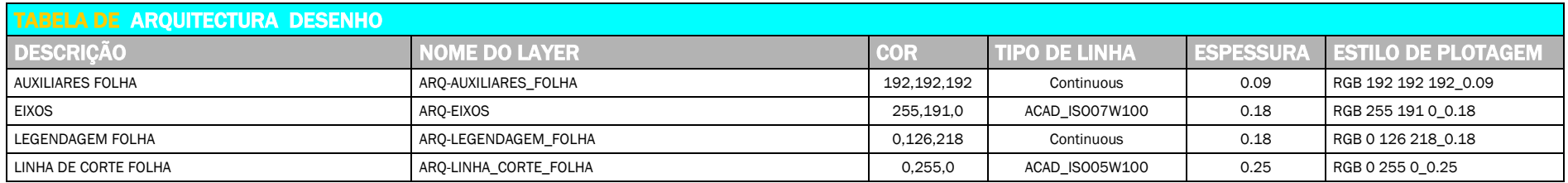

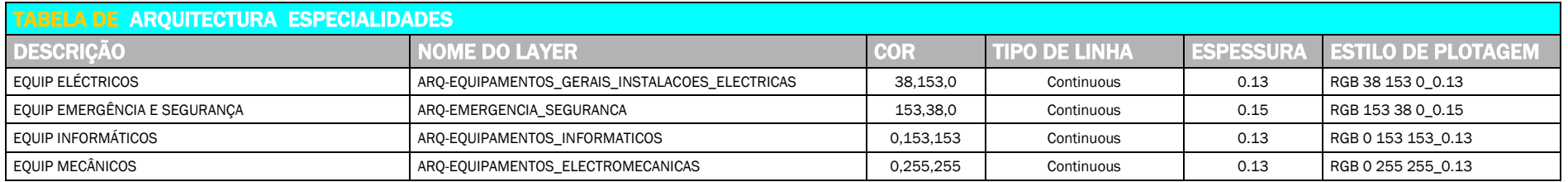

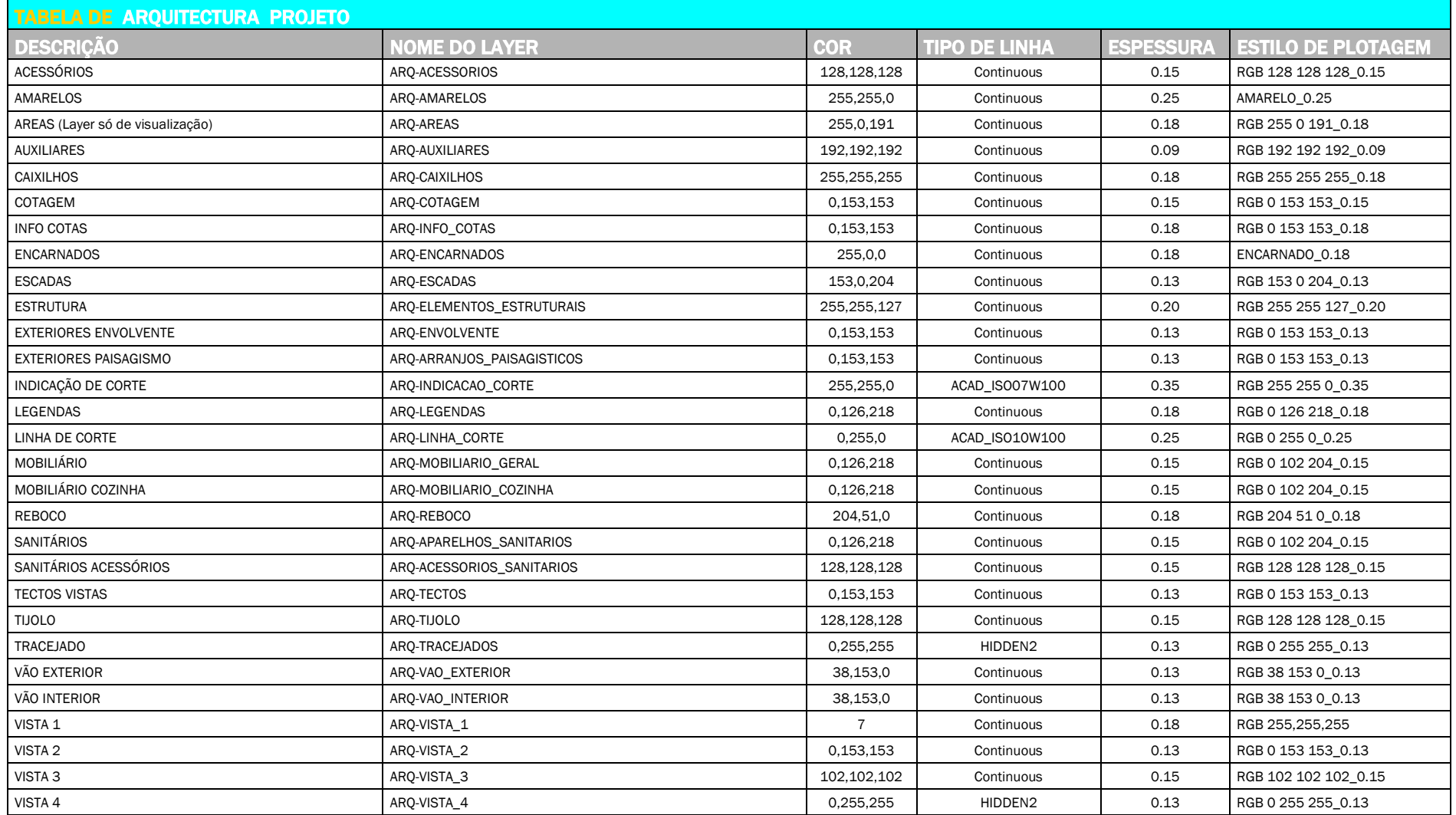

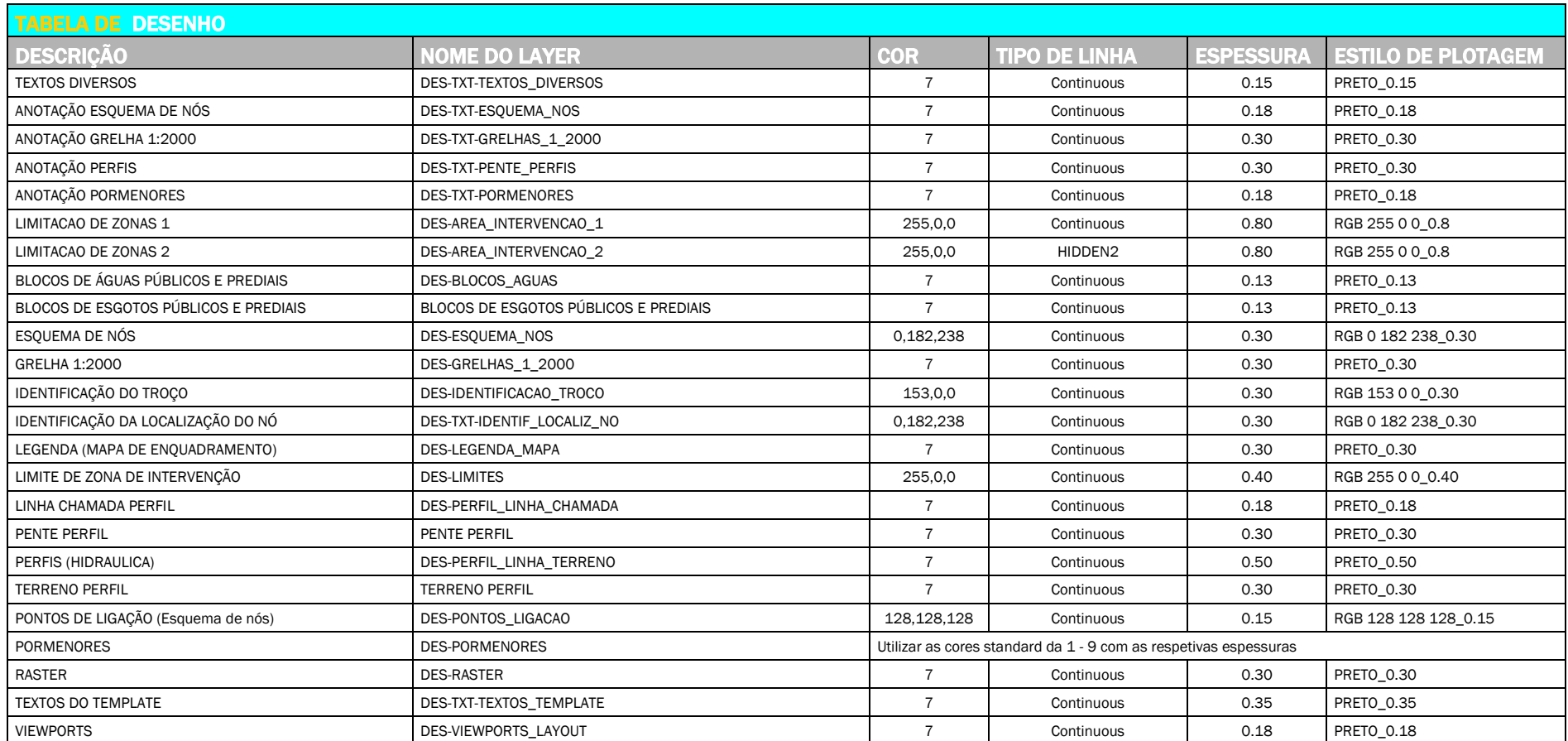

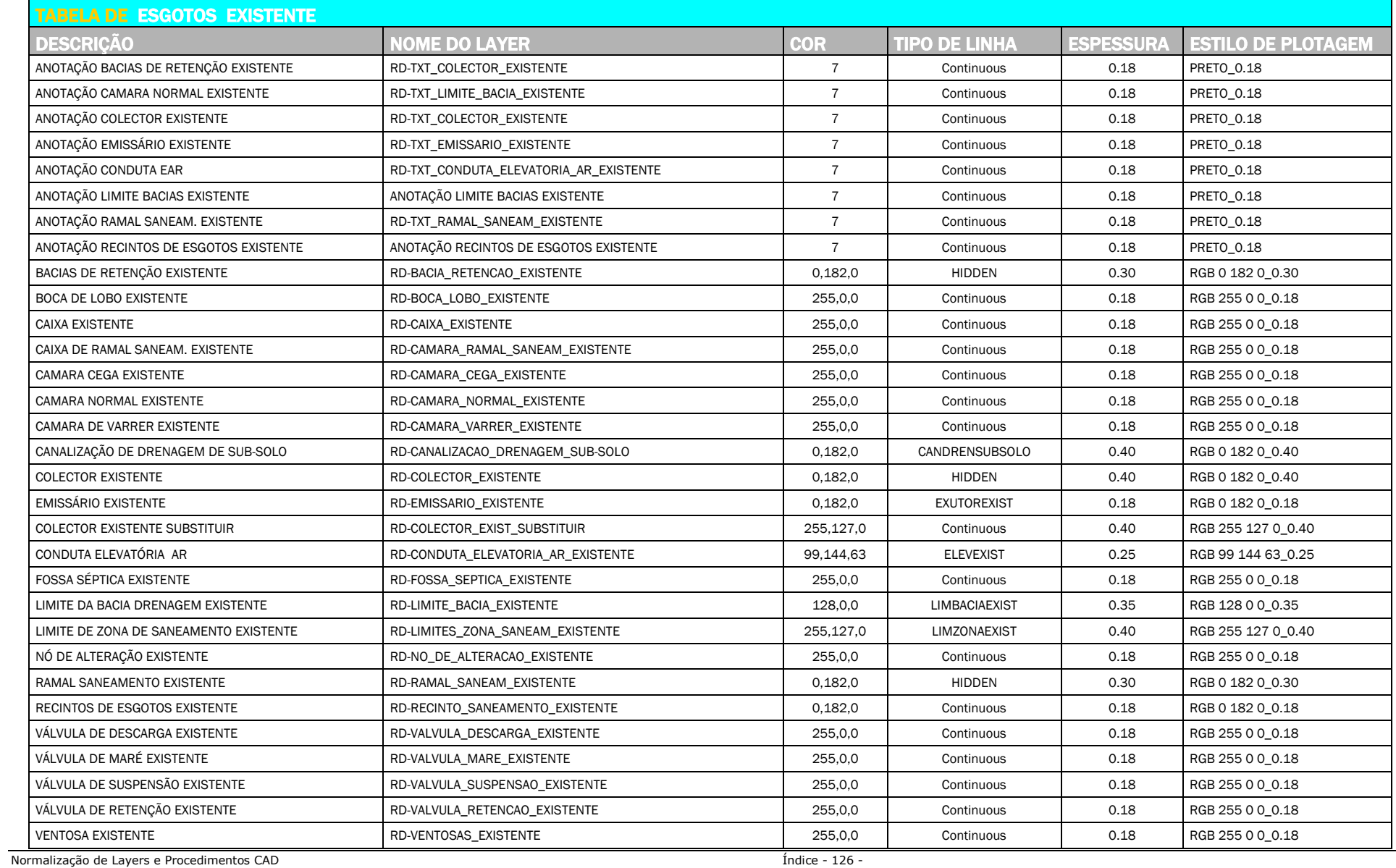

*Versão 4 ABRIL 2022* 

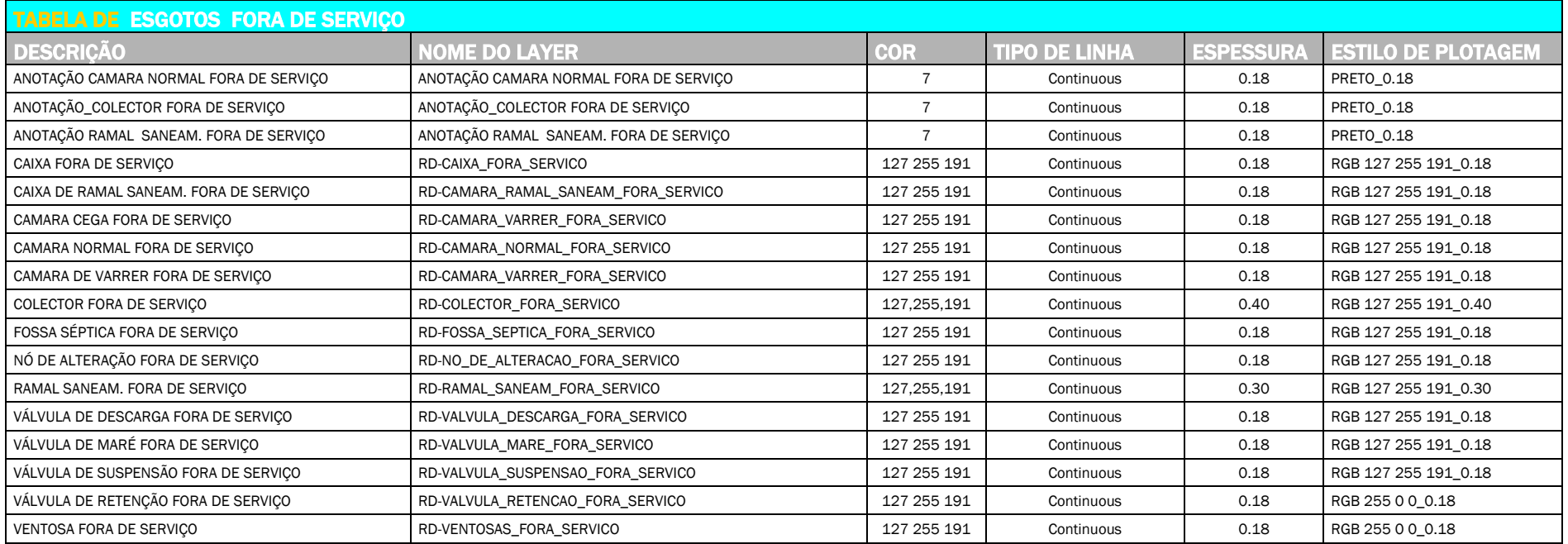

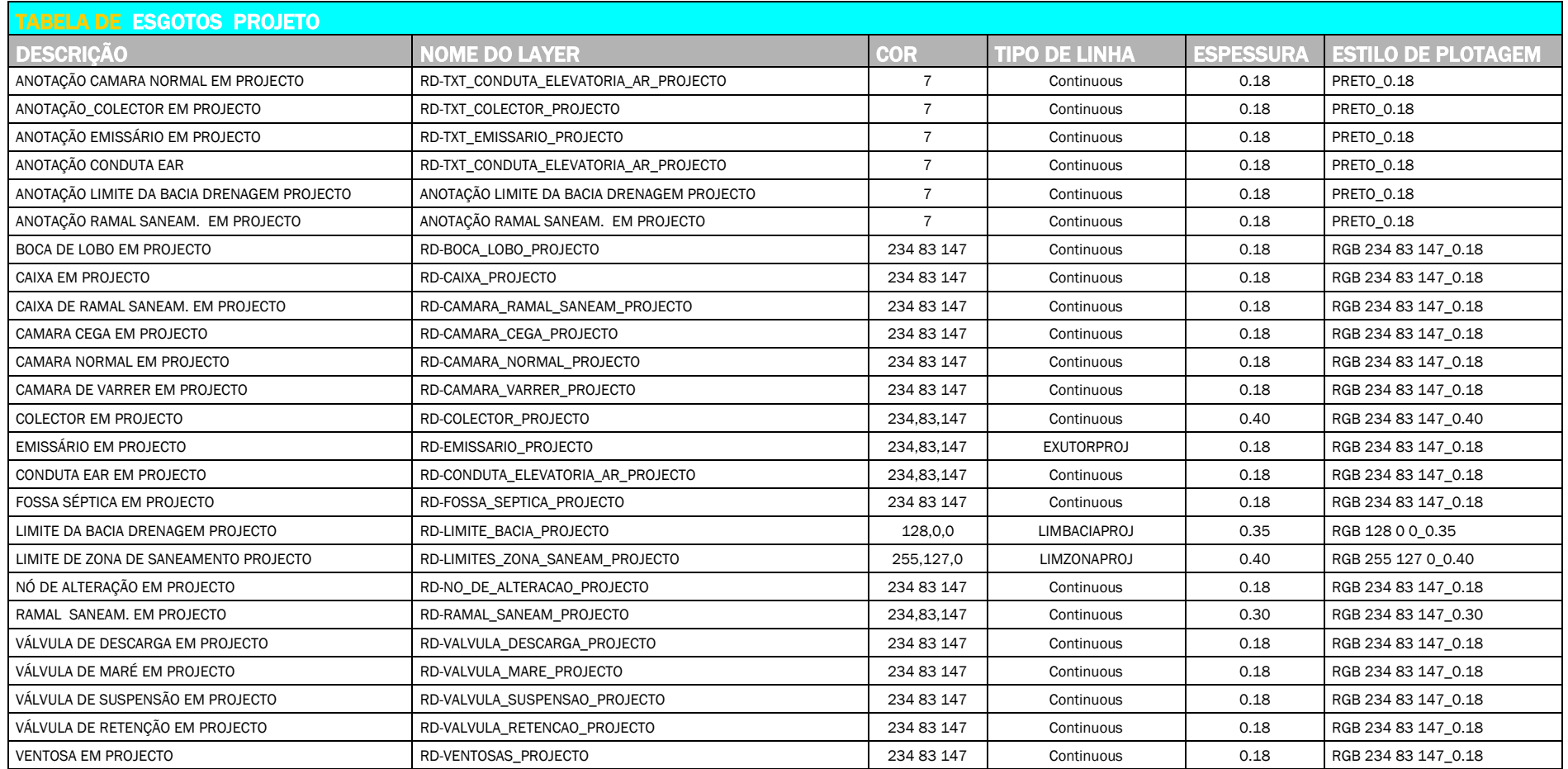

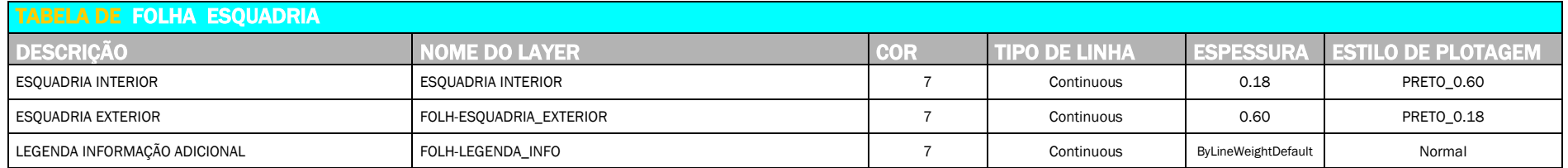

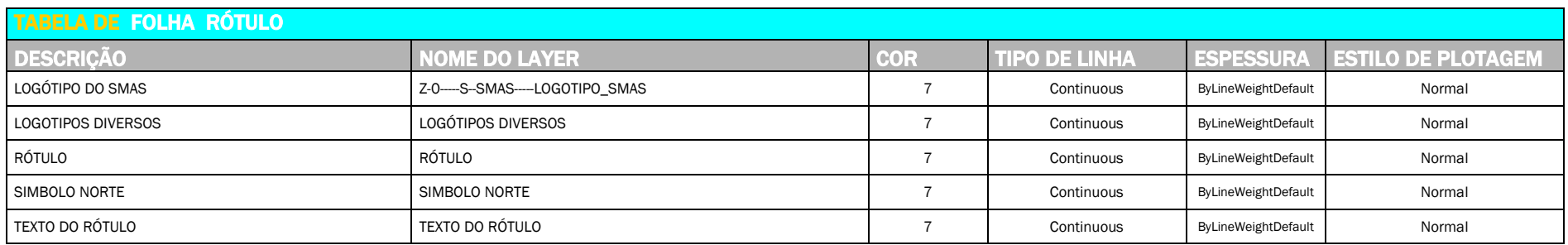

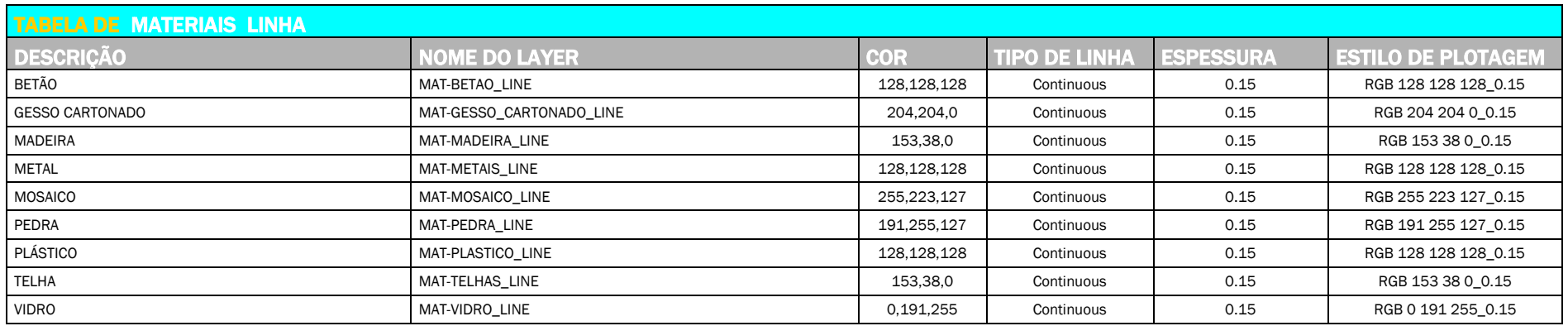

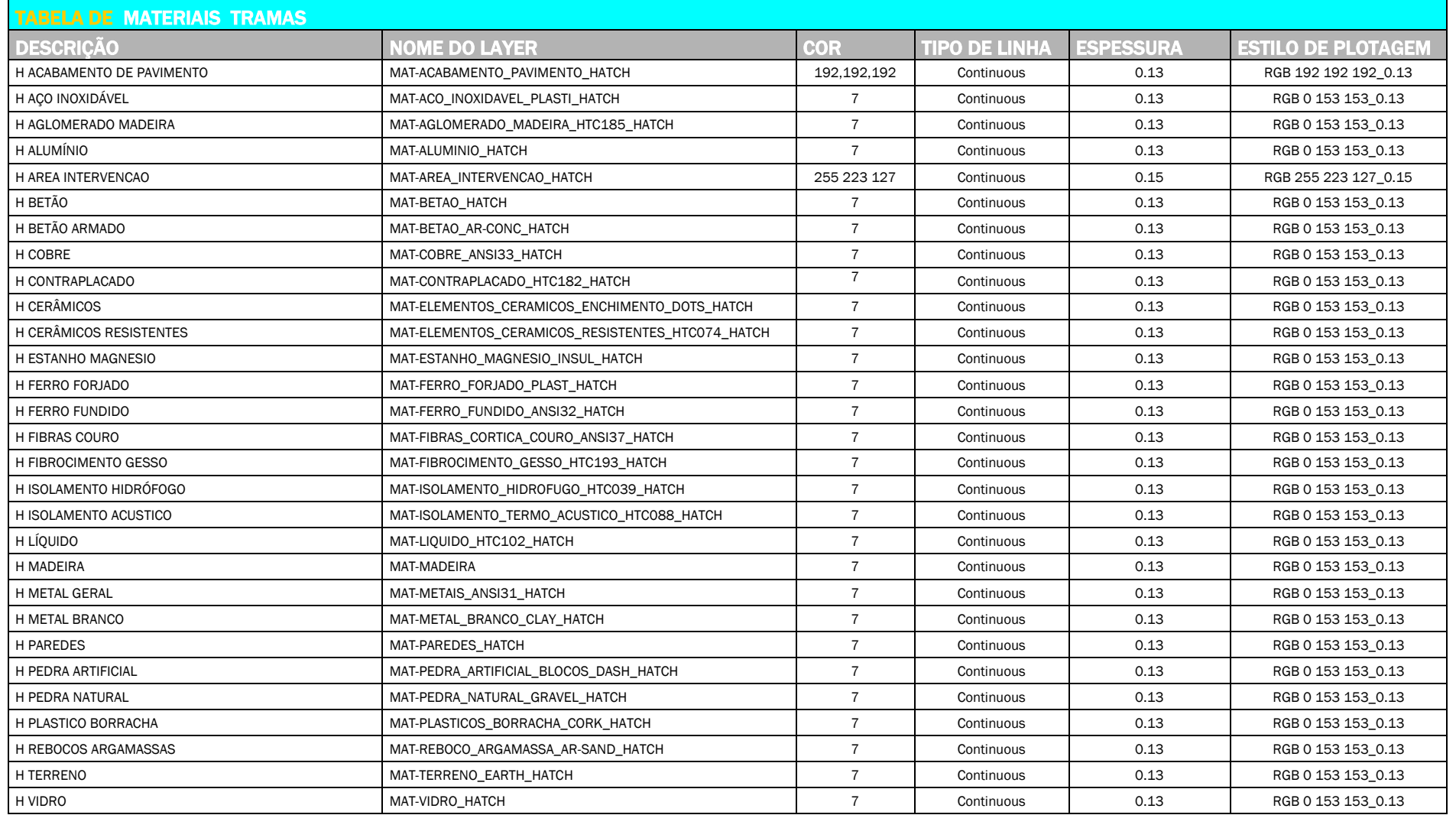

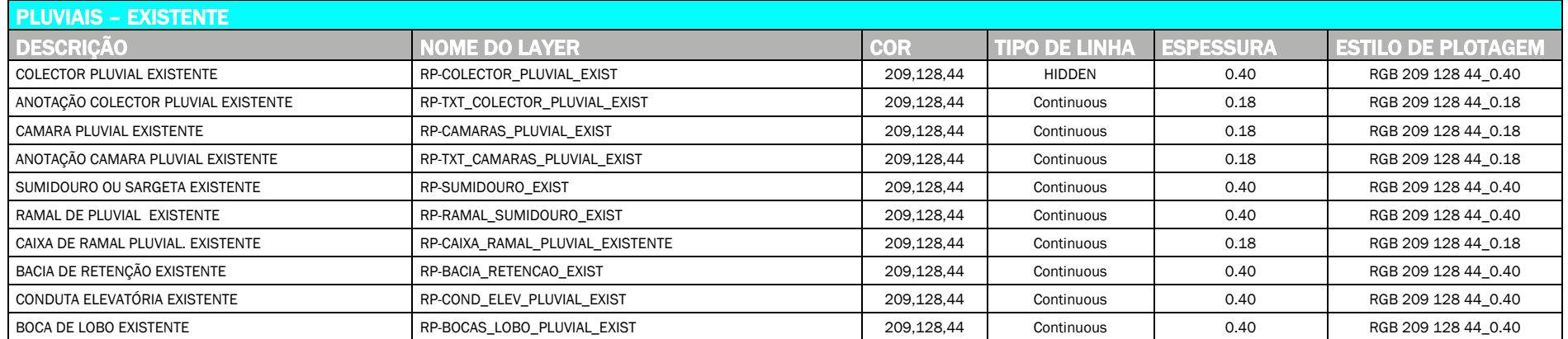

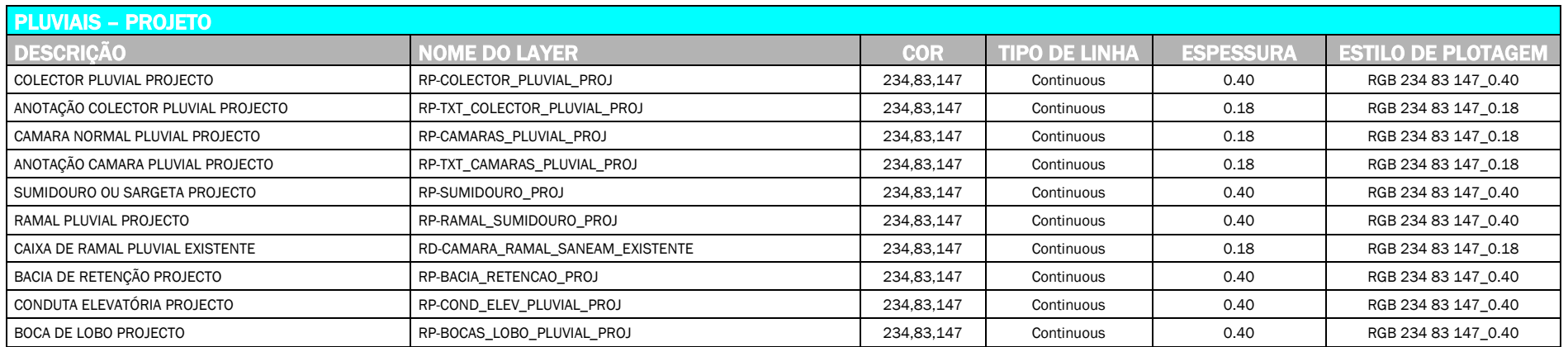

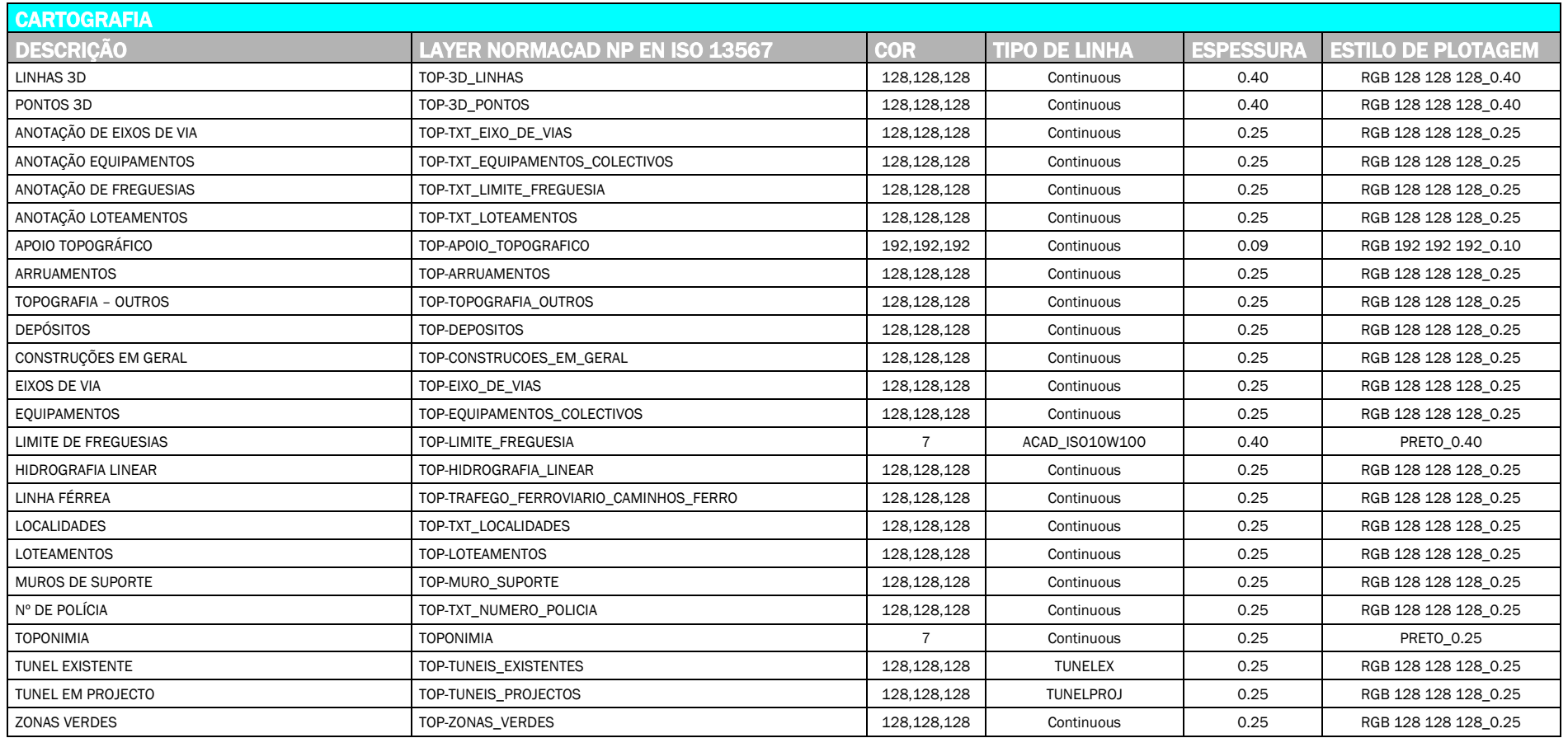

# PARTE 9 PORTFÓLIO DIGITAL

*Versão 4 ABRIL 2022* 

## 9.1 CARACTERISTICAS NECESSÁRIAS PARA UM FICHEIRO DWF

A primeira página de qualquer ficheiro DWF deverá ser uma folha de índice identificando todas as páginas que compõem o ficheiro.

Quando um ficheiro DWF se refere a um Projeto ou a um Processo, deverá conter todas as folhas relativas a esse Projeto ou Processo. Só poderá ser aceite um único ficheiro, que terá sempre que conter a totalidade do Projeto ou Processo, sendo identificado o mais recente pela versão no nome do mesmo.

A substituição de elementos por parte do Autor deverá consistir na entrega de um novo ficheiro com a totalidade do Projeto ou Processo, identificando no índice todas as peças alteradas.

O nome do ficheiro deverá referir-se ao à designação do Projeto ou uma referência ao Processo. Além disso deverá incluir sempre um número de Versão.

A responsabilidade pela preparação do ficheiro é inteiramente de quem o cria e possui os originais digitais, sejam textos ou desenhos.

Todas as folhas criadas a partir de aplicações CAD deverão permitir a identificação e controle da visibilidade dos layers.

Todas as folhas contidas no ficheiro DWF deverão ser criadas com o formato/dimensão igual ao de impressão. Por exemplo, um desenho que seria impresso em A1 deverá passar a DWF com o mesmo formato.

A Unidade deverá ser sempre o Metro.

Os desenhos deverão ser apresentados com a relação "uma unidade/um metro".

O mínimo exigível em termos de unidades medíveis num desenho em DWF é o milímetro. Deverá o autor configurar a impressão de forma a que a componente vetorial do ficheiro tenha DPI suficiente para garantir esta precisão.

A última folha deverá conter uma lista de Standards, nomeadamente a listagem de todos os nomes de Layers e respetivas descrições.

*Versão 4 ABRIL 2022* 

## 9.2 FORMATO DWF

O formato DWF é uma versão de ficheiro especificamente criado para peças desenhadas de projeto, mas muito mais "ligeira" do que os ficheiros DWG do AutoCAD.

Utilizando ferramentas como o "Design Review" da Autodesk (que é GRATUITO e está disponível para download no site da Autodesk) é possível medir comprimentos, perímetros e áreas de um DWF sem ser necessário instalar um AutoCAD em postos que apenas consultam e imprimem desenhos.

E para alem disso, qualquer pessoa pode visualizar um DWF, consultar e imprimir, sem ter de ter conhecimentos específicos de AutoCAD.

Um ficheiro DWF pode conter várias folhas de desenhos e textos à semelhança de um PDF. É um formato multidocumento, mas é mais "leve" que o PDF.

Quando se envia o projeto em DWF já não é preciso enviar o ficheiro de canetas (CTB ou STB) associado ao desenho para que este possa ser impresso corretamente.

## 9.3 AUTODESK DESIGN REVIEW

O "Design Review" da Autodesk é um método totalmente digital de revisão e anotação de desenhos, mapas e modelos sem necessidade do software original de criação dos ficheiros.

Os utilizadores deste formato podem visualizar e imprimir os ficheiros DWF com precisão e fidelidade, medir e anotar os ficheiros com comentários e alterações. Podem devolver para sobrepor as anotações digitais no ficheiro CAD original de forma a dinamizar o processo de revisão e edição.

O "Design Review" suporta a devolução integral de anotações e outras alterações em Autodesk Revit e na família de produtos AutoCAD. Como as capacidades de anotação de "Design Review" combinam com as capacidades de navegação de AutoCAD e Autodesk Revit, o acompanhamento das alterações é fácil. Não há necessidade de reintroduzir informação. É simples navegar através dos comentários no conjunto de folhas e introduzir alterações ou iniciar outra etapa de revisões baseada nas anotações eletrónicas enviadas a partir do "Design Review".

## 9.3.1 MENUS DO AUTODESK DESIGN REVIEW

Estão disponíveis os menus File, Edit, View, Tools e Help. Destacam-se os seguintes comandos:

#### *File, New* (CTRL+N)

Permite criar um novo ficheiro DWF com informação (desenhos, texto ou imagens) que retiremos separadamente de outros ficheiros DWF já existentes.

#### *File, Open* (CTRL+O)

Normalização de Layers e Procedimentos CAD Índice - 135 -

## *Versão 4 ABRIL 2022*

Permite abrir um ficheiro DWF existente; Para além de poder abrir ficheiros DWF, podemos igualmente abrir ficheiros de imagens.

#### *File, Save* (CTRL+S)

Permite guardar um ficheiro criado ou guardar as alterações efetuadas num ficheiro existente.

#### File, Save As

Permite gravar o ficheiro DWF com um nome e/ou localização diferentes.

#### File, Import (CTRL+I)

Permite indicar um desenho DWG ou DXF e importar o seu ficheiro DWF, criado automaticamente.

#### *File, Print* (CTRL+P)

Permite imprimir a informação do ficheiro.

#### Edit, Cut, Copy e Past

Comandos habituais e idênticos aos existentes em outros programas, mas aplicados a elementos do *Design Review.*

#### *Edit, Copy image* (CTRL+SHIFT+C)

Coloca em memória o conteúdo da área de visualização (*canvas*) para ser colada noutro programa.

#### *Edit, Rotate Image (*180º, 90º esquerda, 90º direita*)*

Permite rodar uma imagem que tenha sido aberta como imagem.

#### View, Pan (H)

Desloca a folha (de desenho, texto ou imagem), sem ampliar ou afastar.

#### *View, Zoom* (+ para ampliar e - para afastar)

Aproximamos ou afastamos a folha. Também se pode usar a roda do rato para *Zoom* e *Pan.*

#### View, Zoom Rectangle (CTRL+R)

Marcamos um retângulo referindo a área de ampliação (*zoom window*).

#### View, Fit to Window (HOME)

Faz um *zoom extents*, ou seja, a maior ampliação com toda a folha visível.

#### Help (F1)

Comando de ajuda.

#### *Versão 4 ABRIL 2022*  Barra da área de visualização Menus  $CD =$  $\text{D} \boxplus || \text{C} \cdot |\text{O} \in \text{Q} \text{O}, \text{Q} \cdot |\text{C} \cdot \text{O} \neq \text{C} \cdot |\text{C} \cdot \text{O} \cdot || \text{C} \cdot \text{O} \cdot || \text{C} \cdot \text{O} \cdot ||$ 一般岛国 旦  $A$   $\overline{z}$ .  $\mathbb{A} \otimes \mathbb{B} \otimes \mathbb{B} \cdot \mathbb{A} \cdot \mathbb{B} \cdot \mathbb{A}$  $\begin{array}{c}\n\mathbf{B} & \mathbb{A}_h \cdot \mathbf{A} \cdot \mathbf{A} \cdot \mathbf{B} \cdot \mathbf{B} \\
\mathbf{A} & \mathbf{B} \cdot \mathbf{B} \cdot \mathbf{B}\n\end{array}$ Barra legeba a práto cho<br>transformación<br>anad *Format*  URA **Projects de Antigation**  $1203$ *and*  w. 聃 面 面 面 Φ ш  $\Box$  $\overline{2}$ 0000 **DOLD** *Animation*m π 抽 囸 ш  $\bar{\mathbb{F}}$ ▥ 0000  $\overline{u}$  $2e3$ œ 回 耼 団  $\Box$ 面 **mm** 面 Existent  $\overline{\text{min}}$ 击  $\blacksquare$ 亩 団 m  $\blacksquare$ **nam** 〒 mm C **Continue**, b  $05$ a nó a na a na 医前庭 2006-06-15T22-01:10.000Z<br>AutoCAD 2008 (17.1s (LMS Tech) Painéis de Área de dados navegação (*data pane*)

AL DE PROCEDIMENTOS CAD

## 9.3.1.1 Barra Standard

Para além de ferramentas equivalentes às de alguns dos menus disponíveis, merecem destaque as seguintes:

#### Select (A):

Permite selecionar entidades criadas no Design Review

#### Snapshot (P):

Permite realizar uma imagem, criando mais uma folha (desenho, texto ou imagem), cuja definição dependerá do grau de zoom.

#### Text Tool (T):

Permite escrever texto sobre uma folha DWF (de desenho, texto ou imagem), definindo características de tamanho, espessura e cor

*Versão 4 ABRIL 2022* 

#### Callout tool (C):

Permite criar anotações referenciadas, sobre uma folha DWF (de desenho, texto ou imagem), definindo características de tamanho, espessura e cor.

#### Shape Tools (S):

Permite criar entidades de linha reta (ativar ortogonalidade através da tecla SHIFT), quebrada ou livre e figuras retangulares e circulares.

#### Stamps and Symbols (O):

Permite criar carimbos e com a sua seleção alterar o conteúdo.

#### Dimension tools (D):

Permite medir distâncias, perímetros (soma de distâncias, marcando vários pontos) e áreas (marcando uma sequência de pontos), sendo possível definir características de cor. As medidas são dadas na unidade do desenho original. Selecionando um destes objectos, podemos ajustá-los através de grips amarelos. <Delete> apaga os objectos. A escolha da unidade de medida é efetuada no Menu Tools / Units and Scale.

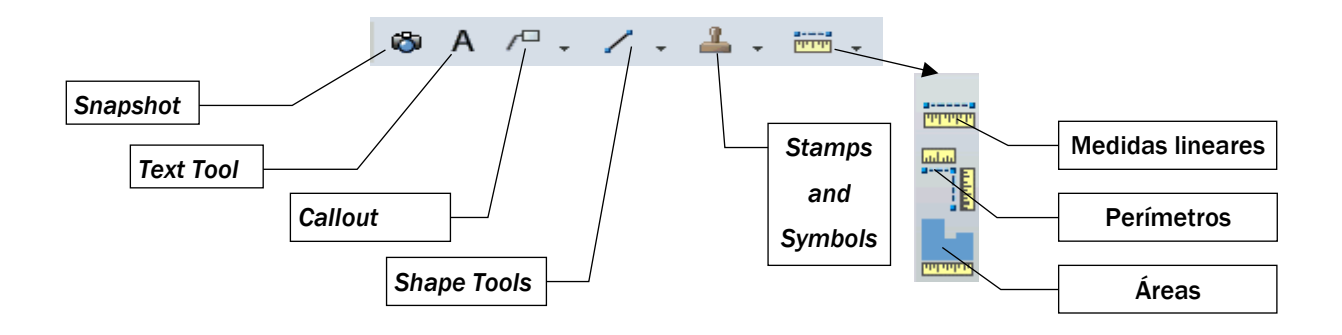

## 9.3.1.2 Barra Format and Animation

Esta barra inclui ferramentas de formatação de texto e para animações:

#### Font Size, Bold, Text Color, Line color, Fill color e Lineweight

Opções que permitem alterar as características do texto, das anotações e entidades criadas. Ferramentas para a execução de animações de modelos 3D gravadas no ficheiro DWF

*Versão 4 ABRIL 2022* 

## 9.3.1.3 Painéis de navegação

No lado esquerdo, temos os seguintes painéis:

#### Contents:

Inclui a lista das folhas (de desenho, texto ou imagem) existentes no ficheiro DWF. Ao se marcar uma das folhas na lista *Contents*, esta é mostrada na área de visualização (lado direito). Através do menu de contexto, escolhese a visualização em pequeno formato, grande formato ou descrição, e permite alterar o nome ou apagar a folha. Para ordenar as folhas, basta arrastá-las para a posição pretendida

#### Model:

Inclui os objectos e subobjectos de um modelo 3D (se for o caso)

#### Markups:

Inclui todas as anotações, carimbos, entidades e medições efetuadas nas folhas do ficheiro DWF, permitindo a seleção individual de cada *Markup* e a sua localização automática na folha onde foi criada-

#### Properties:

Inclui as propriedades de folha, anotação ou objectos, como o autor, comentários, data de produção e alteração, identificação e tamanho, *status*, etc. Permite alterar o *Status* (*For Review, Question, Done*) e acrescentar notas-

#### Layers:

Lista as *layers* da folha, caso essa informação tenha sido ativada quando o ficheiro DWF foi criado. Permite ligar e desligar *layers.*

#### Views:

Lista as vistas criadas pelos programas de desenho e as criadas no próprio *Design Review*, permitindo a seleção individual de cada vista e sua localização automática.

#### Cross Sections:

Inclui a lista de secções definidas em modelos 3D.

#### Animations:

Permite carregar e executar animações definidas em ficheiros 3D DWF.

*Versão 4 ABRIL 2022* 

Através do *Windows Explorer*, podemos arrastar ficheiros DWF ou de imagens para cima de elementos do *Design Center*:

#### Painel Contents

Os elementos arrastados são acrescentados ao ficheiro DWF aberto.

#### Área de visualização

O ficheiro DWF aberto é fechado (se tiver alterações, é perguntado se queremos gravá-lo) e o ficheiro arrastado é carregado.

## 9.4 CRIAÇÃO DE FICHEIROS DWF

## 9.4.1 CRIAÇÃO DE FICHEIROS DWF A PARTIR DO AUTOCAD

Os ficheiros DWF são criados no AutoCAD através de impressão para DWF ou através do comando PUBLISH (menu de topo File). Vários outros programas podem criar ficheiros DWF, como o AutoCAD LT, Autodesk REVIT, Inventor, ADT, MAP, etc.

Para produzir ficheiros DWF, devemos ter os seguintes cuidados:

Uma folha de desenho por Layout. Na realização de um ficheiro de desenho em AutoCAD devemos executar um layout por cada folha de desenho que pretendemos. A utilização de muitos layouts poderá tornar pesado o ficheiro. Como solução sugere-se a utilização de dois ficheiros distintos: 1 ficheiro em Model com a base do desenho, e 1 ficheiro onde no Model space se introduza através do comando Xref o primeiro ficheiro e se criem os layouts necessários à produção das diversas folhas de desenho.

Em relação aos xrefs e às imagens anexadas, a criação do ficheiro DWF não apresenta qualquer problema. O ficheiro DWF permitirá observar todas as imagens ou ficheiros inseridos através destes comandos sem necessidade de recorrer aos referidos ficheiros e ao percurso que um ficheiro de AutoCAD obriga porque este novo ficheiro é uma imagem (uma impressão).

Definição das características de impressão através do comando PAGESETUP (Page Setup Manager), efetuado com o botão direito do rato sobre cada Layout. Esta opção permitirá definir a impressora virtual (DWF6ePlot.pc3), o formato do papel, a área de impressão, a escala, o estilo de plotagem (ficheiro ctb com as características de cores e espessuras para os traços dos desenhos), e as restantes características de uma impressão real.

## *Versão 4 ABRIL 2022*

Ter um especial cuidado nas espessuras de impressão (lineweight), quer sejam controladas pelas layers ou pelos estilos de plotagem. Atendendo ao tamanho do papel escolhido e escala do viewport (ou escala de impressão no model), se quisermos visualizar pormenores com ampliação, devem-se escolher espessuras muito finas.

Para obtenção do número de casas decimais desejado, quando efetuarmos medições no ficheiro DWF, deveremos definir previamente a resolução nas Properties da impressora virtual, através do comando Page Setup Manager. Escolhendo Custom Properties acedemos a uma nova caixa. Através dessa caixa de diálogo definimos Vector Resolution para Custom e para 2 casas decimais escolhemos 19000 dpi (dots per inch - pontos por polegada). Escolhemos para Raster Image Resolution 400 dpi.

## 9.4.2 CRIAÇÃO DE FICHEIROS DWF ATRAVÉS DO COMANDO PLOT

#### Escolhemos o driver de impressão DWF6 ePlot, conforme indicado atrás e na imagem seguinte.

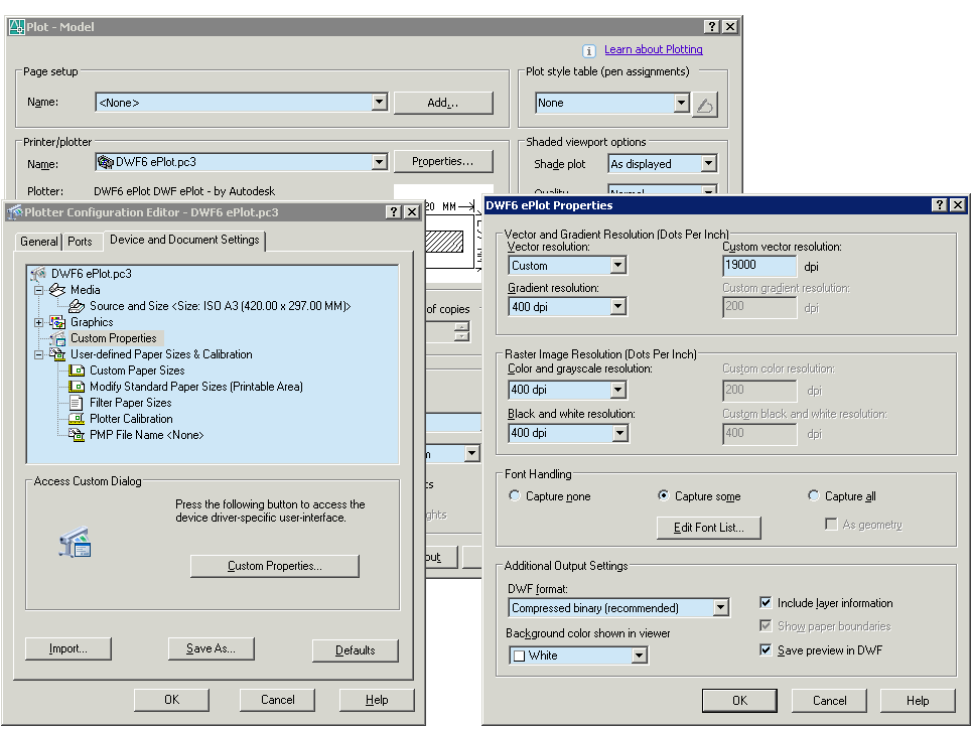

*Versão 4 ABRIL 2022* 

## 9.4.3 CRIAÇÃO DE FICHEIROS DWF ATRAVÉS DO COMANDO PUBLISH

Este excelente comando permite imprimir desenhos e/ou vários layouts numa única operação ou para criar um ficheiro DWF com múltiplas páginas.

Pode ser desencadeado a partir do ícone  $\mathbb{R}^3$  da barra Standard. Temos os seguintes elementos:

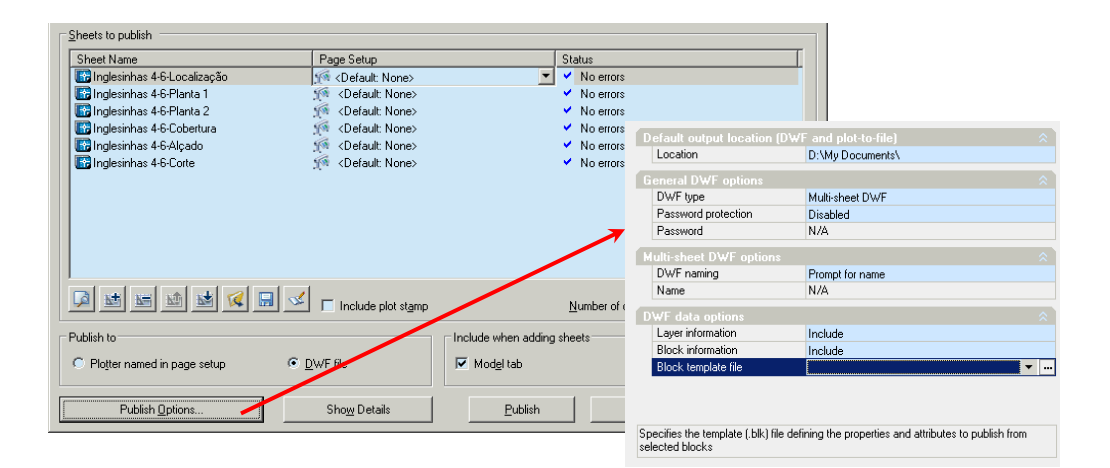

#### Lista "Sheets to publish"

Inclui as folhas a publicar, permitindo ainda associar outras configurações de folha (Page Setup).

## Preview –

Faz a previsão da impressão da folha assinalada.

## **M**<br> **Add Sheets**

Adiciona desenhos à lista (DWG, DXF, DWS ou DWT). Para cada desenho selecionado, são adicionados à lista o espaço do modelo e todos os espaços de composição.

#### Remove Sheets

Remove a folha marcada da lista.

## Move Sheet Up

Desloca a folha marcada uma posição para cima.

## Move Sheet Down

Desloca a folha marcada uma posição para baixo.

*Versão 4 ABRIL 2022* 

## **Load Sheet List**

Carrega uma lista de folhas a publicar (ficheiro DSD, criado neste comando, ou ficheiro BP3, criado através do Batch Plot).

## Save Sheet List

Grava a lista de folhas a publicar (ficheiro DSD).

## $\sqrt{\frac{1}{2}}$  Plot Stamp Settings

Mostra a caixa do comando PLOTSTAMP para definir um carimbo de impressão. A casa Include plot stamp inclui o carimbo em todas as folhas.

#### Number of copies

Indica-se o número de cópias e o botão permite inverter a ordem de publicação.

#### Publish to

Destino da publicação, entre impressão para a impressora definida ou para ficheiro DWF.

#### Include when adding sheets

Quando se adicionam desenhos, podem-se incluir o espaço do modelo e os layouts.

#### Publish options

Incluem-se opções relacionadas com o formato DWF, nomeadamente localização, segurança e inclusão da informação de layers. Default output location permite definir a localização do ficheiro DWF a criar ou partilhá-lo via web (situação que não é possível na CML). Em DWF type, Single-sheet, faz um ficheiro para cada folha definida e Multi-sheet faz um ficheiro com todas as folhas. Password protection permite definir uma palavra-chave para proteção do ficheiro. Layer information e Block information permitem incluir, respetivamente, a informação de layers e de blocos do desenho. Block template file permite escolher um ficheiro template BLK (criado com o comando EATTEXT) definindo as propriedades e os atributos a extrair dos blocos.

#### Show Details

Aumenta a caixa, mostrando informação sobre a folha marcada.

#### Publish

Realiza a publicação. Pode-se observar, no canto inferior direito, a plotter virtual a executar o ficheiro e no final surge um quadro com os resultados detalhados da execução do mesmo.

## *Versão 4 ABRIL 2022*

## 9.4.4 EXEMPLO DE PORTFÓLIO DIGITAL NORMALIZAÇÃOCAD

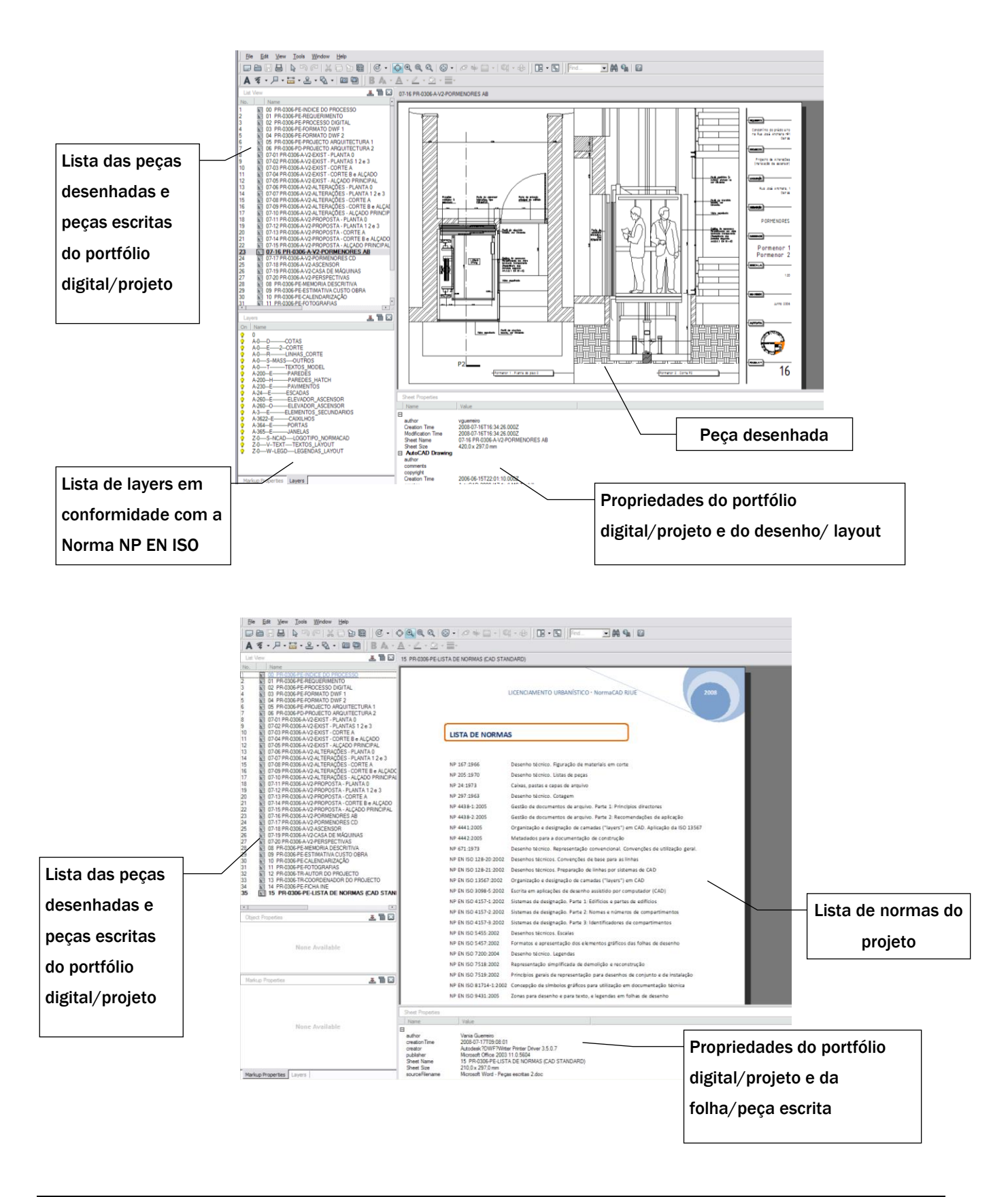
## DE PROCEDIMENTOS CAD

*Versão 4 ABRIL 2022* 

## 9.4.5 VANTAGENS DO AUTODESK DESIGN REVIEW E NORMALIZAÇÃOCAD

Visualizar e imprimir ficheiros CAD com maior economia e rapidez de comunicação.

Efetuar medições de distâncias e de áreas, colocar anotações, pedidos de alterações e carimbos (por exemplo, de aprovação).

Reunir imagens, fotografias e elementos provenientes de outros softwares (Word, Excel, etc.).

Os pedidos de alterações podem ser lidos no AutoCAD, implementados e devolvidos para nova revisão.

As referências externas e imagens ficam incluídas no ficheiro DWF.

O software Autodesk Design Review é gratuito